**BECKHOFF** New Automation Technology

# Handbuch | DE CX2100-0914

Netzteil mit integrierter Ladeelektronik für Akkupack

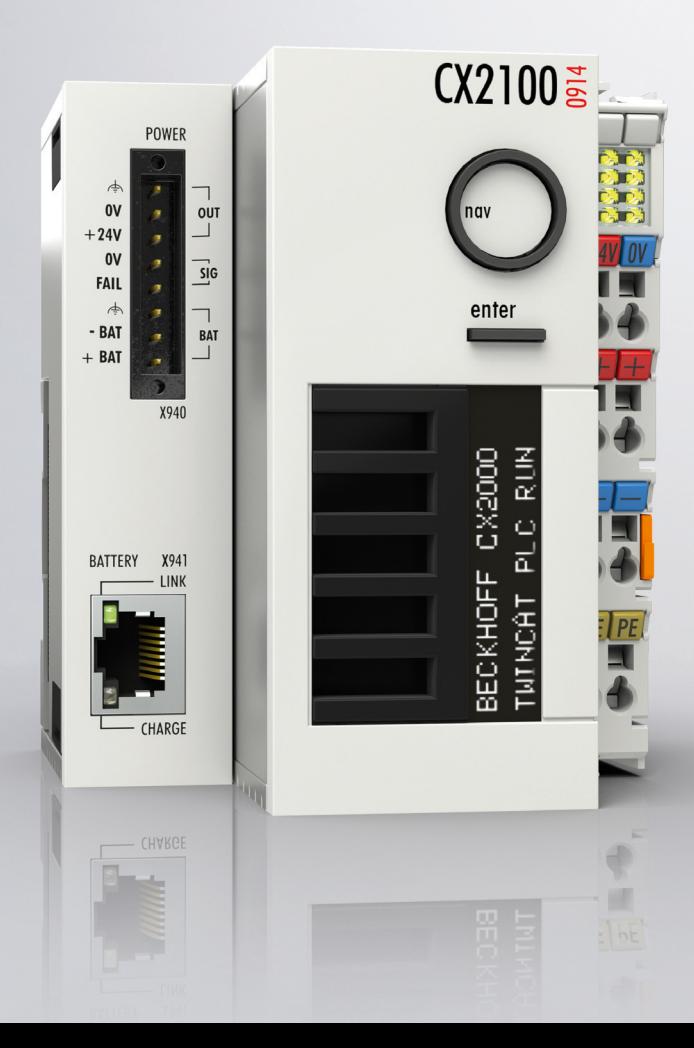

04.01.2024 | Version: 1.4

# Inhaltsverzeichnis

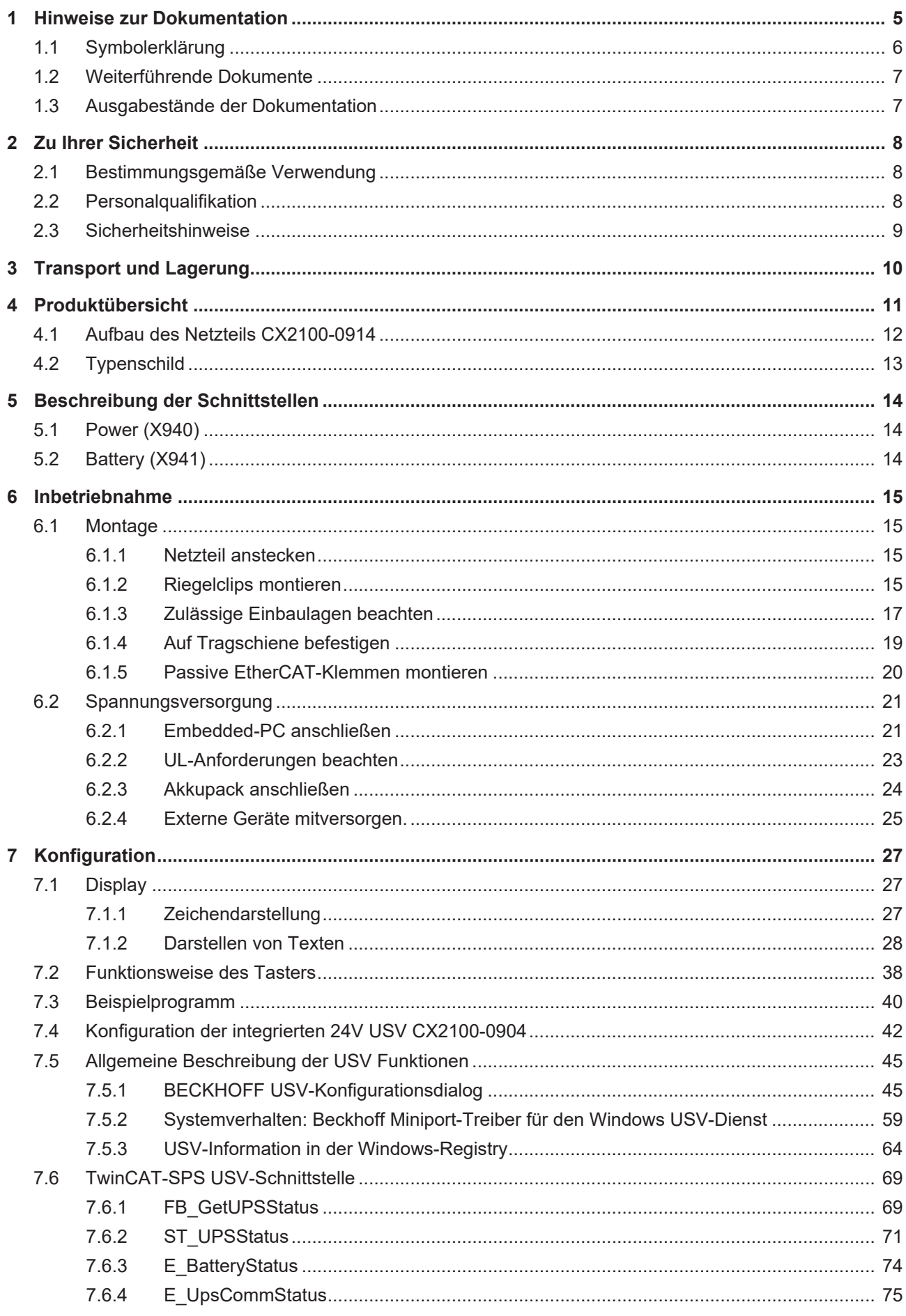

# **BECKHOFF**

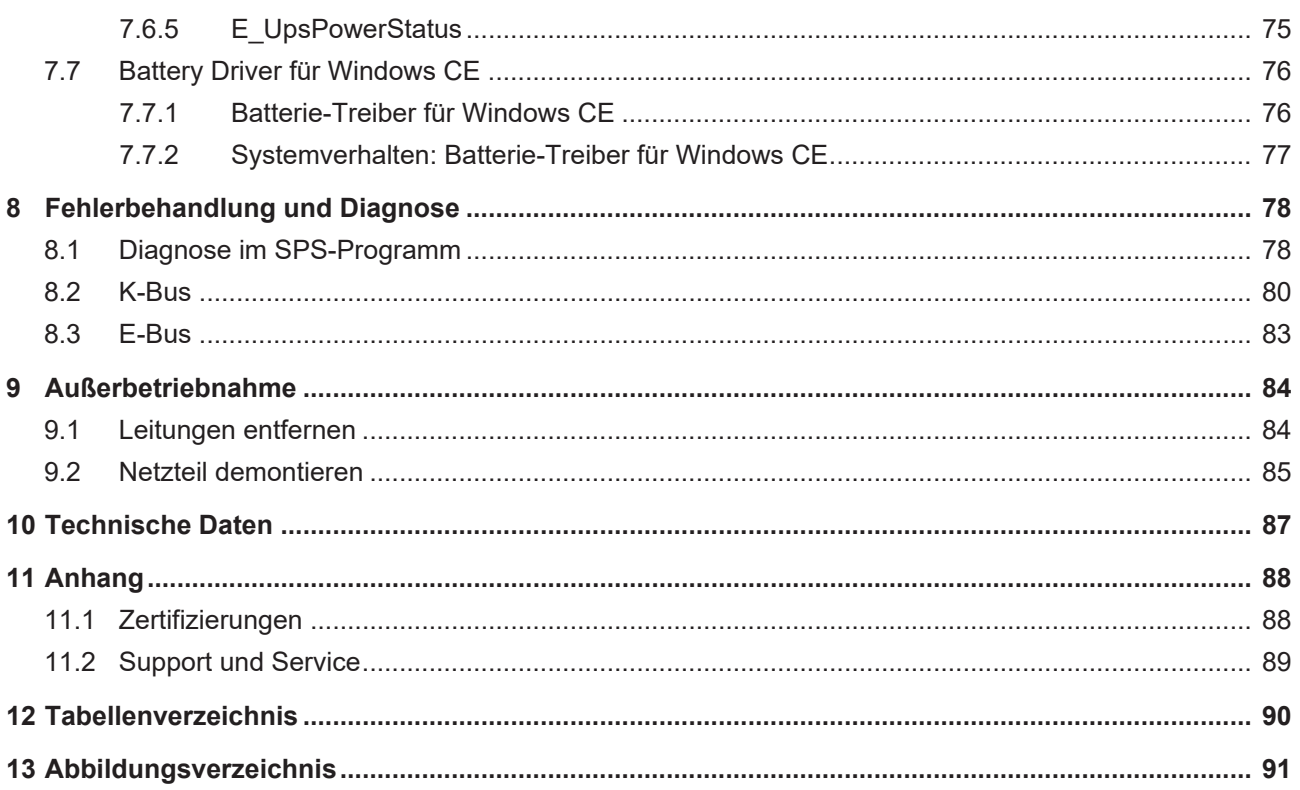

# <span id="page-4-0"></span>**1 Hinweise zur Dokumentation**

Diese Beschreibung wendet sich ausschließlich an ausgebildetes Fachpersonal der Steuerungs- und Automatisierungstechnik, das mit den geltenden nationalen Normen vertraut ist.

Zur Installation und Inbetriebnahme der Komponenten ist die Beachtung der Dokumentation und der nachfolgenden Hinweise und Erklärungen unbedingt notwendig.

Das Fachpersonal ist verpflichtet, stets die aktuell gültige Dokumentation zu verwenden.

Das Fachpersonal hat sicherzustellen, dass die Anwendung bzw. der Einsatz der beschriebenen Produkte alle Sicherheitsanforderungen, einschließlich sämtlicher anwendbaren Gesetze, Vorschriften, Bestimmungen und Normen erfüllt.

#### **Disclaimer**

Diese Dokumentation wurde sorgfältig erstellt. Die beschriebenen Produkte werden jedoch ständig weiterentwickelt.

Wir behalten uns das Recht vor, die Dokumentation jederzeit und ohne Ankündigung zu überarbeiten und zu ändern.

Aus den Angaben, Abbildungen und Beschreibungen in dieser Dokumentation können keine Ansprüche auf Änderung bereits gelieferter Produkte geltend gemacht werden.

#### **Marken**

Beckhoff®, TwinCAT®, TwinCAT/BSD®, TC/BSD®, EtherCAT®, EtherCAT G®, EtherCAT G10®, EtherCAT P®, Safety over EtherCAT®, TwinSAFE®, XFC®, XTS® und XPlanar® sind eingetragene und lizenzierte Marken der Beckhoff Automation GmbH.

Die Verwendung anderer in dieser Dokumentation enthaltenen Marken oder Kennzeichen durch Dritte kann zu einer Verletzung von Rechten der Inhaber der entsprechenden Bezeichnungen führen.

#### **Patente**

Die EtherCAT-Technologie ist patentrechtlich geschützt, insbesondere durch folgende Anmeldungen und Patente:

EP1590927, EP1789857, EP1456722, EP2137893, DE102015105702 mit den entsprechenden Anmeldungen und Eintragungen in verschiedenen anderen Ländern.

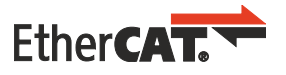

EtherCAT® ist eine eingetragene Marke und patentierte Technologie lizenziert durch die Beckhoff Automation GmbH, Deutschland

#### **Copyright**

© Beckhoff Automation GmbH & Co. KG, Deutschland.

Weitergabe sowie Vervielfältigung dieses Dokuments, Verwertung und Mitteilung seines Inhalts sind verboten, soweit nicht ausdrücklich gestattet.

Zuwiderhandlungen verpflichten zu Schadenersatz. Alle Rechte für den Fall der Patent-, Gebrauchsmusteroder Geschmacksmustereintragung vorbehalten.

# <span id="page-5-0"></span>**1.1 Symbolerklärung**

In der Dokumentation werden folgende Warnhinweise verwendet. Lesen und befolgen Sie die Warnhinweise.

#### **Warnhinweise, die vor Personenschäden warnen:**

 **GEFAHR**

Es besteht eine Gefährdung mit hohem Risikograd, die den Tod oder eine schwere Verletzung zur Folge hat.

#### **WARNUNG**

Es besteht eine Gefährdung mit mittlerem Risikograd, die den Tod oder eine schwere Verletzung zur Folge haben kann.

#### **VORSICHT**

Es besteht eine Gefährdung mit geringem Risikograd, die eine leichte Verletzung zur Folge haben kann.

#### **Warnhinweise, die vor Sach- oder Umweltschäden warnen:**

#### *HINWEIS*

Es besteht eine mögliche Gefährdung für Umwelt und Geräte.

#### **Hinweise, die weitere Informationen oder Tipps anzeigen:**

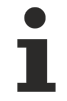

Dieser Hinweis gibt wichtige Informationen, die beim Umgang mit dem Produkt oder der Software helfen. Es besteht keine unmittelbare Gefahr für Produkt, Mensch und Umwelt.

## <span id="page-6-0"></span>**1.2 Weiterführende Dokumente**

In dieser Dokumentation werden Inhalte berücksichtigt und beschrieben, die für das Netzteil CX2100-0914 notwendig sind. Das Netzteil CX2100-0914 ist Teil eines modularen Systems und gehört zur Embedded-PC-Serie CX2000. Weiterführende Informationen zu den Geräten der Embedded-PC-Serie CX2000 entnehmen Sie bitte aus den dazugehörigen Dokumentationen. Lesen und befolgen Sie insbesondere die Sicherheitskapitel aus diesen Dokumentationen.

Folgende wichtige Dokumentationen können auf der Beckhoff-Homepage eingesehen und heruntergeladen werden:

<http://www.beckhoff.de>

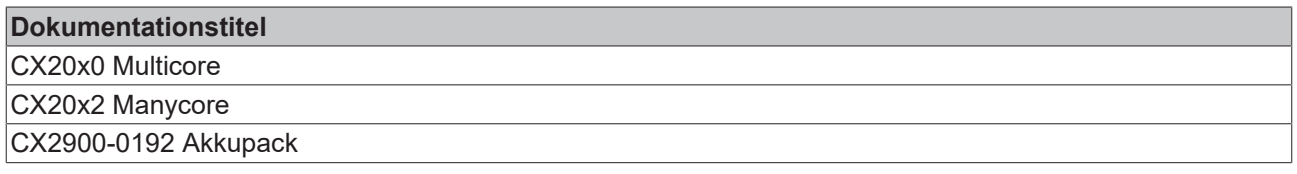

#### **Dokumentation aufbewahren**

Diese Dokumentation ist Bestandteil des Netzteils CX2100-0914. Bewahren Sie die Dokumentation während der gesamten Nutzungsdauer in unmittelbarer Nähe auf. Stellen Sie sicher, dass die Dokumentation für das Personal jederzeit zugänglich bleibt. Geben Sie die Dokumentation an jeden nachfolgenden Benutzer weiter und stellen Sie darüber hinaus sicher, dass jede erhaltene Ergänzung in die Dokumentation mit aufgenommen wird.

### <span id="page-6-1"></span>**1.3 Ausgabestände der Dokumentation**

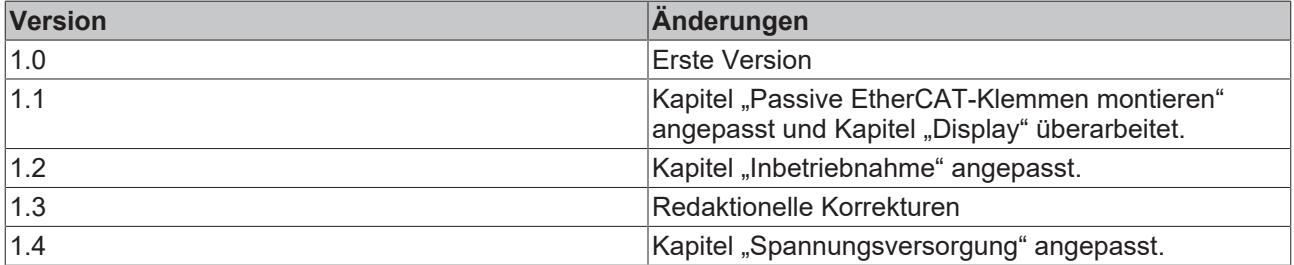

# <span id="page-7-0"></span>**2 Zu Ihrer Sicherheit**

Lesen Sie das Sicherheitskapitel und halten Sie die Hinweise ein, um sich vor Personenschäden und Sachschäden zu schützen.

#### **Haftungsbeschränkungen**

Die gesamten Komponenten werden je nach Anwendungsbestimmungen in bestimmten Hard- und Software-Konfigurationen ausgeliefert. Eigenmächtige Umbauten und Änderungen der Hard- oder Software-Konfiguration, die über die dokumentierten Möglichkeiten hinausgehen, sind verboten und bewirken den Haftungsausschluss der Beckhoff Automation GmbH & Co. KG. Darüber hinaus werden folgende Punkte aus der Haftung der Beckhoff Automation GmbH & Co. KG ausgeschlossen:

- Nichtbeachtung dieser Dokumentation.
- Nichtbestimmungsgemäße Verwendung.
- Einsatz von nicht ausgebildetem Fachpersonal.
- Verwendung nicht zugelassener Ersatzteile.

## <span id="page-7-1"></span>**2.1 Bestimmungsgemäße Verwendung**

Das Netzteil CX2100-0914 gehört zu einem modularen Steuerungssystem und ist für die Montage auf einer Hutschiene vorgesehen. Das System ist skalierbar, so dass je nach Aufgabenstellung die PC-Grundmodule, Netzteile, Systemmodule und Erweiterungsmodule zusammengesteckt und in den Schaltschrank oder Klemmenkasten eingebaut werden.

Das Netzteil CX2100-0914 versorgt die Embedded-PCs der Serie CX2000, die Systemmodule und die Erweiterungsmodule mit Spannung. Anschließend werden die Embedded-PC der Serie CX2000 zusammen mit Busklemmen dazu benutzt, um digitale und analoge Signale von Sensoren aufzunehmen und an Aktoren auszugeben oder an übergeordnete Steuerungen weiterzuleiten.

Die Netzteile CX2100-0914 sind für ein Arbeitsumfeld entwickelt, welches der Schutzklasse IP20 genügt. Es besteht Fingerschutz und Schutz gegen feste Fremdkörper bis 12,5 mm, jedoch kein Schutz gegen Wasser. Der Betrieb der Geräte in nasser und staubiger Umgebung ist nicht gestattet, sofern nicht anders angegeben. Die angegebenen Grenzwerte für elektrische- und technische Daten müssen eingehalten werden.

#### **Nichtbestimmungsgemäße Verwendung**

Das Netzteil ist nicht für den Betrieb in folgenden Bereichen geeignet:

- In explosionsgefährdeten Bereichen.
- In Bereichen mit einer aggressiven Umgebung, die z.B. mit aggressiven Gasen oder Chemikalien angereichert ist.
- Im Wohnbereich. Im Wohnbereich müssen die entsprechenden Normen und Richtlinien für Störaussendungen eingehalten und die Geräte in Gehäuse oder Schaltkästen mit entsprechender Schirmdämpfung eingebaut werden.

## <span id="page-7-2"></span>**2.2 Personalqualifikation**

Alle Arbeitsschritte an der Beckhoff Soft- und Hardware dürfen nur vom Fachpersonal mit Kenntnissen in der Steuerungs- und Automatisierungstechnik durchgeführt werden. Das Fachpersonal muss über Kenntnisse in der Administration des eingesetzten Industrie-PCs und des jeweils eingesetzten Netzwerks verfügen.

Alle Eingriffe müssen mit Kenntnissen in der Steuerungs-Programmierung durchgeführt werden und das Fachpersonal muss die aktuellen Normen und Richtlinien für das Automatisierungsumfeld kennen.

### <span id="page-8-0"></span>**2.3 Sicherheitshinweise**

Folgende Sicherheitshinweise müssen während der Montage, der Arbeit mit Netzwerken und der Arbeit mit Software beachtet werden.

#### **Montage**

- Arbeiten Sie nicht an Geräten unter Spannung. Schalten Sie immer die Spannungsversorgung für das Gerät ab bevor Sie es montieren, Störungen beheben oder Wartungsarbeiten durchführen. Sichern Sie das Gerät gegen ein unbeabsichtigtes Einschalten ab.
- Beachten Sie die Unfallverhütungsvorschriften, die für Ihre Maschine zutreffend sind (z.B. die BGV A 3, Elektrische Anlagen und Betriebsmittel).
- Achten Sie auf einen normgerechten Anschluss und vermeiden Sie Gefahren für das Personal. Verlegen Sie die Daten- und Versorgungsleitungen normgerecht und achten Sie auf die korrekte Anschlussbelegung.
- Beachten Sie die für Ihre Anwendung zutreffenden EMV-Richtlinien.
- Vermeiden Sie die Verpolung der Daten- und Versorgungsleitungen, da dies zu Schäden an den Geräten führen kann.
- In den Geräten sind elektronische Bauteile integriert, die Sie durch elektrostatische Entladung bei Berührung zerstören können. Beachten Sie die Sicherheitsmaßnahmen gegen elektrostatische Entladung entsprechend DIN EN 61340-5-1/-3.

#### **Arbeiten mit Netzwerken**

- Beschränken Sie den Zugriff zu sämtlichen Geräten auf einen autorisierten Personenkreis.
- Ändern Sie die standardmäßig eingestellten Passwörter und verringern so das Risiko, dass Unbefugte Zugriff erhalten. Ändern Sie regelmäßig die verwendeten Passwörter.
- Schützen Sie die Geräte mit einer Firewall.
- Wenden Sie die Vorgaben zur IT-Sicherheit nach der IEC 62443 an, um den Zugriff und die Kontrolle auf Geräte und Netzwerke einzuschränken.

#### **Arbeiten mit der Software**

- Verwenden Sie eine aktuelle Sicherheitssoftware. Die sichere Funktion des PCs kann durch Schadsoftware wie Viren oder Trojaner gefährdet werden.
- Die Empfindlichkeit eines PCs gegenüber Schadsoftware steigt mit der Anzahl der installierten bzw. aktiven Software.
- Deinstallieren oder deaktivieren Sie nicht benötigte Software.

Weitere Informationen zum sicheren Umgang mit Netzwerken und Software finden Sie im Beckhoff-Information System:

<http://infosys.beckhoff.com>

#### **Dokumentationstitel**

Documentation about IPC Security

# <span id="page-9-0"></span>**3 Transport und Lagerung**

#### **Transport**

#### *HINWEIS*

#### **Kurzschluss durch Feuchtigkeit**

Feuchtigkeit kann sich bei Transporten in kalter Witterung oder bei extremen Temperaturunterschieden bilden.

• Achten Sie darauf, dass sich keine Feuchtigkeit im Netzteil niederschlägt (Betauung) und gleichen Sie das Netzteil langsam an die Raumtemperatur an. Schalten Sie das Netzteil bei Betauung erst nach einer Wartezeit von mindestens 12 Stunden ein.

Trotz des robusten Aufbaus sind die eingebauten Komponenten empfindlich gegen starke Erschütterungen und Stöße. Schützen Sie das Netzteil bei Transporten vor:

- großer mechanischer Belastung und
- benutzen Sie für den Versand die Originalverpackung.

#### *Tab. 1: Abmessungen und Gewichte.*

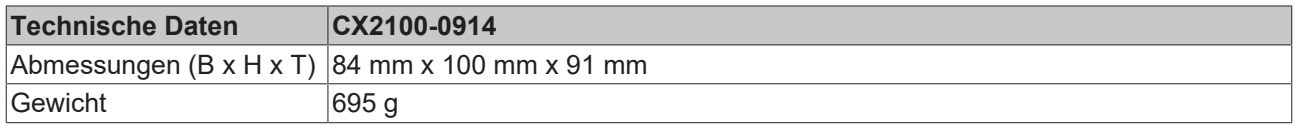

#### **Lagerung**

- Lagern Sie das Netzteil in einer trockenen Umgebung bei einer Umgebungstemperatur zwischen -40°  $C ... +85$ ° C.
- Lagern Sie das Netzteil in der Originalverpackung.

# <span id="page-10-0"></span>**4 Produktübersicht**

Das Netzteil CX2100-0914 versorgt Embedded-PCs der Serie CX2000 mit Spannung. Das Netzteil ist für alle Embedded-PCs der Serie CX2000 geeignet. Zusätzlich werden weitere Komponenten wie z.B. System-, Erweiterungs-, und Feldbusmodule mitversorgt.

Eine Besonderheit des Netzteils CX2100-0914 ist, dass ein Akkupack und ein weiteres Gerät z.B. ein Control Panel an das Netzteil angeschlossen werden können. Im Normalbetrieb wird der Akkupack vom Netzteil geladen. Bei einem Spannungsausfall versorgt der Akkupack wiederum den Embedded-PC und das zusätzliche Gerät mit Spannung.

Damit kann das System bei einem Spannungsausfall Daten auf dem Speichermedium sichern und anschließend geordnet herunterfahren.

#### **Display**

Das Netzteil CX2100-0914 verfügt über ein FSTN-LCD-Display mit 2 x 16 Zeichen, einen Auswahlschalter sowie eine Enter-Taste. Damit können interne Statuswerte sowie selbsterstellte Anzeigeparameter oder Menüs, mit und ohne Eingabemöglichkeit, abgefragt werden. Die Ansteuerung der Netzteile erfolgt über TwinCAT.

#### **Netzteilklemme**

Auf der rechten Seite des Netzteils befindet sich die Netzteilklemme mit Anschlüssen für die Spannungsversorgung. An die Netzteilklemme können auf der rechten Seite Busklemmen (K-Bus) oder EtherCAT-Klemmen (E-Bus) angereiht werden. Die Netzteilklemme erkennt automatisch das jeweilige Bussystem (K-Bus oder E-Bus).

#### **Weitere Netzteile**

Insgesamt stehen für die Embedded-PCs der Serie CX2000 vier verschiedene Netzteile zur Auswahl:

- CX2100-0004: E-Bus-/K-Bus-Netzteil mit automatischer Umschaltung.
- CX2100-0014: E-Bus-/K-Bus-Netzteil mit automatischer Umschaltung und passiver Abblüftung.
- CX2100-0904: E-Bus-/K-Bus-Netzteil mit automatischer Umschaltung und integrierter kapazitiver USV.
- CX2100-0914: E-Bus-/K-Bus-Netzteil mit automatischer Umschaltung und integrierter Ladeelektronik für externe Akkupacks zur USV-Funktionalität.

Wann ein Netzteil zusammen mit einem bestimmten Embedded-PC der Serie CX2000 verwendet werden kann, ist immer abhängig vom eingesetzten Embedded-PC, der Einbaulage und ob der Embedded-PC aktiv gekühlt wird.

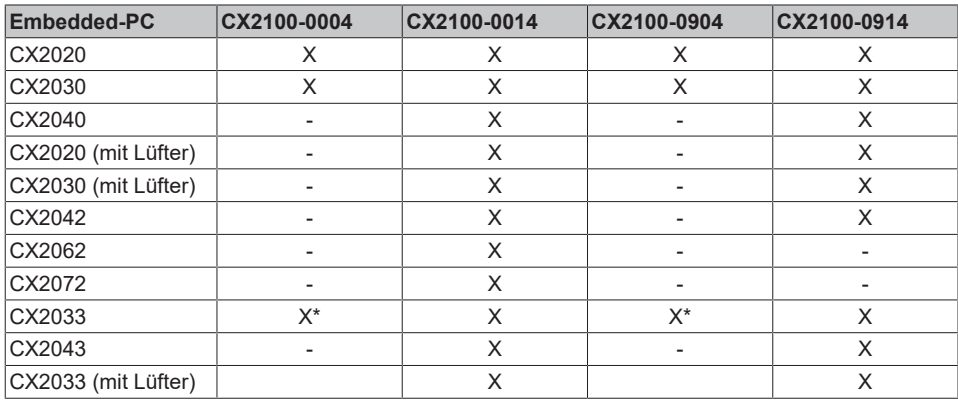

*Tab. 2: Weitere Netzteile und dazu kompatible Embedded-PCs der Serie CX2000.*

\* Kann verwendet werden, wenn die Gesamtlast 45 W nicht überschreitet, z.B. durch USB-Geräte oder CX25xx-Module.

# <span id="page-11-0"></span>**4.1 Aufbau des Netzteils CX2100-0914**

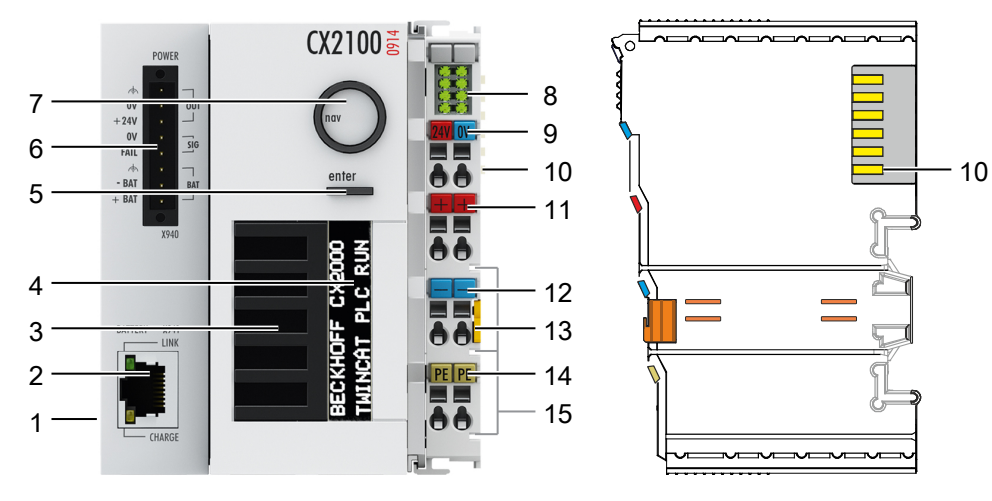

Abb. 1: Aufbau des Netzteils CX2100-0914.

*Tab. 3: Legende zum Aufbau.*

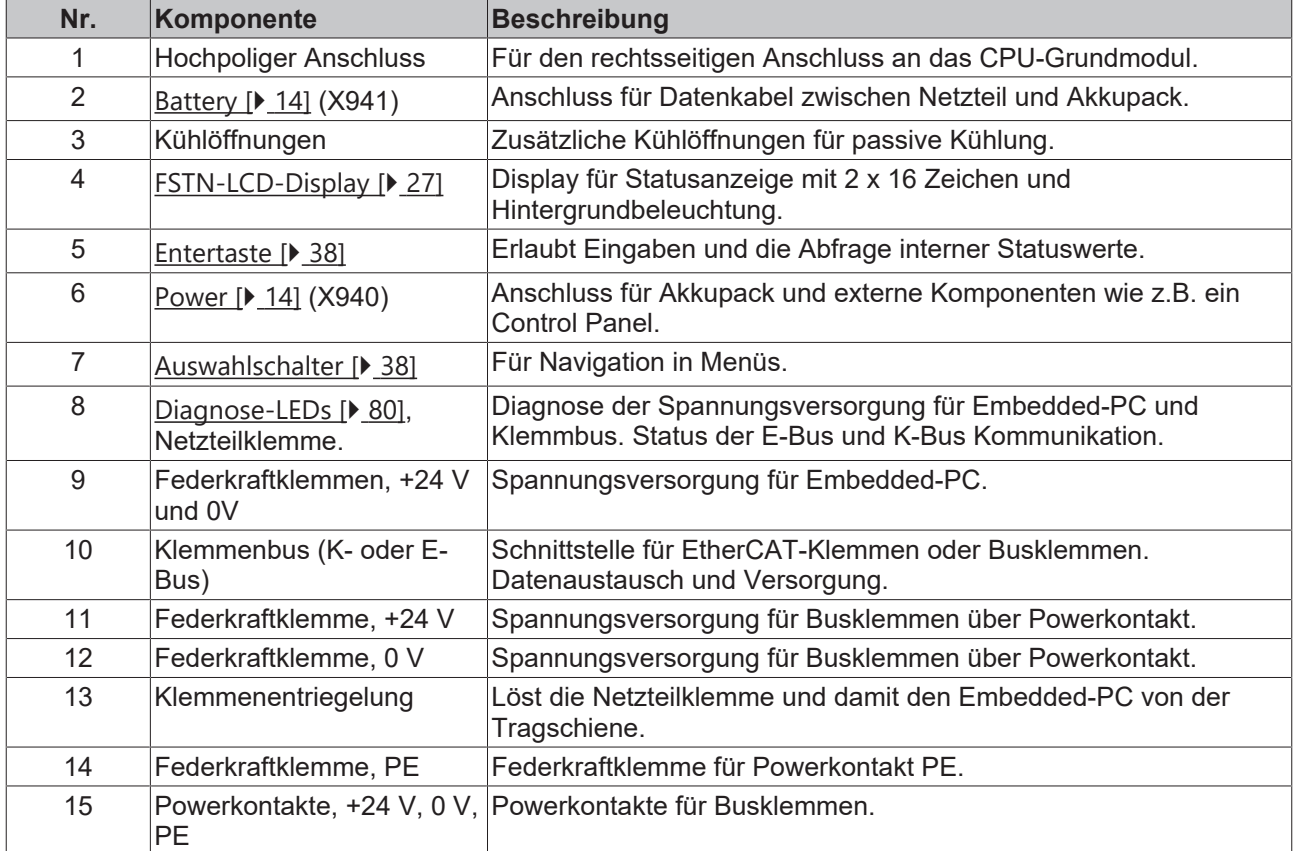

## <span id="page-12-0"></span>**4.2 Typenschild**

Auf dem Netzteil CX2100-0914 befindet sich auf der liken Seite des Gehäuses ein Typenschild.

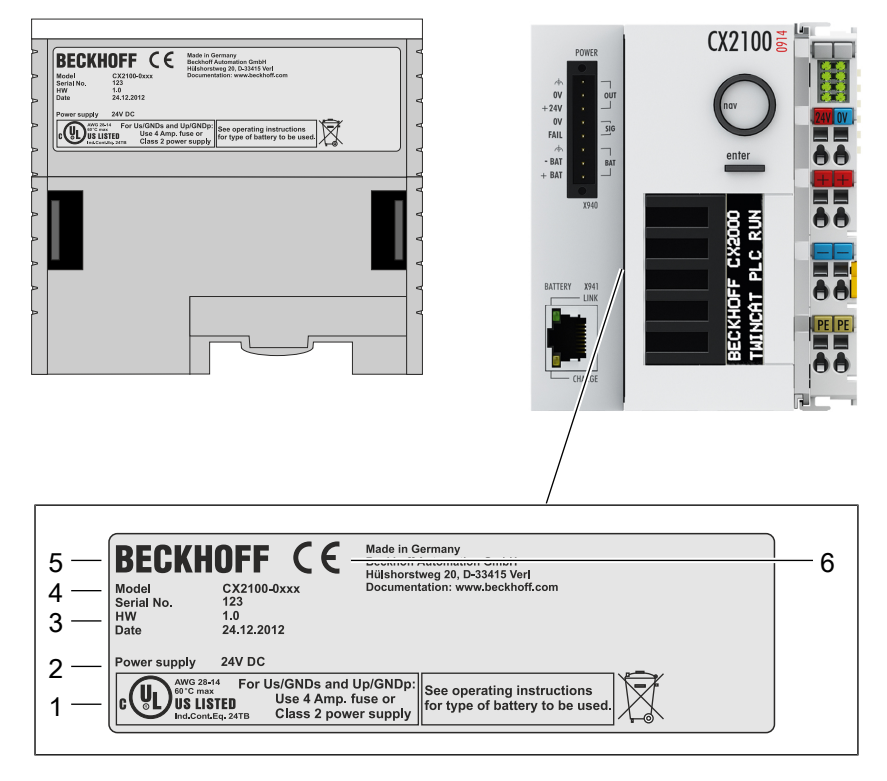

Abb. 2: Netzteil CX2100-0914 Typenschild.

*Tab. 4: Legende zum Typenschild.*

| Nr. | <b>Beschreibung</b>                                                                                                |  |  |  |  |  |
|-----|----------------------------------------------------------------------------------------------------|--|--|--|--|--|
| 1   | UL-Zulassung mit vorgeschriebenen Angaben zu Spannungsversorgung, Sicherung,<br>Temperatur und Kabelquerschnitten. |  |  |  |  |  |
| 2   | Angaben zum Netzteil für die Spannungsversorgung.                                                                  |  |  |  |  |  |
| 3   | Angaben zu:                                                                                                    |  |  |  |  |  |
|     | Seriennummer,                                                                                                    |  |  |  |  |  |
|     | • Hardwarestand,                                                                                                   |  |  |  |  |  |
|     | und Produktionsdatum.                                                                                              |  |  |  |  |  |
| 4   | Angaben zum Model. Die letzten vier Ziffern kodieren die Ausführung des Netzteils.                                 |  |  |  |  |  |
| 5   | Herstellerangaben inklusive Anschrift.                                                                             |  |  |  |  |  |
| 6   | CE-Konformität.                                                                                                    |  |  |  |  |  |

# <span id="page-13-0"></span>**5 Beschreibung der Schnittstellen**

## <span id="page-13-1"></span>**5.1 Power (X940)**

An den Anschluss (X940) kann ein externer Akkupack und ein weiteres Gerät, z.B. ein Control Panel angeschlossen werden. Die Stecker für die Verkabelung werden mit dem CX2900-0192 Akkupack mitgeliefert und können nachbestellt werden.

Leitungsquerschnitt: min. 1,5 mm<sup>2</sup>

**Kabellänge:** max. 5 m

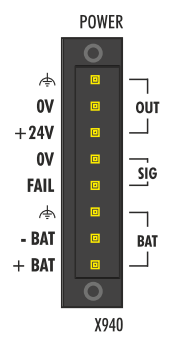

Abb. 3: Power-Anschluss X940.

*Tab. 5: Power-Schnittstelle X940, PIN-Belegung.*

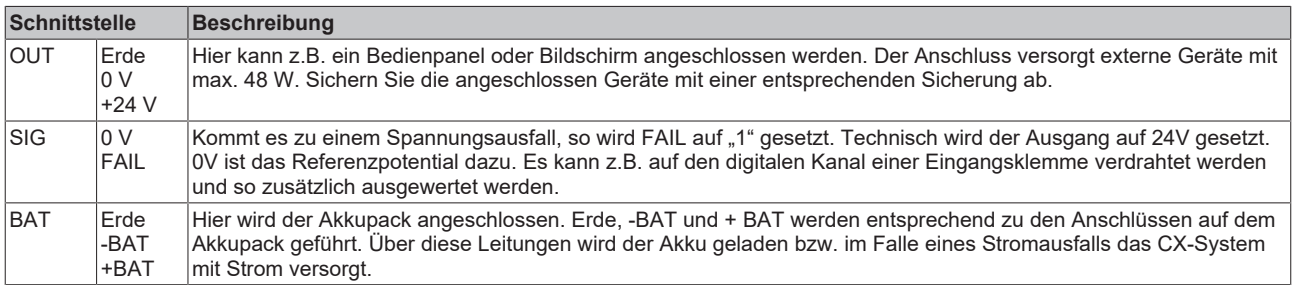

## <span id="page-13-2"></span>**5.2 Battery (X941)**

#### **Verwechslung mit Netzwerkanschluss**

Über diese Schnittstelle wird ein serielles Protokoll zur Kommunikation zwischen Netzteil und Akkupack abgewickelt. Schließen Sie an dieser Schnittstelle nur den Akkupack an.

Schließen Sie an dieser Schnittstelle die Datenleitung zum Akkupack an.

**Kabeltyp:** CAT5 Patchkabel, RJ45 **Kabellänge:** max. 5 m

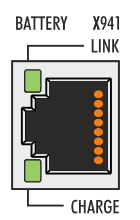

Abb. 4: Battery-Schnittstelle X941.

Die obere LED (LINK) leuchtet, wenn Akkupack und Netzteil verbunden sind. Die untere LED leuchtet, wenn der Akkupack geladen wird.

# <span id="page-14-0"></span>**6 Inbetriebnahme**

### <span id="page-14-1"></span>**6.1 Montage**

In diesem Kapitel wird beschrieben wie Sie das Netzteil CX2100-0914 montieren. In dieser Dokumentation wird zur Veranschaulichung der Embedded-PC CX2020 verwendet.

### <span id="page-14-2"></span>**6.1.1 Netzteil anstecken**

Das Netzteil CX2100-0914 versorgt Embedded-PCs der Serie CX2000 mit Spannung. Das Netzteil und der Embedded-PC werden über den hochpoligen Anschluss miteinander verbunden.

#### **Gehen Sie folgt vor:**

1. Stecken Sie das Netzteil rechts an den hochpoligen Anschluss des CPU-Grundmoduls an.

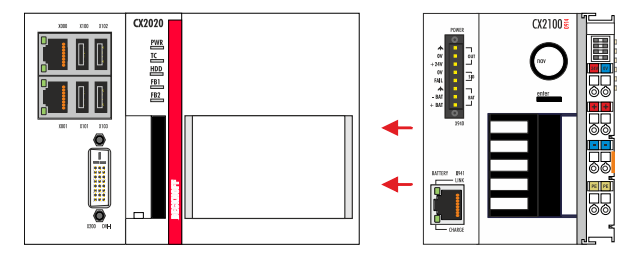

- 2. Überprüfen Sie, ob das Netzteil bündig mit dem Embedded-PC abschließt.
- <span id="page-14-3"></span> $\Rightarrow$  Im nächsten Schritt können Sie die Riegelclips montieren.

### **6.1.2 Riegelclips montieren**

Im Regelfall ist die Verbindung zwischen den Modulen stark genug. Es kann aber vorkommen, dass das CPU-Grundmodul und die angesteckten Module Erschütterungen, Vibrationen oder Stößen ausgesetzt werden. Mit Hilfe von Riegelclips lassen sich die Module sicher miteinander verbinden.

#### **Montieren Sie die Riegelclips wie folgt:**

1. Stecken Sie die Riegelclips auf der Ober- und Unterseite zwischen die Kühlrippen.

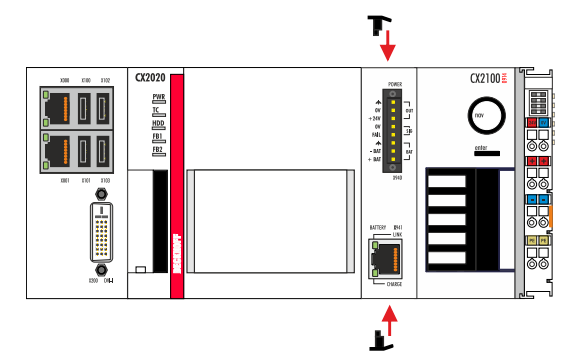

2. Stecken Sie die Riegelclips, wie auf dem nachfolgenden Bild gezeigt, zwischen die Kühlrippen Ihrer Geräte.

MANAMANANANA

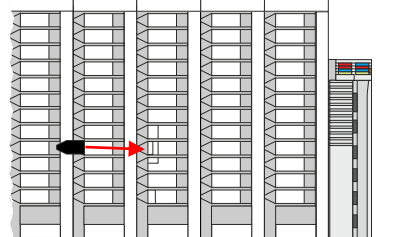

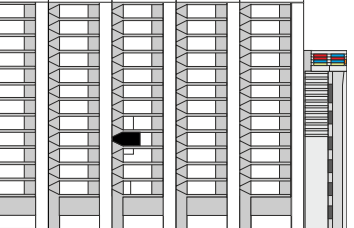

3. Überprüfen Sie, ob die Riegelclips bündig sitzen.

ð Sie haben die Riegelclips erfolgreich montiert, wenn diese nicht hervorstehen und eine Ebene mit den Kühlrippen Ihrer Module bilden.

Wenn alle Module verriegelt sind, können als nächstes die Geräte auf die Tragschiene montiert werden.

### <span id="page-16-0"></span>**6.1.3 Zulässige Einbaulagen beachten**

#### *HINWEIS*

#### **Erhöhte Wärmeentwicklung**

Bei nicht eingehaltenen Mindestabständen können Netzteil und Embedded-PC überhitzen.

• Lassen Sie einen Freiraum von mindestens 30 mm oberhalb und unterhalb des Embedded-PCs. Sorgen Sie für eine ausreichende Belüftung. Halten Sie die zulässige Umgebungstemperatur für Netzteil und Embedded-PC ein.

Beachten Sie folgende Vorgaben für den Schaltschrank:

- Halten Sie die zulässige Umgebungstemperatur für Netzteil und Embedded-PC ein. Messen Sie dazu die Temperatur unter dem Embedded-PC in einem Abstand von 30 mm zu den Kühlrippen, um die Umgebungstemperatur korrekt zu ermitteln.
- Halten Sie die Mindestabstände von 30 mm ober- und unterhalb des Embedded-PCs ein.
- Weitere elektrische Geräte beeinflussen die Wärmeentwicklung im Schaltschrank. Wählen Sie eine passende Schaltschrankgröße abhängig vom Anwendungsfall oder sorgen Sie dafür, dass überschüssige Wärme aus dem Schaltschrank abtransportiert wird.

Das Netzteil CX2100-0914 und der Embedded-PC werden standardmäßig waagerecht auf der Tragschiene befestigt. Eine senkrechte oder liegende Einbaulage ist nur dann möglich, wenn der Embedded-PC aktiv gekühlt wird.

|                                        | CX2020 | <b>CX2030</b> | <b>CX2040</b> | <b>CX2020 mit</b><br>Lüfteroption | <b>CX2030 mit</b><br>Lüfteroption                                            | <b>CX2042</b><br><b>Manycore</b> |
|----------------------------------------|--------|---------------|---------------|-----------------------------------|------------------------------------------------------------------------------|----------------------------------|
| Waagerechte<br>Einbaulage              | x      | x             | х             | X                                 | x                                                                            | х                                |
| Senkrechte<br>Einbaulage               |        |               | х             | x                                 | x                                                                            | X                                |
| Umgebungs-<br>temperatur im<br>Betrieb |        |               |               |                                   | -25°C…+60°C  -25°C…+60°C  -25°C…+60°C  -25°C…+60°C  -25°C…+60°C  -25°C…+50°C |                                  |

*Tab. 6: Kompatible Embedded-PCs und zulässige Einbaulagen.*

#### **Waagerechte Einbaulage**

Halten Sie die Umgebungstemperaturen ein. Zusätzlich ist ein Freiraum von mindestens 30 mm oberhalb und unterhalb der Kühlrippen des Embedded-PCs erforderlich, um eine ausreichende Belüftung zu gewährleisten. Auf diese Weise kommt ein optimaler Luftstrom zustande, der die Kühlrippen des Embedded-PCs durchströmt.

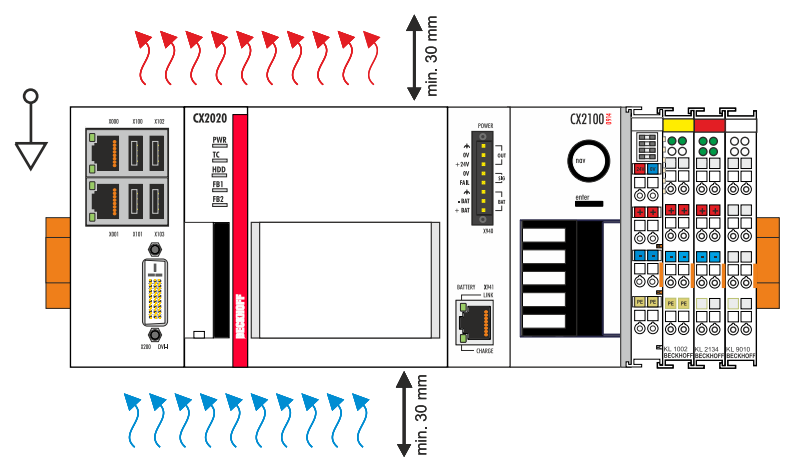

Abb. 5: Embedded-PC CX2020, waagerechte Einbaulage.

Wenn Vibrationen und Stöße bei einer waagerechten Einbaulage in der gleichen Richtung verlaufen wie die Tragschiene, muss der Embedded-PC zusätzlich mit einer Halterung fixiert werden, damit er nicht verrutscht.

#### **Senkrechte Einbaulage**

Halten Sie die Umgebungstemperaturen ein. Halten Sie auch bei der senkrechten Einbaulage die Mindestabstände von mindestens 30 mm oberhalb und unterhalb der Kühlrippen des Embedded-PCs ein.

Achten Sie darauf, dass die Busklemmen, die an den Embedded-PCs angeschlossenen werden, für den senkrechten Betrieb ausgelegt sind.

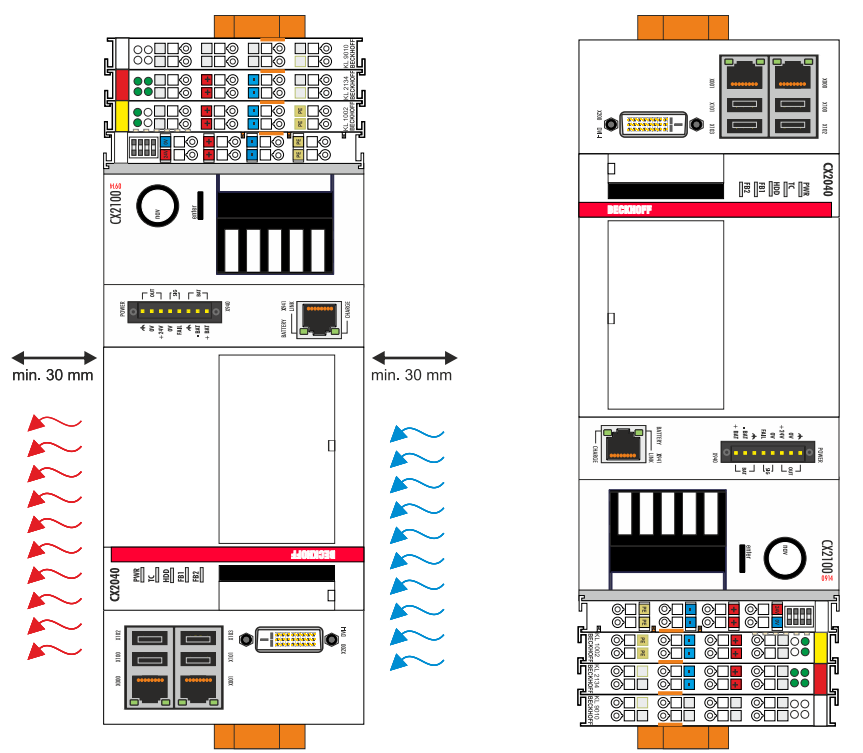

Abb. 6: Embedded-PC CX2040, senkrechte Einbaulage.

Wenn Sie den Embedded-PC senkrecht montieren, muss der Embedded-PC fixiert werden, damit er nicht von der Hutschiene rutscht. Montieren Sie dazu eine mechanische Sicherung unterhalb des Embedded-PCs.

#### **Liegende Einbaulage**

Halten Sie die Umgebungstemperaturen ein. Halten Sie auch bei der liegenden Einbaulage die Mindestabstände von mindestens 30 mm oberhalb und unterhalb der Kühlrippen des Embedded-PCs ein.

Achten Sie darauf, dass die Busklemmen, die an den Embedded-PCs angeschlossenen werden, für den liegenden Betrieb ausgelegt sind.

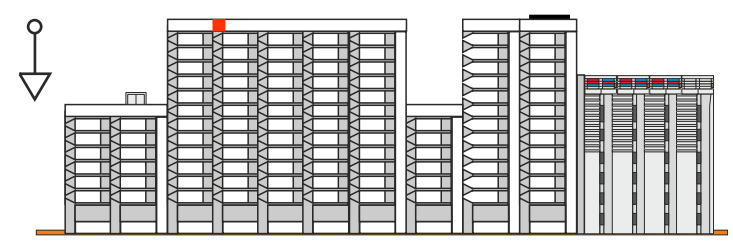

Abb. 7: Embedded-PC CX2040, liegende Einbaulage.

Wenn Vibrationen und Stöße bei einer liegenden Einbaulage in der gleichen Richtung verlaufen wie die Tragschiene, muss der Embedded-PC zusätzlich mit einer Halterung fixiert werden, damit er nicht verrutscht.

## **BECKHOFF**

### <span id="page-18-0"></span>**6.1.4 Auf Tragschiene befestigen**

Das Gehäuse ist so konstruiert, dass der Embedded-PC an die Tragschiene gehalten und auf diese eingerastet werden kann.

Voraussetzungen:

• Tragschiene von Typ TS35/7.5 oder TS35/15 nach DIN EN 60715.

#### **Befestigen Sie den Embedded-PC wie folgt auf der Tragschiene:**

1. Entriegeln Sie die Halteriegel an der Ober- und Unterseite.

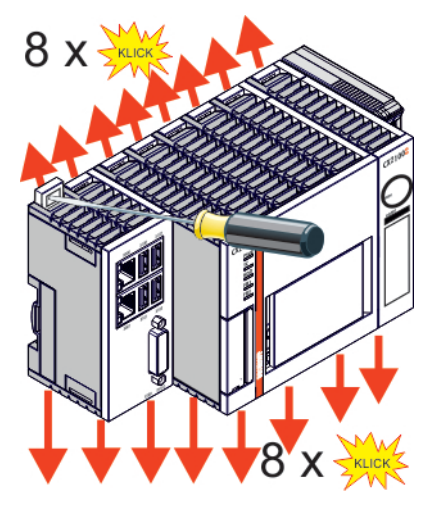

2. Setzen Sie den Embedded-PC frontal auf die Tragschiene. Drücken Sie den Embedded-PC leicht an die Tragschiene bis es leise klickt und der Embedded-PC eingerastet ist.

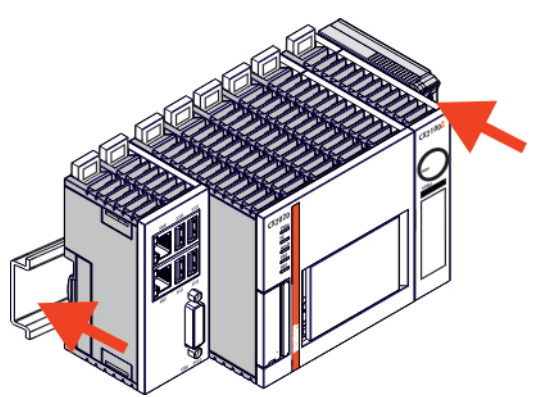

3. Verriegeln Sie anschließend wieder die Halteriegel.

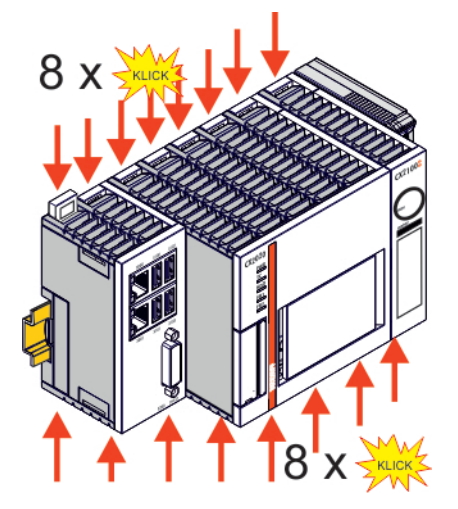

ð Sie haben den Embedded-PC erfolgreich montiert. Überprüfen Sie nochmal die korrekte Montage und ob der Embedded-PC an der Tragschiene eingerastet ist.

### <span id="page-19-0"></span>**6.1.5 Passive EtherCAT-Klemmen montieren**

#### **Falsch montierte passive EtherCAT-Klemmen**

Das E-Bus Signal zwischen einem Embedded-PC und den EtherCAT-Klemmen kann durch falsch montierte passive EtherCAT-Klemmen geschwächt werden.

Montieren Sie passive EtherCAT-Klemmen nicht direkt an das Netzteil.

EtherCAT-Klemmen, die nicht aktiv am Datenaustausch teilnehmen, werden als passive Klemmen bezeichnet. Dadurch haben passive EtherCAT-Klemmen kein Prozessabbild und benötigen keinen Strom aus dem Klemmbus (E-Bus).

Passive EtherCAT-Klemmen (z.B. eine EL9195) können Sie in TwinCAT erkennen. Die EtherCAT-Klemme wird im Strukturbaum ohne Prozessabbild angezeigt und der Wert in der Spalte "E-Bus (mA)" verändert sich im Vergleich zu der vorangehenden EtherCAT-Klemme nicht.

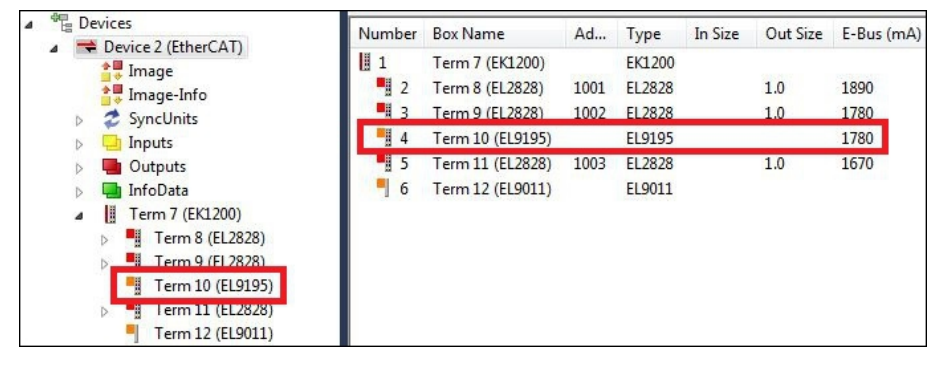

Abb. 8: Passive EtherCAT-Klemme in TwinCAT identifizieren.

In den technischen Daten einer EtherCAT-Klemme können Sie unter dem Eintrag "Stromaufnahme aus dem E-Bus" nachlesen, ob eine bestimmte EtherCAT-Klemme Strom aus dem Klemmbus (E-Bus) benötigt.

Die folgende Abbildung zeigt die zulässige Montage einer passiven EtherCAT-Klemme. Die passive EtherCAT-Klemme wurde nicht direkt an das Netzteil angereiht.

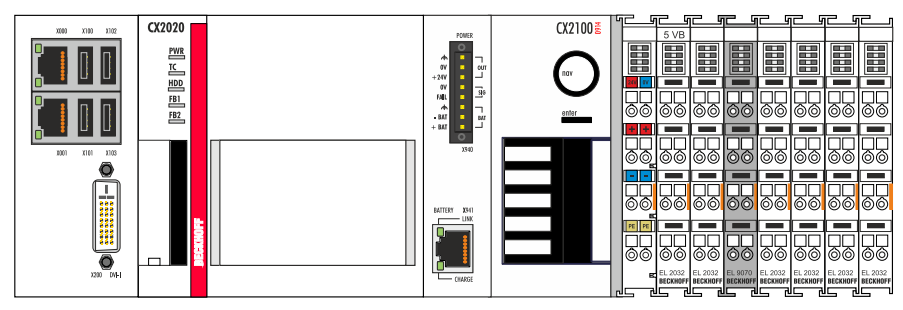

Abb. 9: Passive EtherCAT-Klemmen, zulässige Montage.

Die folgende Abbildung zeigt die unzulässige Montage einer passiven EtherCAT-Klemme.

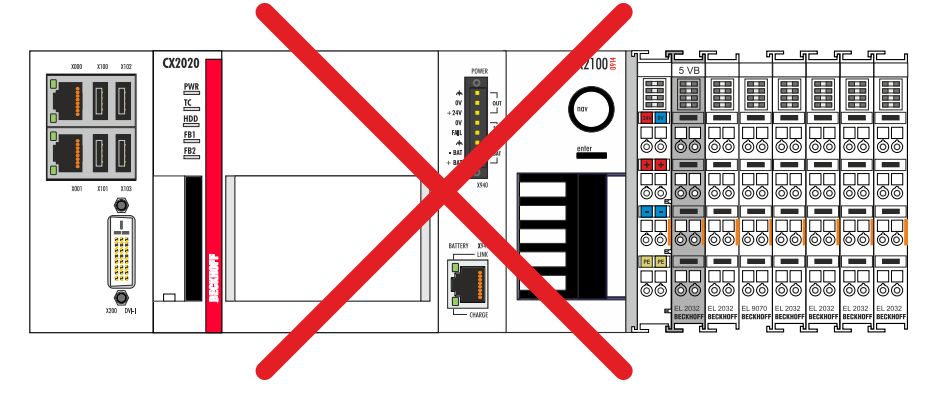

Abb. 10: Passive EtherCAT-Klemmen, unzulässige Montage.

## <span id="page-20-0"></span>**6.2 Spannungsversorgung**

In diesem Kapitel wird beschrieben wie Sie das Netzteil CX2100-0914 anschließen. In dieser Dokumentation wird zur Veranschaulichung der Embedded-PC CX2020 verwendet.

### <span id="page-20-1"></span>**6.2.1 Embedded-PC anschließen**

*HINWEIS*

#### **Schäden an den Embedded-PCs**

Die Embedded-PCs können während der Verdrahtung beschädigt werden.

• Schließen Sie die Leitungen für die Spannungsversorgung nur im spannungsfreien Zustand an.

Für die Spannungsversorgung des Netzteils CX2100-0914 ist eine externe Spannungsquelle erforderlich, die eine 24 V Gleichspannung (-15 % / +20 %) bereitstellt.

Verkabeln Sie den Embedded-PC im Schaltschrank entsprechend der Norm EN 60204-1:2006 Schutzkleinspannungen (PELV = Protective Extra Low Voltage):

- Die Leiter "PE" und "0 V" der Spannungsquelle für ein CPU-Grundmodul müssen auf dem gleichen Potential liegen (im Schaltschrank verbunden).
- Die Norm EN 60204-1:2006 Abschnitt 6.4.1:b: schreibt vor, dass eine Seite des Stromkreises oder ein Punkt der Energiequelle dieses Stromkreises an das Schutzleitersystem angeschlossen werden muss.

#### **Anschlussbeispiel mit CPU-Grundmodul CX2020 und Netzteil CX2100-0914 :**

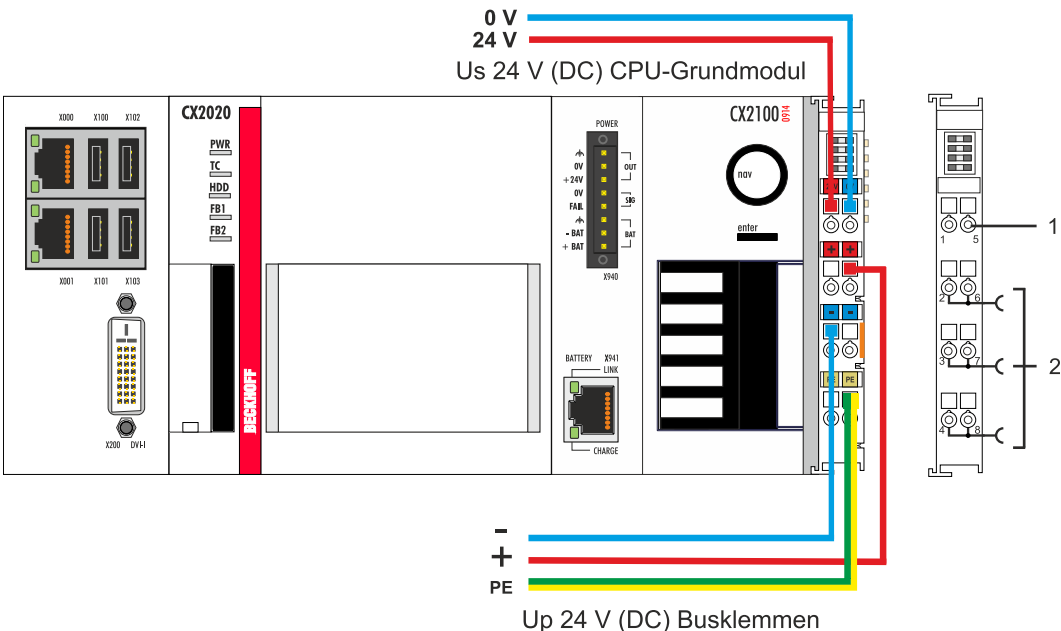

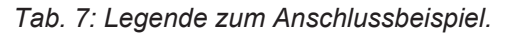

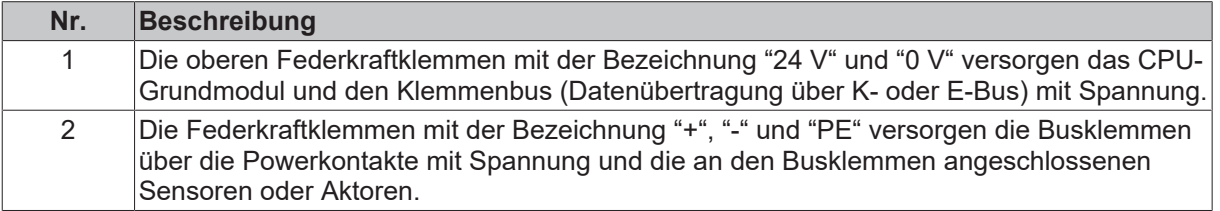

Die Leitungen einer externen Spannungsquelle werden mit Federkraftklemmen am Netzteil verbunden.

*Tab. 8: Erforderliche Leiterquerschnitte und Abisolierlängen.*

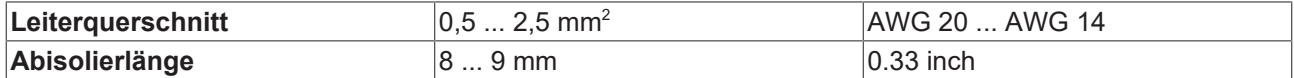

#### **Schließen Sie den Embedded-PC wie folgt an:**

1. Öffnen Sie eine Federkraftklemme, indem Sie mit einem Schraubendreher oder einem Dorn leicht in die viereckige Öffnung über der Klemme drücken.

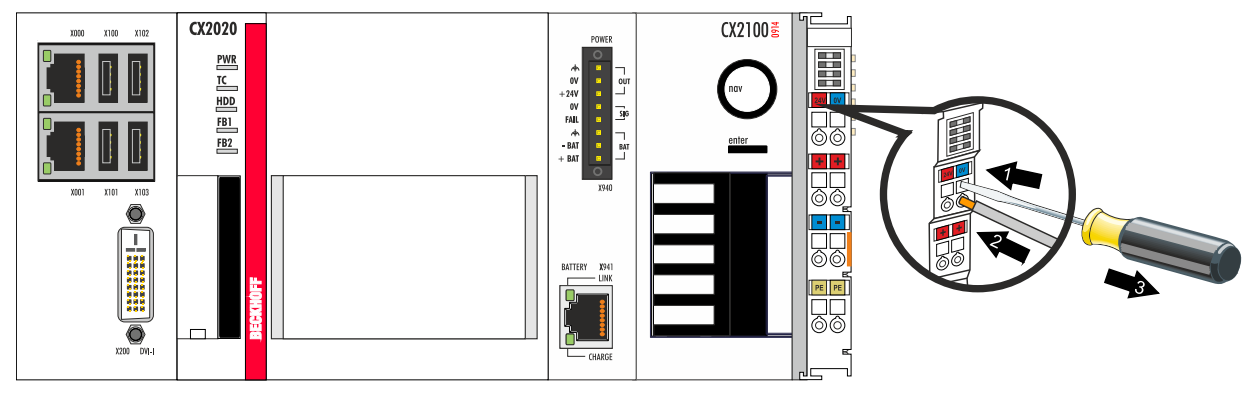

- 2. Der Draht kann nun ohne Widerstand in die runde Klemmenöffnung eingeführt werden.
- 3. Durch Rücknahme des Druckes schließt sich die Klemme automatisch und hält den Draht sicher und dauerhaft fest.

Sie haben die Spannungsquelle erfolgreich an das Netzteil angeschlossenen, wenn die beiden oberen LEDs der Netzteilklemme grün aufleuchten.

• Die linke LED (Us) zeigt die Versorgung des CPU-Grundmoduls und des Klemmenbusses an.

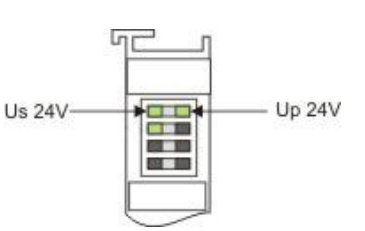

• Die rechte LED (Up) zeigt die Versorgung der Busklemmen über die Powerkontakte an.

#### *HINWEIS*

#### **Spannungsversorgung unterbrechen / abschalten**

Um den Embedded-PC abzuschalten darf nicht die Masse (0 V) getrennt werden, da sonst je nach Gerät der Strom über den Schirm weiterfließt und der Embedded-PC oder die Peripherie beschädigt wird.

• Trennen Sie immer die 24 V Leitung. An dem Embedded-PC angeschlossene Geräte mit eigener Stromversorgung (z.B. ein Panel) müssen für "PE" und "0 V" das gleiche Potential wie der Embedded-PC haben (keine Potentialdifferenz).

### <span id="page-22-0"></span>**6.2.2 UL-Anforderungen beachten**

#### **UL-Anforderungen beachten**

Die Embedded-PCs CX20xx sind UL-zertifiziert. Das entsprechende UL-Label befindet sich auf dem Typenschild.

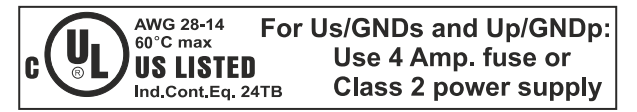

Abb. 11: UL-Label beim CX20xx.

Die Embedded-PCs CX20xx können damit in Bereichen eingesetzt werden, in denen spezielle UL-Anforderungen eingehalten werden müssen. Diese Anforderungen gelten für die Systemspannung (Us) und für die Powerkontakte (Up). Einsatzbereiche ohne spezielle UL-Anforderungen sind von den UL-Vorschriften nicht betroffen.

UL-Anforderungen:

- Die Embedded-PCs dürfen nicht mit unbegrenzten Spannungsquellen verbunden werden.
- Embedded-PCs dürfen nur mit einer Spannungsquelle von 24 V Gleichspannung versorgt werden. Die Spannungsquelle muss isoliert sein und mit einer Sicherung (entsprechend UL248) von maximal 4 A geschützt werden.
- Oder die Spannungsversorgung muss von einer Spannungsquelle stammen, die NEC class 2 entspricht. Eine Spannungsquelle entsprechend NEC class 2 darf dabei nicht seriell oder parallel mit einer anderen NEC class 2 Spannungsquelle verbunden werden.

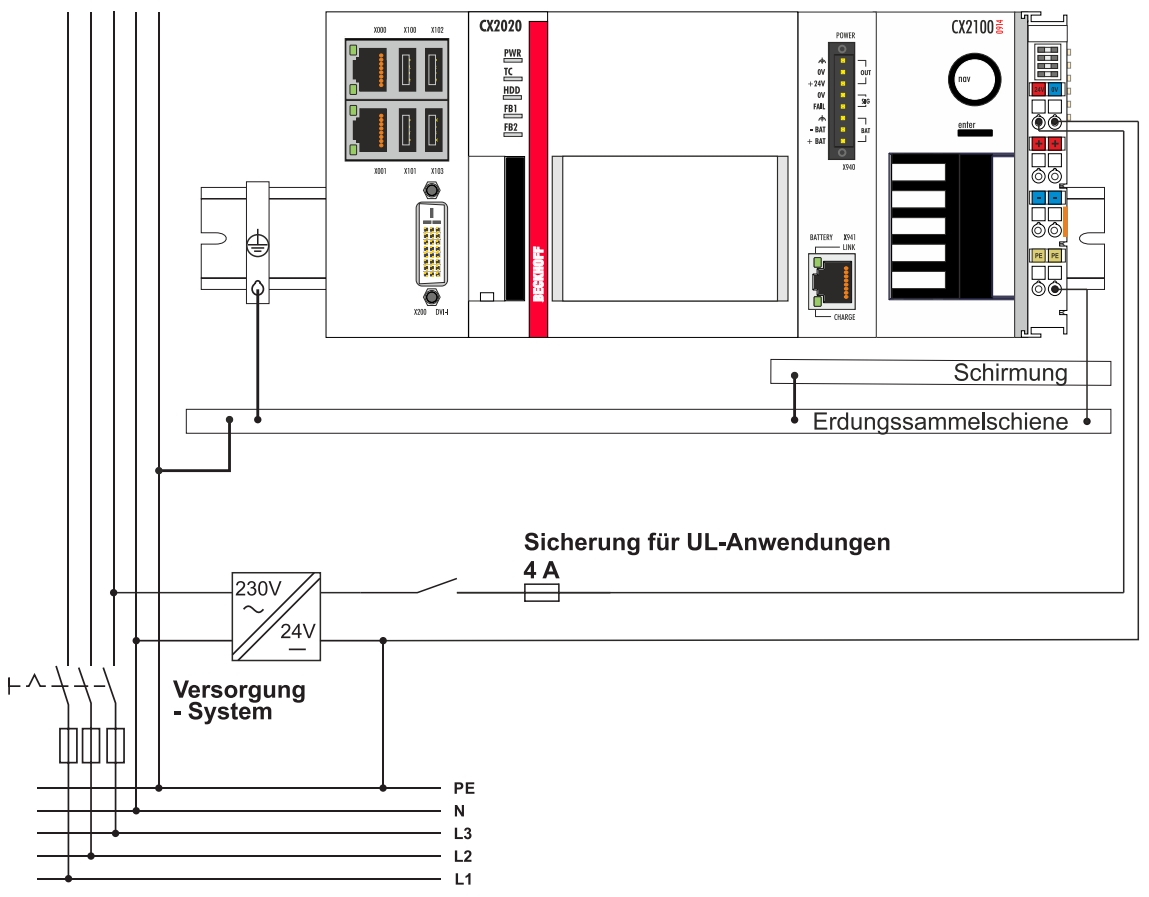

### <span id="page-23-0"></span>**6.2.3 Akkupack anschließen**

Zusammen mit dem Netzteil CX2100-0914 ist der Akkupack CX2900-0192 in der Lage den Embedded-PC bei Spannungsausfällen zu stützen. Das Netzteil und der Akkupack werden mit zwei Kabeln miteinander verbunden. Im Normalbetreib wird der Akkupack vom Netzteil geladen. Bei einem Spannungsausfall versorgt der Akkupack wiederum den Embedded-PC über das Netzteil.

Wenn an dem Anschluss **X940 OUT** (+24 V, 0 V, Erde) des Netzteils ein weiteres Gerät, z.B. ein Bedienpanel oder Bildschirm angeschlossen ist, dann wird auch dieses Gerät bei einem Spannungsausfall vom Akkupack gestützt (siehe: [Externe Geräte mitversorgen. \[](#page-24-0)[}](#page-24-0) [25\]](#page-24-0)).

Voraussetzungen:

- Kabel für die Spannungsversorgung (+24 V, 0 V, Erde) mit einem Leiterquerschnitt von 1,5 mm².
- RJ45-Ethernet-Kabel, Cat-5-Standard mit vier Adernpaaren. Crossover-Kabel werden nicht unterstützt.
- Die Kabel dürfen nicht länger als 5 m sein.

#### **Schließen Sie den Akkupack wie folgt an:**

- 1. Schalten Sie die Spannungsversorgung zum Netzteil ab.
- 2. Konfektionieren Sie die Kabel (+24 V, 0 V, Erde) und montieren Sie die Kabel an den mitgelieferten Steckern.
- 3. Achten Sie darauf, dass die Kabel an den Anschlüssen des Netzteils **X940 BAT** und des Akkupacks **X101 BAT** korrekt belegt sind (+24 V, 0 V, Erde).

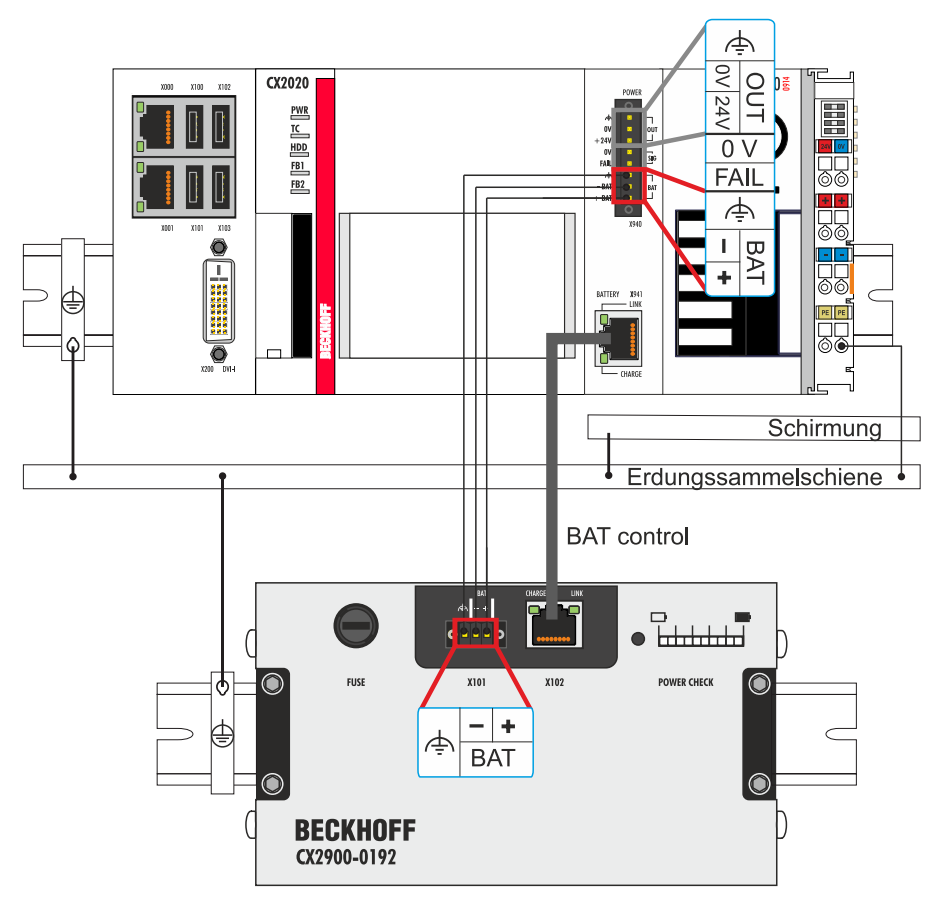

- 4. Schließen Sie ein Ende des RJ45-Ethernet-Kabels an den Anschluss **X941 BATTERY** des Netzteils an.
- 5. Verbinden Sie das andere Ende des Kabels mit dem Anschluss **X102** des Akkupacks.
- 6. Setzen Sie die Sicherung (10 A ff) in den Akkupack ein.
- ð Sie haben das Netzteil und den Akkupack erfolgreich miteinander verbunden, wenn am Anschluss **X941 BATTERY** des Netzteils beide LEDs grün leuchten. Die obere LED (LINK) leuchtet, wenn Akkupack und Netzteil verbunden sind. Die untere LED leuchtet, wenn der Akkupack geladen wird.

### <span id="page-24-0"></span>**6.2.4 Externe Geräte mitversorgen.**

**Maximale Leistungsaufnahme beachten**

Der Embedded-PC und das gegebenenfalls an den Embedded-PC angeschlossene Gerät dürfen eine Leistungsaufnahme von insgesamt 100 W nicht überschreiten. Messen Sie die maximale Leistungsaufnahme wie folgt:

- Trennen Sie den Akkupack vom Netzteil und erzeugen Sie den maximalen Lastfall.
- Prüfen Sie an den Federkraftklemmen 24 V und 0 V des Netzteils, ob die Leistungsaufnahme kleiner 100 W beträgt.

An das Netzteil CX2100-0914 kann ein weiteres Gerät, z.B. ein Bedienpanel oder Bildschirm angeschlossen werden. Verwenden Sie dafür den Anschluss **X940 BAT** (+24 V, 0 V, Erde) am Netzteil. Das Gerät wird mit einer 24 V Gleichspannung und mit maximal 48 W versorgt. Der Ausgang ist nicht kurzschlussfest und muss mit einer 2 A Sicherung abgesichert werden.

Voraussetzungen:

• Kabel für die Spannungsversorgung (+24 V, 0 V, Erde) mit einem Leiterquerschnitt von 1,5 mm².

#### **Schließen Sie weitere Geräte wie folgt an:**

- 1. Schalten Sie die Spannungsversorgung zum Netzteil ab.
- 2. Konfektionieren Sie die Kabel (+24 V, 0 V, Erde) und montieren Sie die Kabel an dem mitgelieferten Stecker.

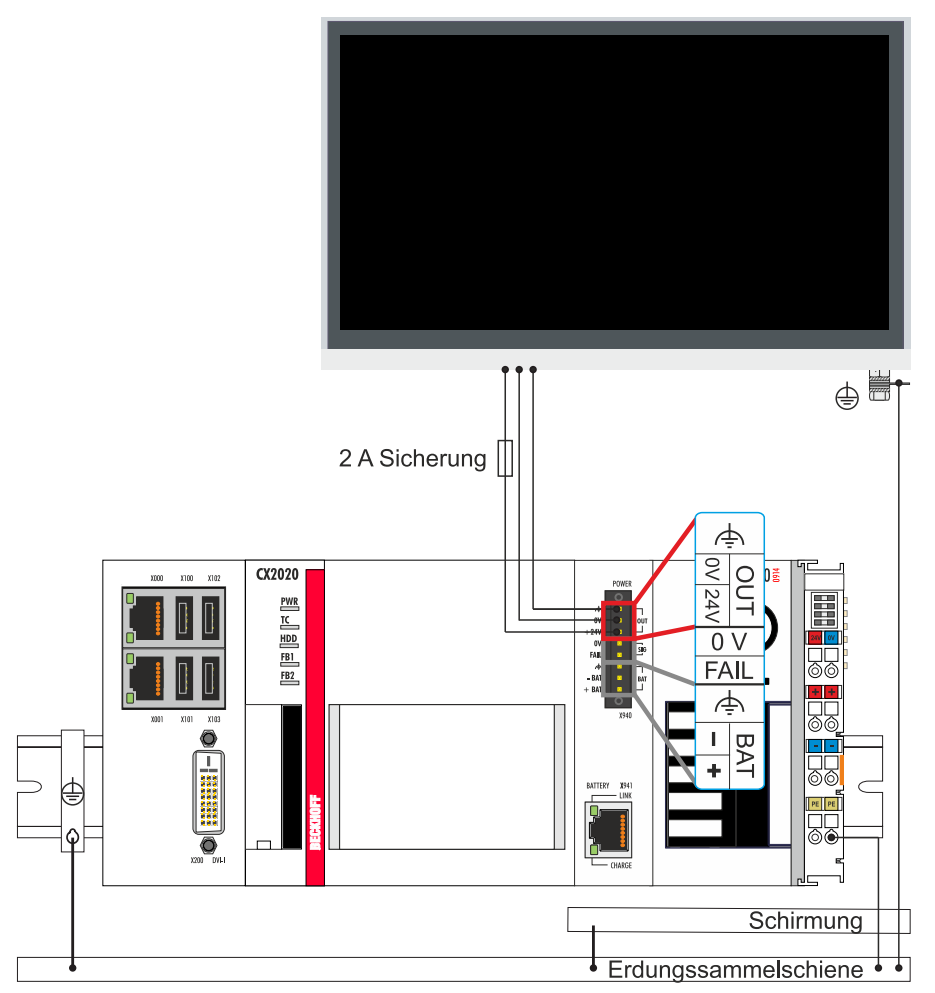

- 3. Achten Sie darauf, dass die Stecker korrekt belegt sind (+24 V, 0 V, Erde).
- 4. Sichern Sie das externe Gerät mit einer 2 A Sicherung ab.
- ð Im Normalbetrieb versorgt das Netzteil CX2100-0914 das externe Gerät. Wenn Sie einen Akkupack verwenden, wird das Gerät bei einem Spannungsausfall weiter gestützt. Beachten Sie das [Verhalten bei](#page-25-0) [einem Spannungsausfall \[](#page-25-0) $\blacktriangleright$  [26\]](#page-25-0).

#### <span id="page-25-0"></span>**Verhalten bei einem Spannungsausfall**

Bei Spannungsausfällen fällt die Spannung kurzzeitig auf ca. 15-16 V und steigt danach wieder auf 24 V. Dieses Verhalten ist technisch bedingt und kann eventuell zu Problemen bei angeschlossenen Geräten führen. Beachten Sie dieses Verhalten für Ihre Gerätekonfiguration.

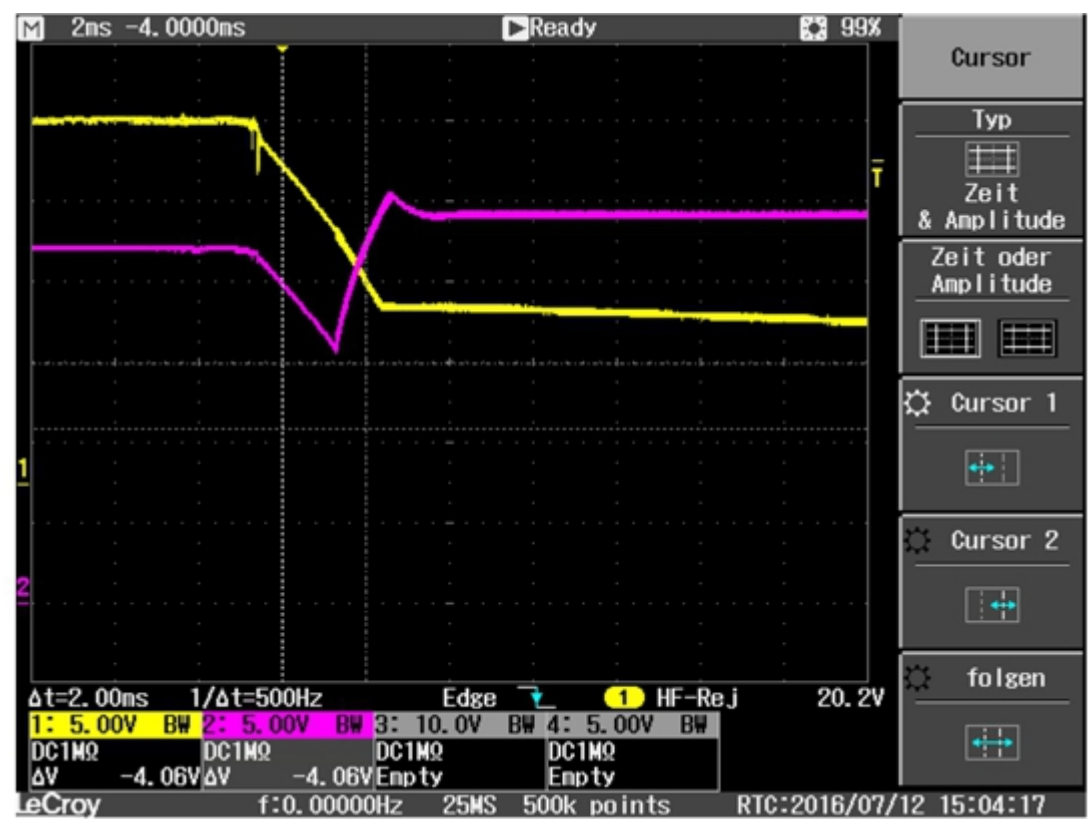

Abb. 12: Verhalten bei einem Spannungsausfall, Oszillogramm des Netzteils CX2100-0914.

# <span id="page-26-0"></span>**7 Konfiguration**

## <span id="page-26-1"></span>**7.1 Display**

Das LCD-Display des Netzteils verfügt über 2 x 16 Zeichen. Jedes Zeichen hat eine Auflösung von 5 x 8 Pixel. Das Display verfügt über eine Hintergrundbeleuchtung die ein- und ausgeschaltet werden kann. Sie können die Aufmerksamkeit eines Benutzers durch ein blinkendes Display erreichen, indem die Hintergrundbeleuchtung schnell ein- und ausgeschaltet wird. Die Ansteuerung erfolgt über das SPS-Interface, ADS-Kommunikation oder den Systemmanager.

### <span id="page-26-2"></span>**7.1.1 Zeichendarstellung**

Die darstellbaren Zeichen auf dem Display entsprechen ASCII / ISO 8859-1 von 0x20 bis 0x7E.

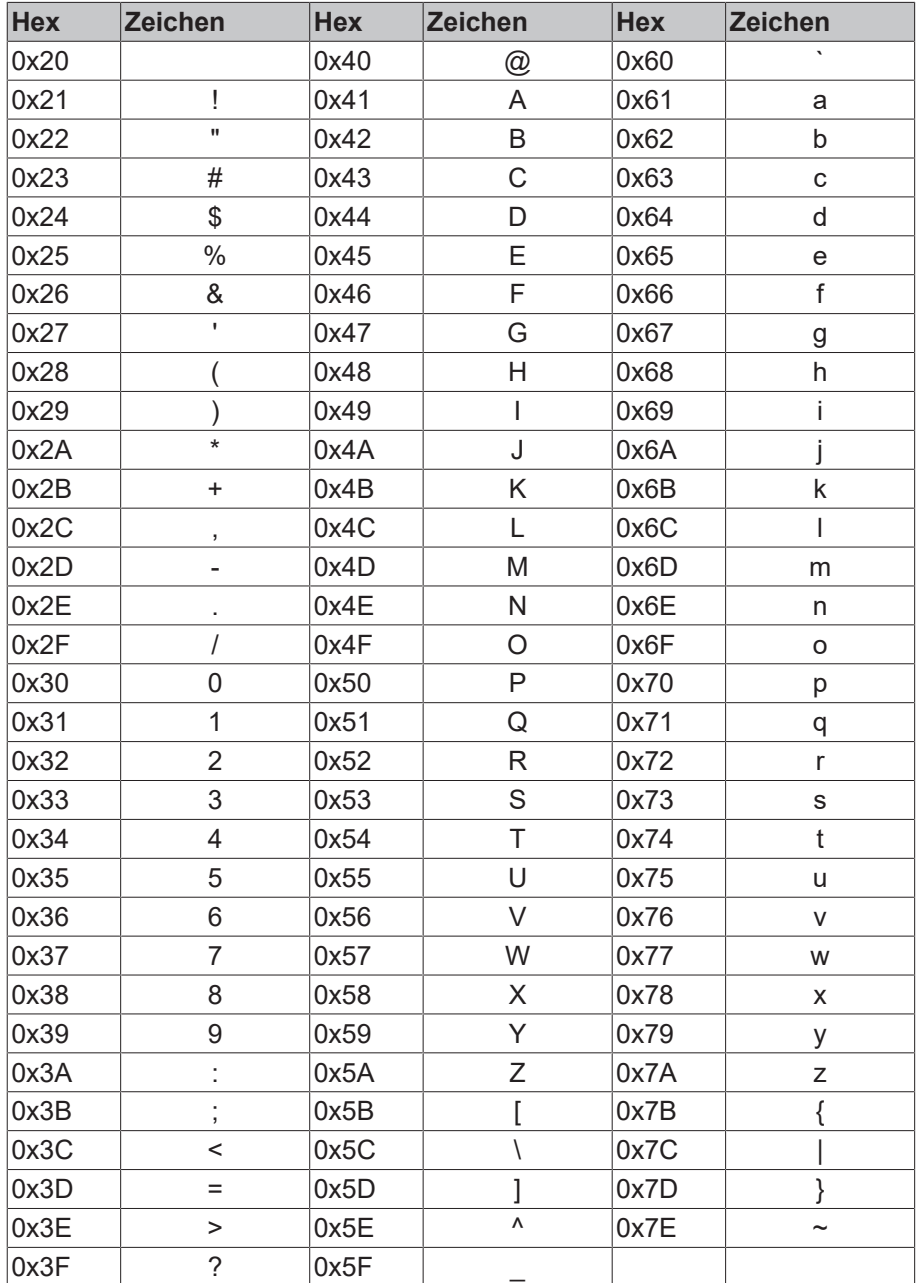

### <span id="page-27-0"></span>**7.1.2 Darstellen von Texten**

#### **Softwareanbindung für das Display**

Es gibt die Möglichkeit statische Texte über den Systemmanager einzustellen. Alternativ gibt es zwei TwinCAT Bausteine. Sie heißen FB\_CXSetTextDisplayUSB(FB) und FB\_CXGetTextDisplayUSB(FB). Mit FB\_CXSetTextDisplayUSB(FB) werden Parameter geschrieben und mit FB\_CXGetTextDisplayUSB(FB) werden die Statuswerte aus dem Baustein gelesen. Eine ausführliche Dokumentation der Bausteine befindet sich in der TwinCAT-Softwaredokumentation. Die beiden Screenshots zeigen die zugehörigen Bibliotheken für die Bausteine.

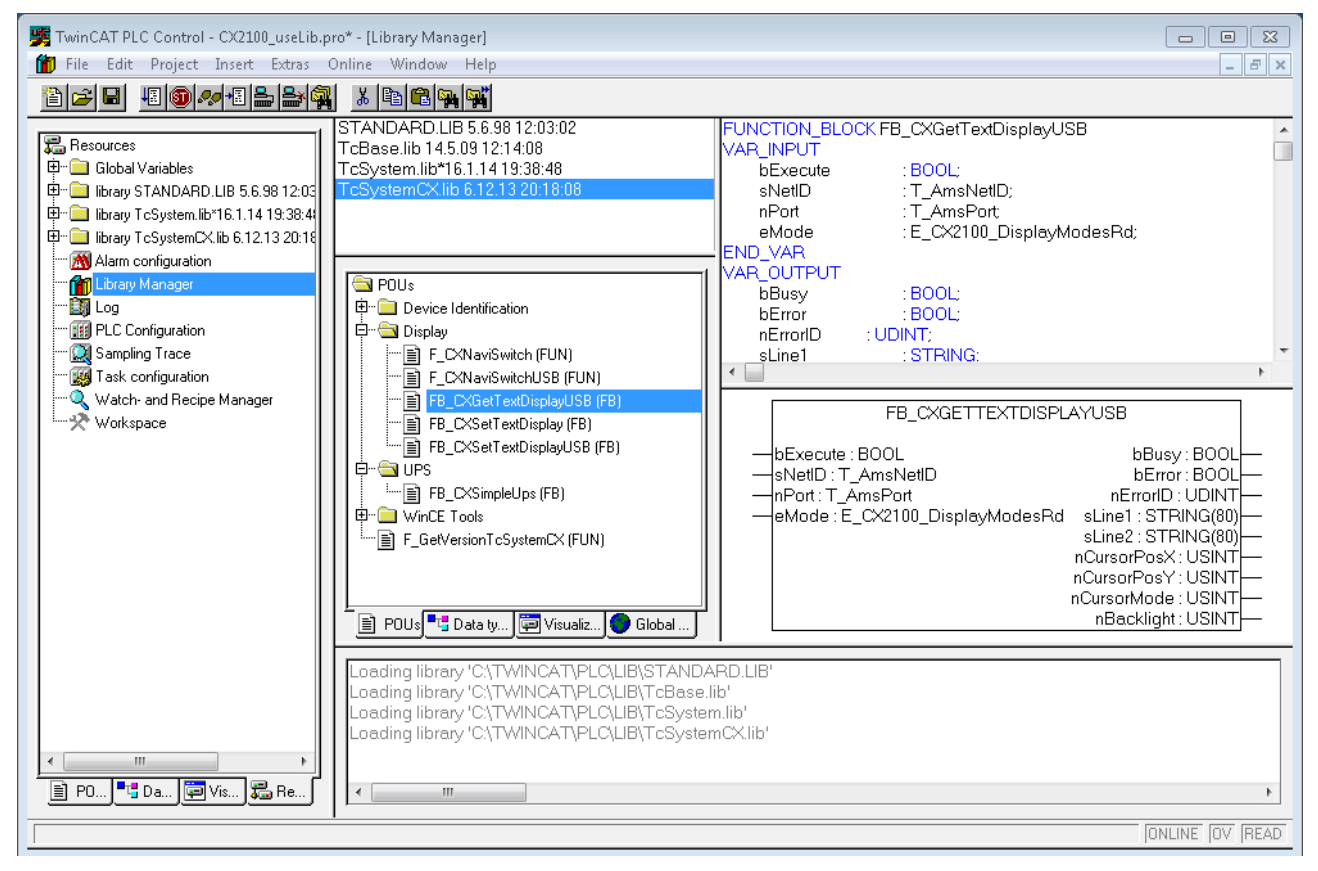

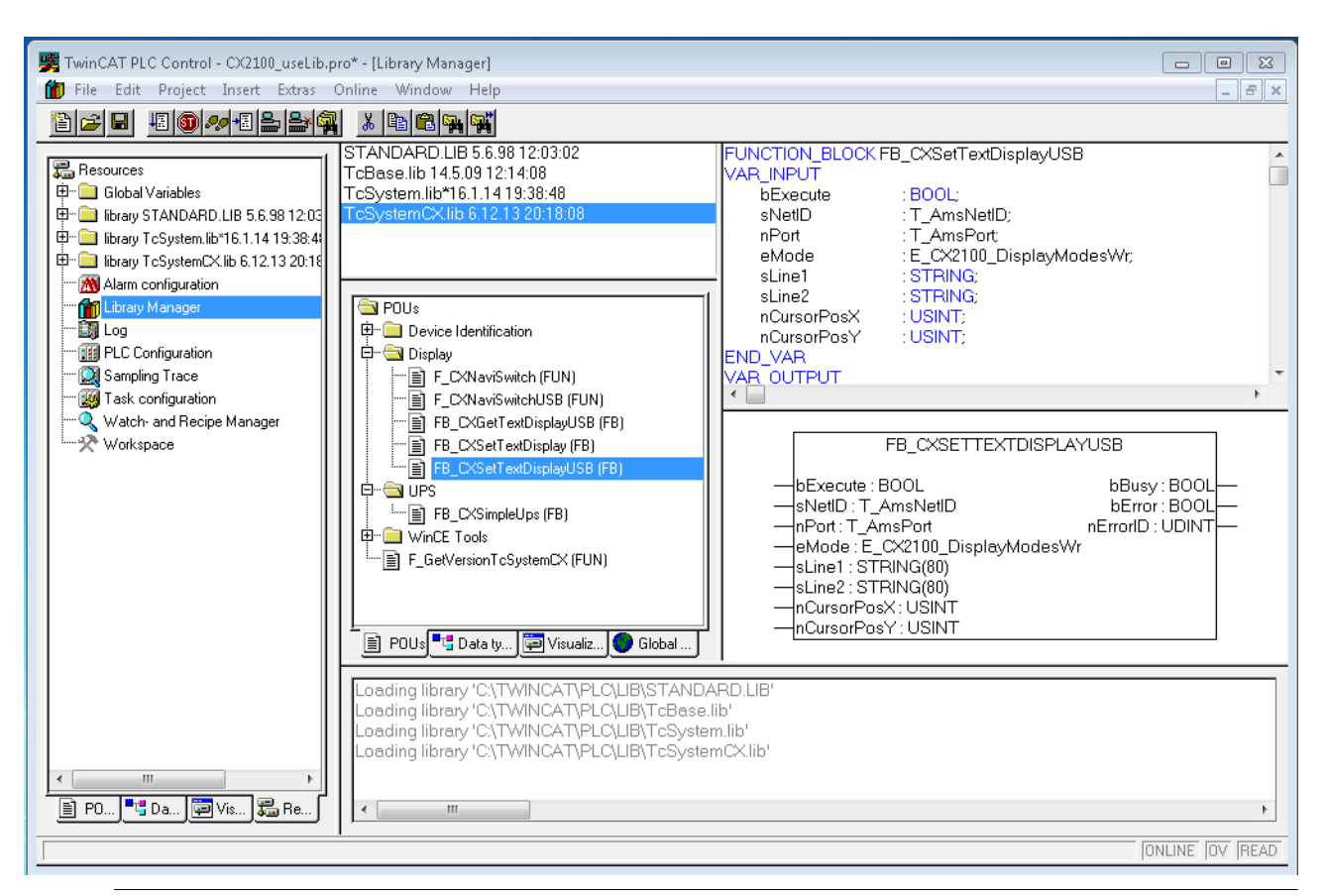

**Verfügbarkeit der Bausteine**

Diese Funktionsbausteine sind im TwinCAT Builds ab der Version TC2.11 R3 Build 2240 TC3.1 Build 4015 enthalten. Bei älteren Versionen ist ein Update für den Einsatz der Bausteine erforderlich.

#### **Die Darstellung des Displays mit Systemmanager**

Im Systemmanager gib es sechs Karteireiter. Diese werden im Folgenden kurz beschrieben. Es wird dabei der Fokus auf die für das Netzteil relevanten Parameter gelegt

#### **Karteireiter: General**

Hier werden allgemeine Eigenschaften des Netzteils angezeigt.

# **BECKHOFF**

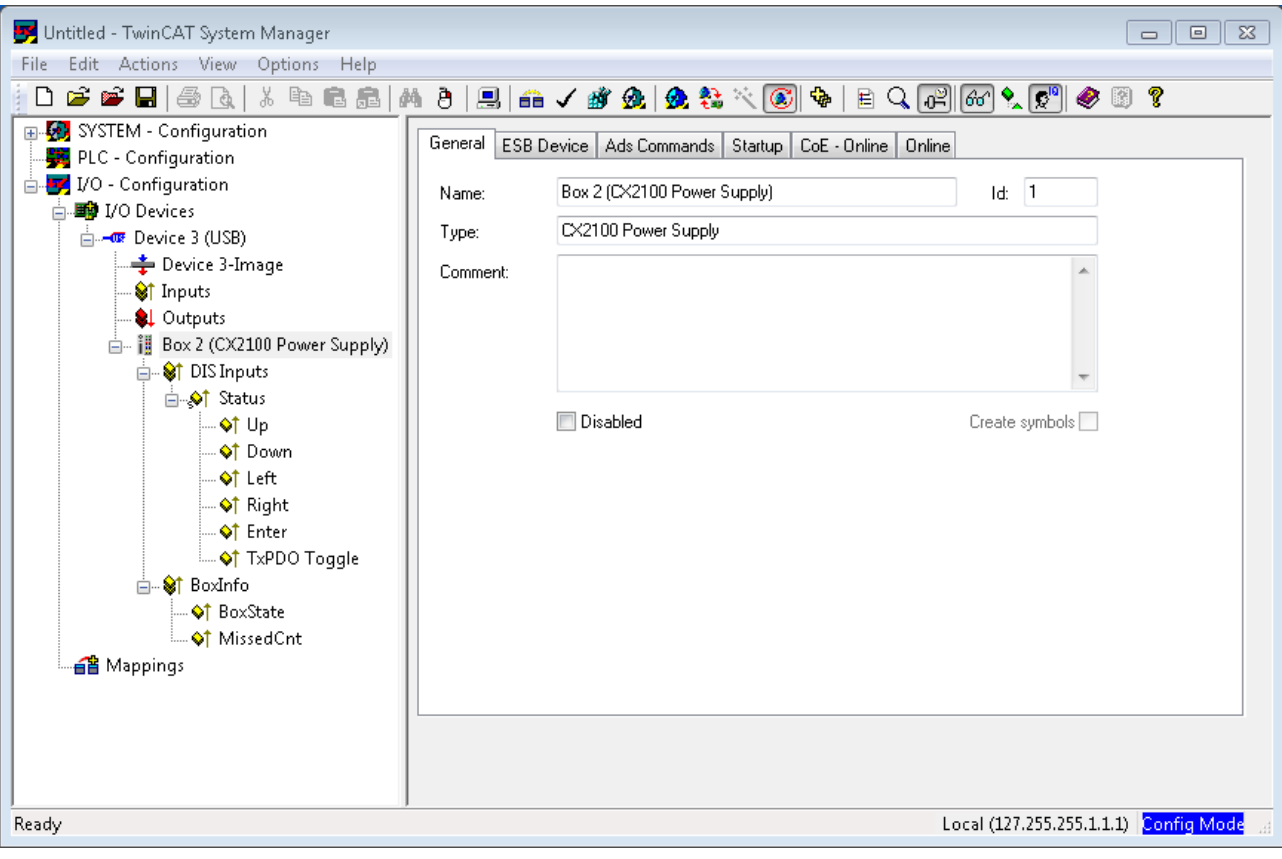

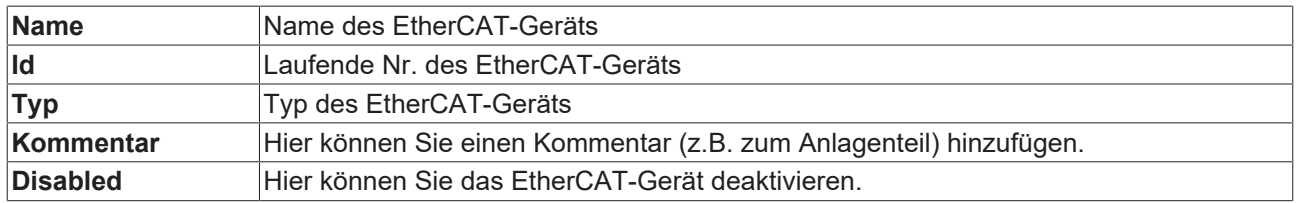

#### **Karteireiter: ESB Device**

Hier werden die Einstellungen zum Datenaustausch zwischen Netzteil und dem System eingestellt bzw. angezeigt.

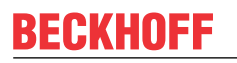

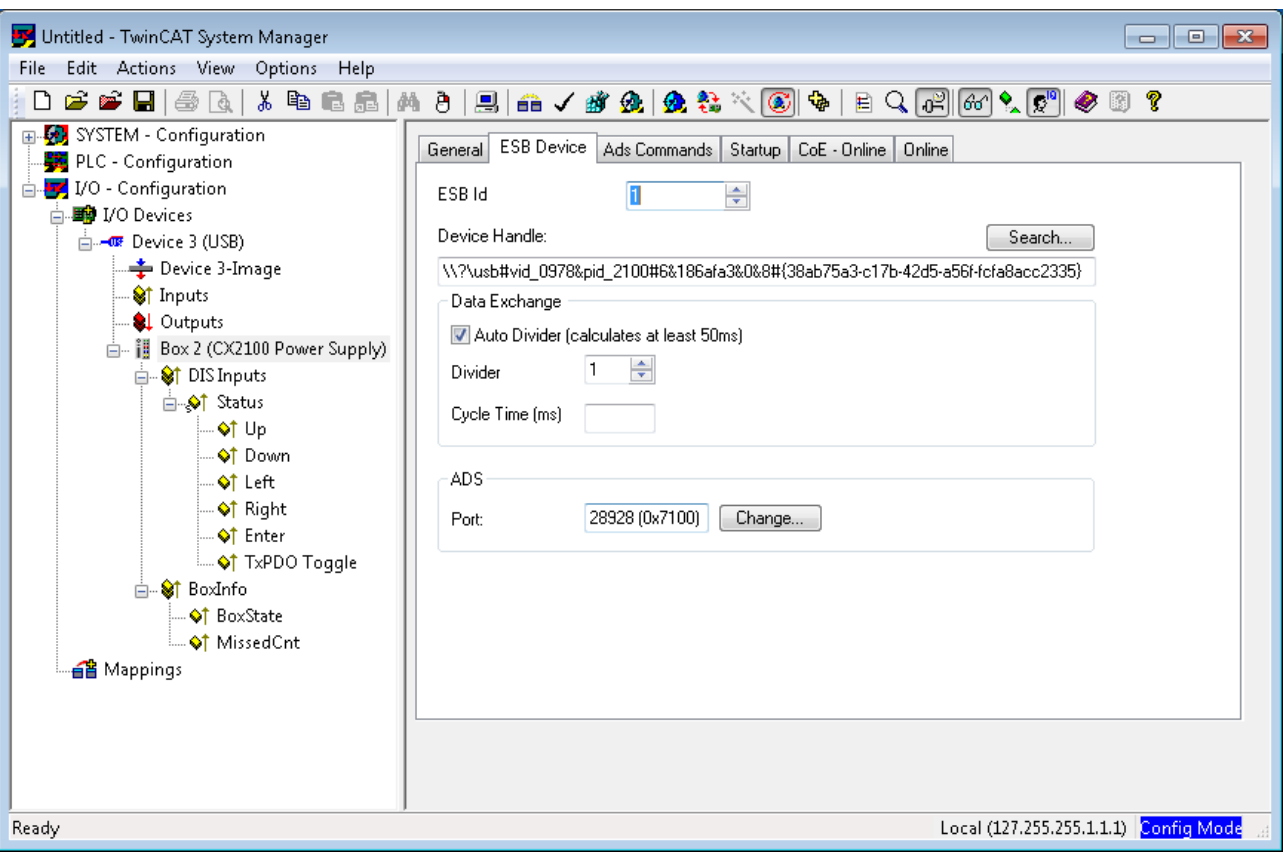

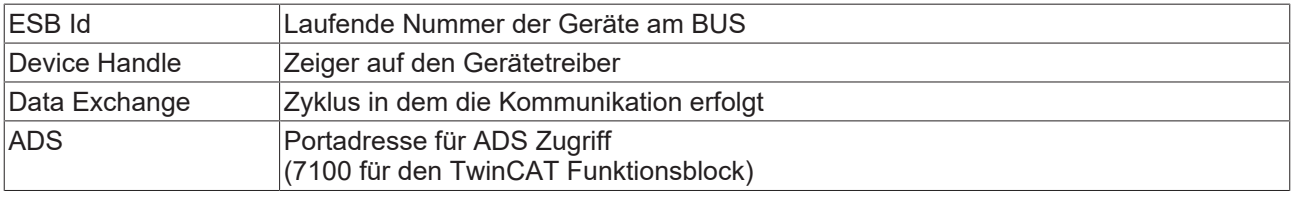

#### **Karteireiter: ADS Commands**

Hier wird der Bereich für die ADS-Kommunikation angezeigt.

# **BECKHOFF**

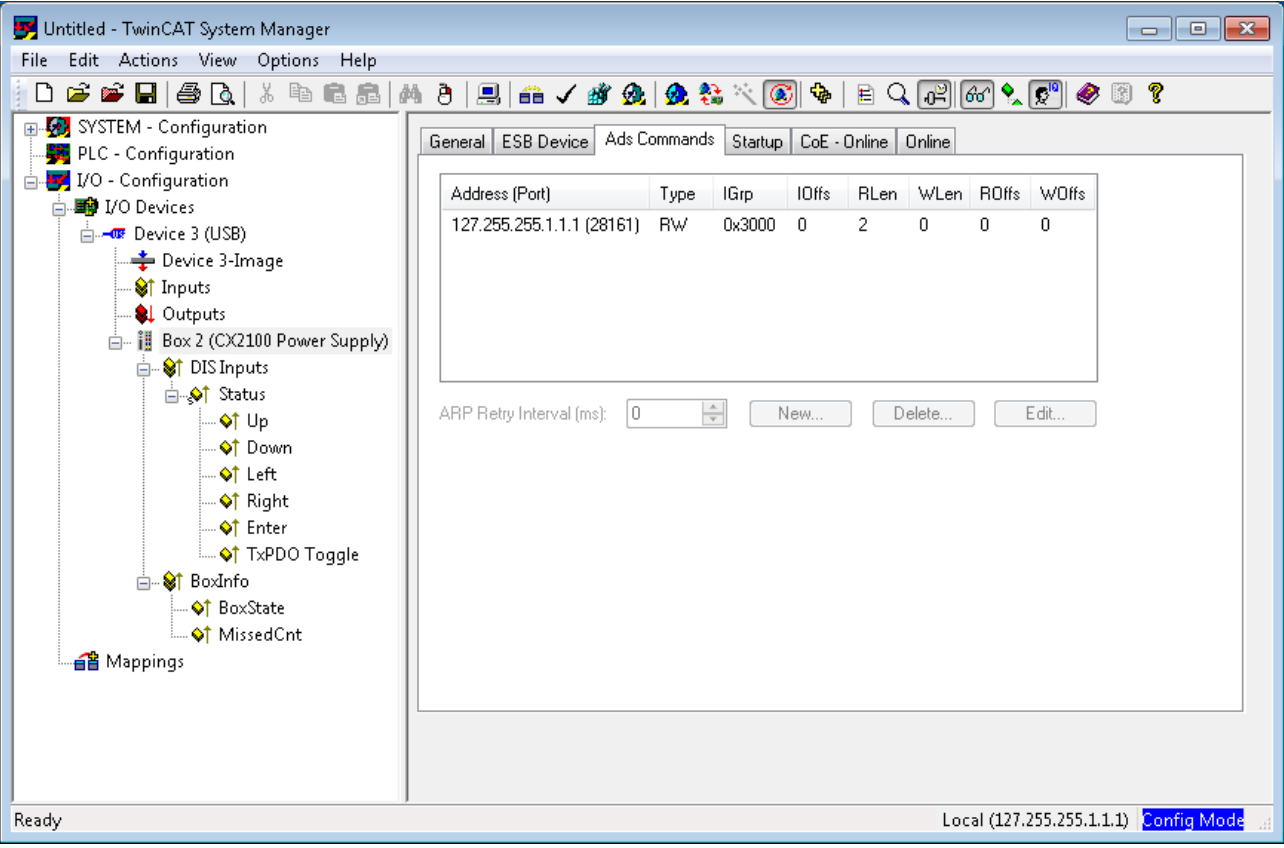

#### **Karteireiter: CoE Online**

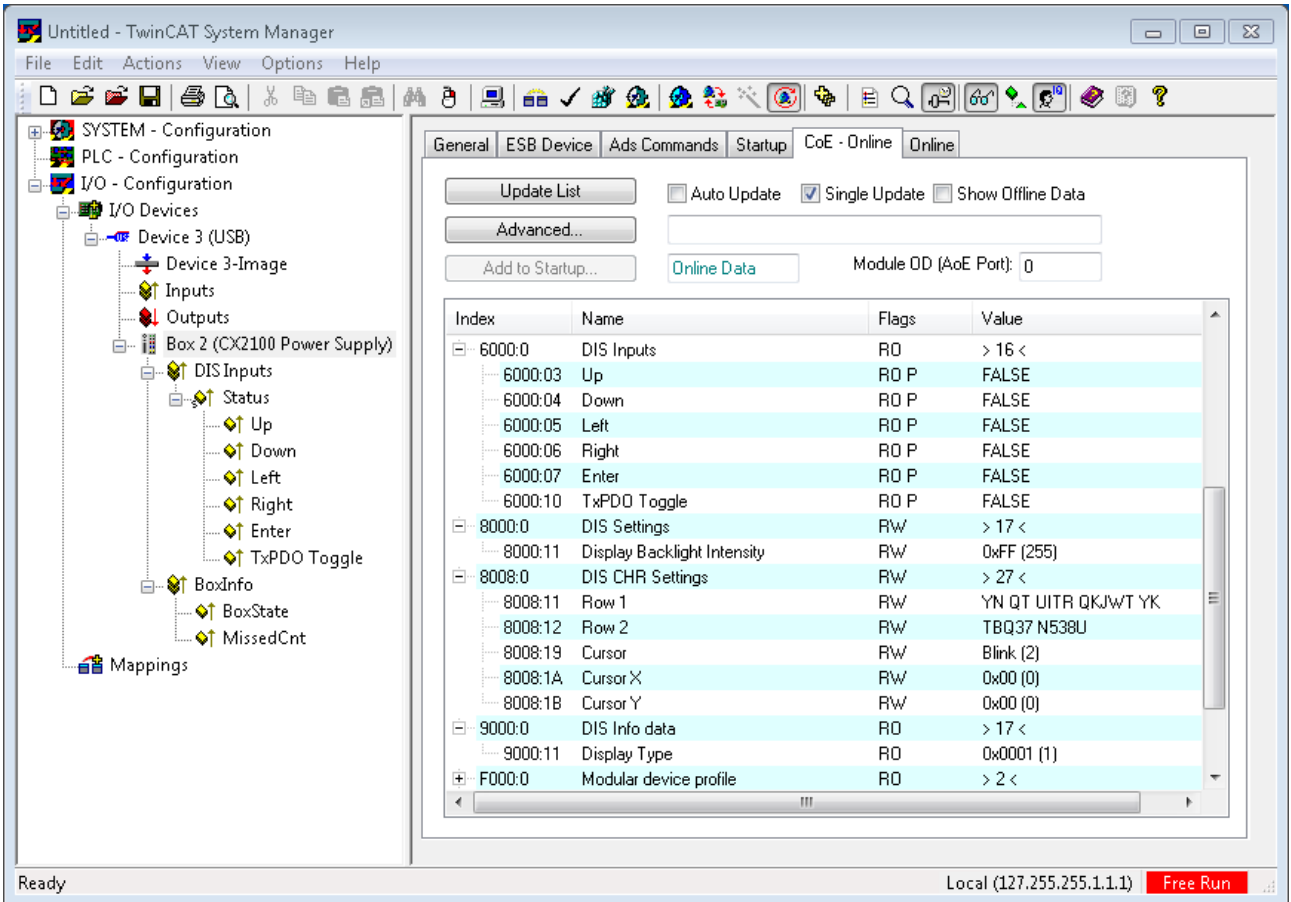

#### **CoE-Interface - Parameterverwaltung im EtherCAT System**

In einer Automatisierungsumgebung werden viele unterschiedliche Geräte eingesetzt. Diese Geräte können einzeln oder im Verbund an einem Bussystem zusammen eingesetzt werden. Solche Geräte können Steuerungen, Drehgeber, Servoverstärker, Motoren, I/O-Module oder Sensoren u.a. sein. Je nach Komplexität muss ein solches Gerät für den jeweiligen Bedarfsfall parametrierbar/einstellbar sein. Bei einem einfachen digitalen 24V-Eingang mit fester Schaltschwelle und -verzögerung ist eine Parametrierung unter Umständen nicht nötig, jedoch wird man bei einem Drehgeber nicht darauf verzichten können (z.B. Anzahl der Striche, absolut oder relativ, Datenformat, usw.) Darüber hinaus kann es von Interesse sein, im Gerät bei der Produktion oder im Betrieb Daten abzulegen. Der Hersteller könnte Produktionsdaten ablegen wie Gerätename, Seriennummer, Firmwarestand, Abgleichdaten oder Herstellungsdatum, ggf. mit Zugangsoder Änderungsschutz versehen. Der Anwender könnte Anwenderabgleichdaten und die einsatzspezifischen Einstellungen im Gerät hinterlegen.

Um hier eine anwenderfreundliche Schnittstelle zur Gerätebedienung zu schaffen, sind von unterschiedlichen Organisationen verschiedene Standards angelegt worden, in denen definiert wurde: welche Geräteklassen es gibt (z.B: Klasse "Drehgeber", "analoges Eingangsmodul") über welche Parameter jeder Vertreter einer solchen Klasse verfügt (obligate und optionale Elemente) an welcher Stelle und mit welchem Mechanismus diese Parameter zu finden und zu ändern sind. EtherCAT lehnt sich hier an den so genannten CoE-Standard an, Can-Application-protocoll-over-EtherCAT.

#### **Can-Over-EtherCAT**

Die CiA-Organisation (CAN in Automation) verfolgt u.a. das Ziel, durch Standardisierung von Gerätebeschreibungen Ordnung und Austauschbarkeit zwischen gleichartigen Geräten herzustellen. Zu diesem Zweck werden so genannte Profile definiert, die die veränderlichen und unveränderlichen Parameter eines Gerätes abschließend beschreiben. Solch ein Parameter umfasst mindestens folgende Eigenschaften:

- Indexnummer zur eindeutigen Identifizierung aller Parameter. Um zusammengehörige Parameter zu kennzeichnen und zu ordnen, unterteilt sich die Indexnummer in einen Haupt- und Subindex. - Hauptindex
	- Subindex, (abgesetzt durch einen Doppelpunkt ":")
- Offizieller Name als verständlicher, selbsterklärender Text
- Angaben zur Veränderbarkeit, z.B. ob er nur gelesen oder auch beschrieben werden kann
- Einen Wert je nach Parameter kann der Wert ein Text, eine Zahl oder wieder ein anderer Parameterindex sein.

Beispiel: der Parameter "Herstellerkennung" (Vendor ID) habe die Indexnummer 4120:01 und den Zahlenwert "2" als Kennzeichnung eines Beckhoff-Gerätes.

Da im maschinellen Umfeld gerne mit hexadezimalen Werten gearbeitet wird, wird der Parameter aus Anwendersicht also dargestellt als mit der Eigenschaft RO (read-only), denn die Herstellerkennung soll vom Anwender nicht verändert werden.

Solch eine Liste an Parametern, die Gesamtheit des gerätespezifischen CoE-Verzeichnisses, kann sehr umfangreich werden. Die ersten Einträge einer Beckhoff EL3152 analogen Eingangsklemme in der Ansicht des TwinCAT Systemmanager lauten:

Die Indexnummern werden im Profil festgelegt, sie beginnen bei EtherCAT deshalb bei x1000, weil die darunterliegenden Einträge nicht dargestellt werden müssen.

#### **CoE-Verzeichnis - Verfügbarkeit**

Ein EtherCAT-Teilnehmer kann, muss aber nicht über ein CoE-Verzeichnis verfügen. Einfache Slaves benötigen kein Parameterverzeichnis bzw. verfügen nicht über den zur Verwaltung nötigen Controller. Andererseits kann auch der EtherCAT Master (wie TwinCAT) als Software-EtherCAT-Gerät ein CoE-Verzeichnis verwalten.

Wenn vorhanden, ist das CoE-Verzeichnis ab dem Status PREOP in Betrieb.

Das Objektverzeichnis ist per SDO-Information-Dienst auslesbar (Service Data Objects).

#### **CoE-Verzeichnis - Lokalisierung im EtherCAT-Slave**

Das CoE-Verzeichnis als Parametersystem muss im Gerät in der Firmware (FW) im lokalen Controller verwaltet werden. Dies ist das so genannte *Online-Verzeichnis*, weil es dem Anwender nur zur Verfügung steht, wenn der EtherCAT-Slave unter Betriebsspannung in Betrieb ist und ggf. über EtherCAT-Kommunikation manipuliert werden kann.

Damit auch ohne vorhandenen Slave schon vorab die Parameter eingesehen und verändert werden können, wird üblicherweise eine Default-Kopie des gesamten Verzeichnisses in der Gerätebeschreibungsdatei ESI (XML) hinterlegt. Dies wird *Offline-Verzeichnis* genannt. Änderungen in diesem Verzeichnis wirken sich bei TwinCAT nicht auf den späteren Betrieb des Slaves aus. Die xml-Dateien können auf der Beckhoff-Website im [Downloadfinder](https://www.beckhoff.com/de-de/support/downloadfinder/suchergebnis/?download_group=128205787) bezogen werden.

Der TwinCAT Systemmanager 2.11 kann beide Listen anzeigen und kennzeichnet dies:

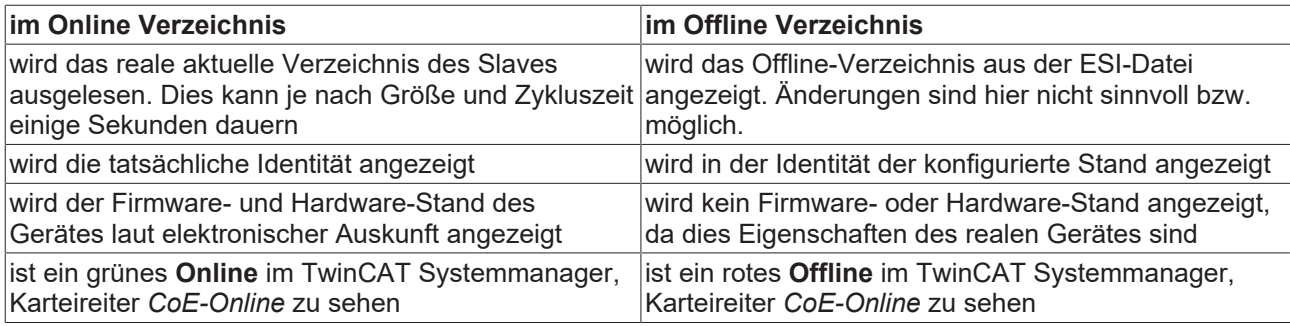

#### **Einteilung**

Es sind verschiedene Typen für CoE-Parameter möglich wie String (Text), Integer-Zahlen, Bool'sche Werte oder größere Byte-Felder. Damit lassen sich ganz verschiedene Eigenschaften beschreiben. Beispiele für solche Parameter sind Herstellerkennung, Seriennummer, Prozessdateneinstellungen, Gerätename, Abgleichwerte für analoge Messung oder Passwörter.

Die für den anwendungsorientierten EtherCAT-Feldbusanwender wichtigen Bereiche im Slave-CoE sind

- x1000: hier sind feste Identitäts-Information zum Gerät hinterlegt wie Name, Hersteller, Seriennummer etc. Außerdem liegen hier Angaben über die aktuellen und verfügbaren Prozessdatenkonstellationen.
- x8000: hier sind die für den Betrieb erforderlichen funktionsrelevanten Parameter für alle Kanäle zugänglich wie Filtereinstellung oder Ausgabefrequenz.

Ferner interessant sind die Bereiche

- x4000: hier liegen in manchen EtherCAT-Geräte alternativ zum x8000-Bereich die Kanalparameter.
- x6000: hier liegen die Eingangs-PDO ("Eingang" aus Sicht des EtherCAT-Masters)
- x7000: hier liegen die Ausgangs-PDO ("Ausgang" aus Sicht des EtherCAT-Masters)

#### **Kanalweise Ordnung**

Das CoE-Verzeichnis ist in EtherCAT Geräten angesiedelt die meist mehrere funktional gleichwertige Kanäle umfassen. z.B. hat eine 4 kanalige Analogeingangsklemme 0..10V auch 4 logische Kanäle und damit 4 gleiche Sätze an Parameterdaten für die Kanäle. Um in den Dokumentationen nicht jeden Kanal auflisten zu müssen, wird gerne der Platzhalter "n" für die einzelnen Kanalnummern verwendet.

Im CoE-System sind für die Menge aller Parameter eines Kanals eigentlich immer 16 Indizes mit jeweils 255 Subindizes ausreichend. Deshalb ist die kanalweise Ordnung in 16<sub>dez</sub>/10<sub>hex</sub>-Schritten eingerichtet. Am Beispiel des Parameterbereichs x8000 sieht man dies deutlich:

Kanal 0: Parameterbereich x8000:00 ... x800F:255

Kanal 1: Parameterbereich x8010:00 x801F:255

Kanal 2: Parameterbereich x8020:00 ... x802F:255

tbc...

Allgemein wird dies geschrieben als x80n0.

#### **CoE-Verzeichnis - Wertänderungen**

Einige, insbesondere die vorgesehenen Einstellungsparameter des Slaves sind durch den Anwender von der Feldbusseite aus veränderlich und beschreibbar. Dies kann schreibend/lesend geschehen

über den Systemmanager (Abb. 3) durch Anklicken durch den Bediener Die Werte werden dann direkt im online verbundenen Slave geändert. Dies bietet sich bei der Inbetriebnahme der Anlage/Slaves an. Klicken Sie auf die entsprechende Zeile des zu parametrierenden Indizes und geben sie einen entsprechenden Wert im "SetValue"-Dialog ein.

aus der Steuerung/PLC über ADS z.B. durch die Bausteine aus der TcEtherCAT.lib Bibliothek Dies wird für Änderungen während der Anlagenlaufzeit empfohlen oder wenn kein Systemmanager bzw. Bedienpersonal zur Verfügung steht.

während des EtherCAT-Starts durch vordefinierte Befehle, die sog. StartUp-Liste. Meist wird die TwinCAT Konfiguration im Vorfeld ohne tatsächlich vorhandene EtherCAT-Slaves erstellt. Dann sollen bereits vor der Inbetriebnahme offline bekannte Eigenschaften wie Filtereinstellungen vorgenommen werden können, um die Inbetriebnahme zu beschleunigen.

#### **CoE-Verzeichnis - StartUp-Liste**

#### **StartUp-Liste**

Veränderungen im lokalen CoE-Verzeichnis des EtherCAT Slaves gehen im Austauschfall mit dem alten Gerät verloren. Wird im Austauschfall ein neues Gerät mit Werkseinstellungen ab Lager Beckhoff eingesetzt, bringt diese die Standardeinstellungen mit. Es ist deshalb empfehlenswert, alle Veränderungen im CoE-Verzeichnis eines EtherCAT Slave in der Startup List des Slaves zu verankern, die bei jedem Start des EtherCAT Feldbus abgearbeitet wird. So wird auch ein im Austauschfall ein neuer EtherCAT Slave automatisch mit den Vorgaben des Anwenders parametriert.

Wenn EtherCAT Slaves verwendet werden, die lokal CoE-Wert nicht dauerhaft speichern können, ist zwingend die StartUp-Liste zu verwenden.

Für diese Fälle kommt die StartUp-Liste zum Einsatz: die hier vorliegenden, vom Anwender eingetragenen Werte werden bei jedem EtherCAT Statusübergang/Start zum entsprechenden Slave gesendet. Ein StartUp-Eintrag besteht aus

- Zeitpunkt: in welchem Statusübergang wird das Kommando gesendet Meist ist PS (PREOP-->SAFEOP) die richtige Wahl, da dann ein EtherCAT Slave in den operativen Input-Betrieb schaltet.
- Index:Subindex
- Daten

Die Reihenfolge der Einträge wird nicht berücksichtigt: alle Einträge, für die ein Statusübergang zutrifft, werden gleichzeitig als asynchrone Kommandos an das EtherCAT System übergeben und dort ausgeführt, sobald es die Buslast zulässt. Eine Überprüfung, ob ein Eintrag schon gleichlautend im Slave vorliegt, findet nicht statt. Beim Klick auf den Eintrag 8000:01 werden die entsprechenden Werte übernommen, bei *Data* wird 01 als gewünschter Wert eingetragen. Der Eintrag "P->S" kennzeichnet den Zeitpunkt der Ausführung.

#### **CoE-Verzeichnis – Datenerhaltung**

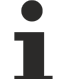

#### **Datenerhaltung**

Werden online auf dem Slave CoE-Parameter geändert, wird dies in Beckhoff-Geräten ausfallsicher im Gerät (EEPROM) gespeichert. D.h. nach einem Neustart sind die veränderten CoE-Parameter immer noch erhalten.

Andere Hersteller können dies anders handhaben.

Wenn EtherCAT Slaves verwendet werden, die lokal CoE-Wert nicht dauerhaft speichern können, ist zwingend die StartUp-Liste zu verwenden.

#### **Zusammenfassung der Eigenschaften**

Nicht jedes EtherCAT-Gerät muss über ein CoE-Verzeichnis verfügen

Wenn ein CoE-Verzeichnis vorhanden ist, wird es im Gerät vom Controller verwaltet, zur Abfrage und Beschreibung aufbereitet und gespeichert.

Zur Ansicht/Abfrage/Änderung kann der EtherCAT-Master verwendet werden, oder eine lokale Bedienoberfläche am Gerät (Tastenfeld, Bildschirm) erlaubt den Zugriff.

Geänderte Einstellungen werden in Beckhoff Geräten stromausfallsicher gespeichert. Wenn das Gerät später getauscht wird, gehen allerdings die vom Serienstand geänderten Einstellungen verloren. Der EtherCAT-Master kann dann über die StartUp-Liste in das neue Gerät die geänderten CoE-Parameter beim Start laden, wenn er entsprechend eingestellt ist.

Damit bei der Konfigurationsvorbereitung offline ein CoE-Verzeichnis zur Verfügung steht, kann es als Kopie in der Gerätebeschreibung enthalten sein.

In welchem Umfang das CoE-Verzeichnis unterstützt wird, hängt von den Fähigkeiten des EtherCAT-Masters ab.

#### **Karteireiter: Online**

Hier wird der Zustandsautomat der EtherCAT-Kommunikation angezeigt. Es kann hier auch in einen anderen Zustand geschaltet werden. Dies geschieht durch Anwählen des gewünschten Zustands per Mausklick auf den entsprechenden Knopf. In Folgenden werden die einzelnen Zustände kurz beschrieben. Für weitere Informationen schauen Sie bitte in die EtherCAT-Systembeschreibung auf unsere Webseite.

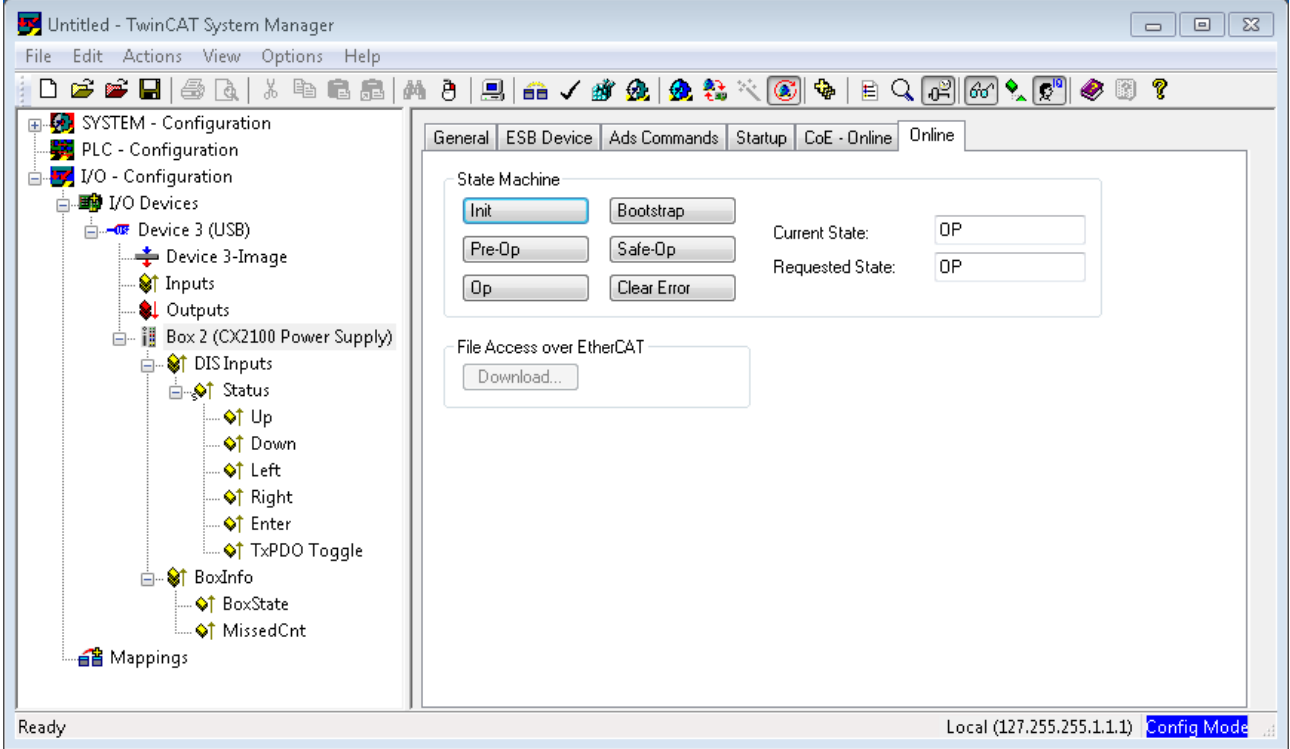

#### **EtherCAT State Machine**

Über die EtherCAT State Machine (ESM) wird der Zustand des EtherCAT-Slaves gesteuert. Je nach Zustand sind unterschiedliche Funktionen im EtherCAT-Slave zugänglich bzw. ausführbar. Insbesondere während des Hochlaufs des Slaves müssen in jedem State spezifische Kommandos vom EtherCAT Master zum Gerät gesendet werden.

Es werden folgende Zustände unterschieden:

- Init
- Pre-Operational
- Safe-Operational und
- Operational
- Boot

Regulärer Zustand eines jeden EtherCAT Slaves nach dem Hochlauf ist der Status OP.

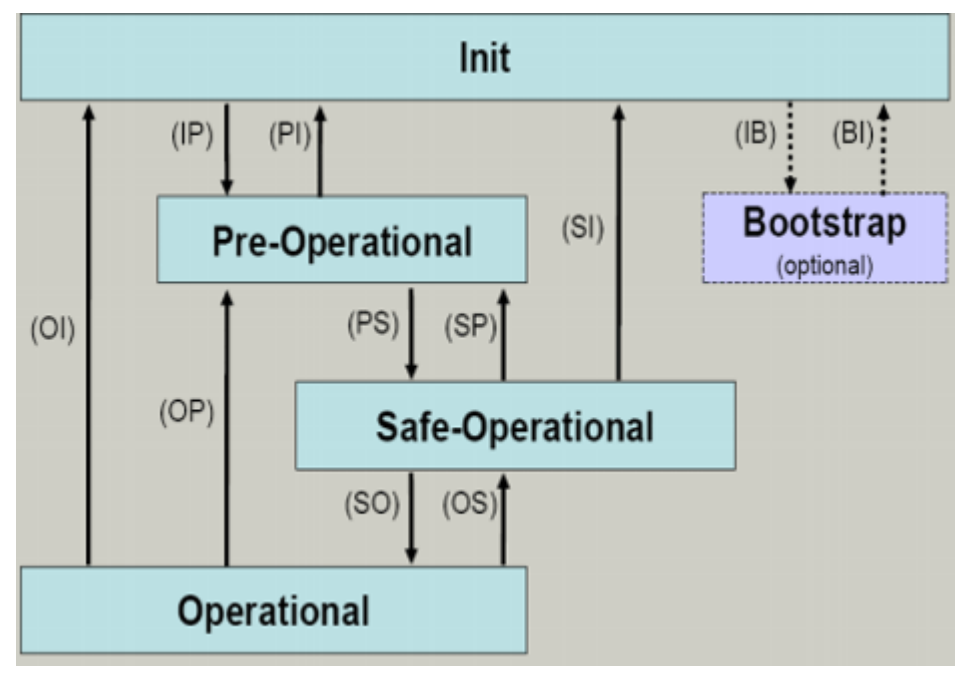

### **Init**

Nach dem Einschalten befindet sich der EtherCAT-Slave im Zustand Init . Dort ist weder Mailbox- noch Prozessdatenkommunikation möglich. Der EtherCAT-Master initialisiert die Sync-Manager-Kanäle 0 und 1 für die Mailbox-Kommunikation.

### **Pre-Operational (Pre-Op)**

Beim Übergang von Init nach Pre-Op prüft der EtherCAT-Slave, ob die Mailbox korrekt initialisiert wurde.Im Zustand Pre-Op ist Mailbox-Kommunikation aber keine Prozessdaten-Kommunikation möglich. Der EtherCAT-Master initialisiert die Sync-Manager-Kanäle für Prozessdaten (ab Sync-Manager-Kanal 2), die FMMU-Kanäle und falls der Slave ein konfigurierbares Mapping unterstützt das PDO-Mapping oder das Sync-Manager-PDO-Assignement. Weiterhin werden in diesem Zustand die Einstellungen für die Prozessdatenübertragung sowie ggf. noch klemmenspezifische Parameter übertragen, die von den Defaulteinstellungen abweichen.

### **Safe-Operational (Safe-Op)**

Beim Übergang von Pre-Op nach Safe-Op prüft der EtherCAT-Slave, ob die Sync-Manager-Kanäle für die Prozessdatenkommunikation sowie ggf. ob die Einstellungen für die Distributed-Clocks korrekt sind. Bevor er den Zustandswechsel quittiert, kopiert der EtherCAT-Slave aktuelle Inputdaten in die entsprechenden DP-RAM-Bereiche des EtherCAT-Slave-Controllers (ECSC).

Im Zustand Safe-Op ist Mailbox- und Prozessdaten-Kommunikation möglich, allerdings hält der Slave seine Ausgänge im sicheren Zustand und gibt sie noch nicht aus. Die Inputdaten werden aber bereits zyklisch aktualisiert.

### **Operational (Op)**

Bevor der EtherCAT-Master den EtherCAT-Slave von *Safe-Op* nach *Op* schaltet muss er bereits gültige Outputdaten übertragen.Im Zustand *Op* kopiert der Slave die Ausgangsdaten des Masters auf seine Ausgänge. Es ist Prozessdaten- und Mailbox-Kommunikation möglich.

### **Boot**

Im Zustand *Boot* kann ein Update der Slave-Firmware vorgenommen werden. Der Zustand *Boot* ist nur über den Zustand *Init* zu erreichen.Im Zustand *Boot* ist Mailbox-Kommunikation über das Protokoll *File-Access over EtherCAT* (FoE) möglich, aber keine andere Mailbox-Kommunikation und keine Prozessdaten-Kommunikation.

# **7.2 Funktionsweise des Tasters**

Die CX2100-0xx4 Netzteile verfügen alle über einen 4 Navigationstaster und eine Enter Taste. Es können als fünf Grundzustände über den Taster eingegeben werden

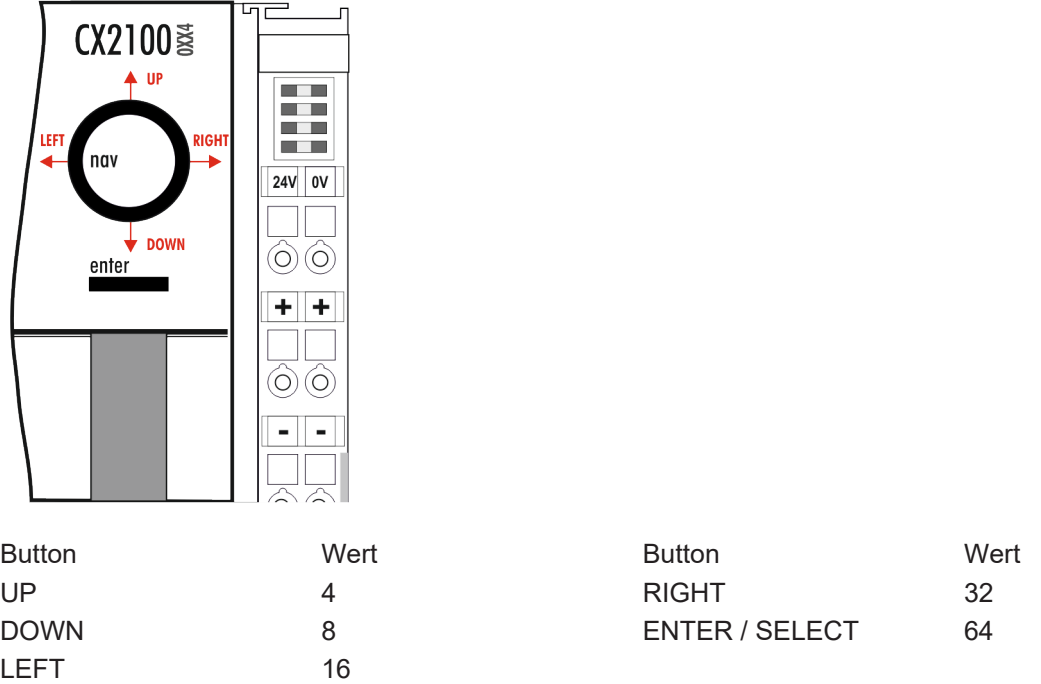

Darüber hinaus können auch kombinierte Eingaben also UP + RIGHT oder UP + RIGHT + ENTER erfasst werden. Jeder Wert wird einzeln als boolescher Wert zur Verfügung gestellt und kann in der SPS verknüpft werden.

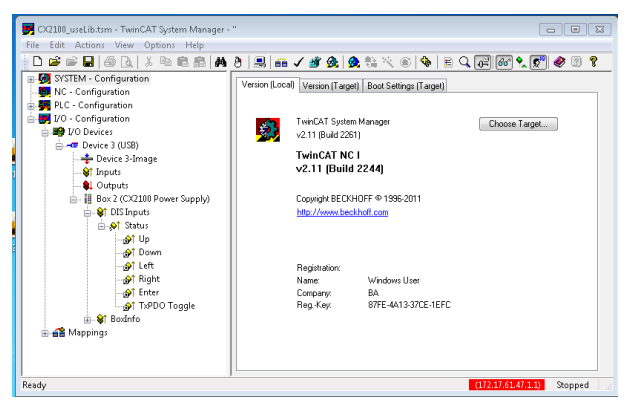

Über eine TwinCAT-Funktion können die Werte des Tasters als nummerischer Wert ausgewertet werden. Über den Wert ist auch einen Kombination der Tasten auswertbar. In einem SPS-Programm kann auf das Register zugegriffen werden und der Wert ausgewertet werden. Dazu muss in dem SPS-Programm zunächst eine Variable vom Type USINT angelegt werden. Diese wird dann als Parameter in der Funktion "F\_CXNaviSwitchUSB" aufgerufen. Das Codefragment zeigt die Deklaration der benötigten Variablen.

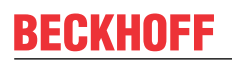

```
PROGRAM MAIN
VAR
   bUp AT %I* : BOOL;
   bDown AT \I* : B00L;bLeft AT %I* : BOOL;
bRight AT %I* : BOOL;
       bEnter AT %I* : BOOL;
   bToggle AT %I* : BOOL;
   Taster : USINT; (* als Summenwert *)
       eNaviSwitchCx2 : E_CX2100_NaviSwitch;
END_VAR
```
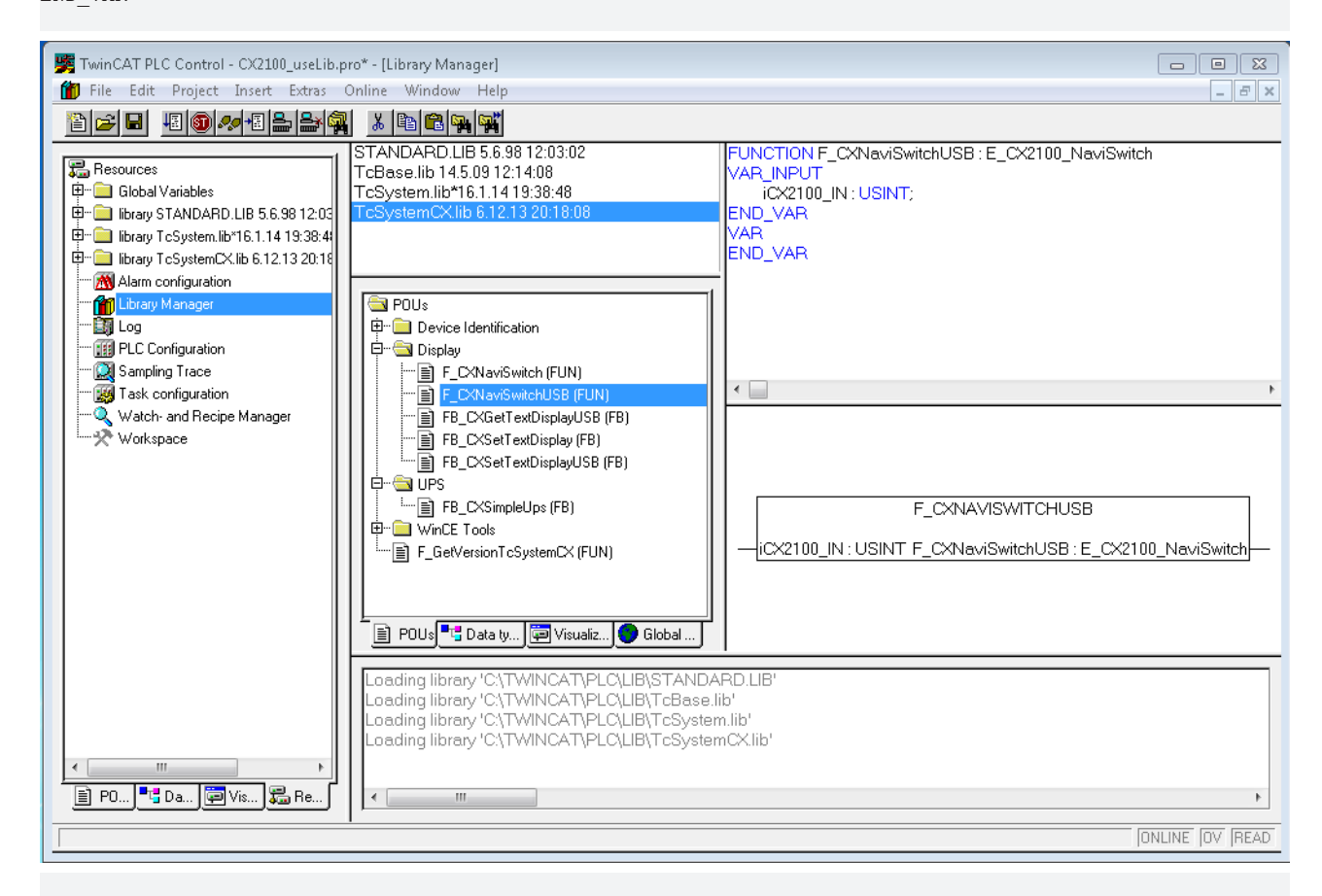

(\* get navi switch \*) eNaviSwitchCx2 := F\_CXNaviSwitchUSB(Taster);

Über die Variable Taster kann jetzt im SPS-Programm auf den Taster zugegriffen werden. Über ein einfaches CASE-Statement kann der Schalter dann ausgewertet, und die gewünschte Funktion initiiert werden z.B.:

```
CASE Taster OF
    4 : ACTION  := UP;
8 : ACTION := DOWN;
16: ACTION := LEFT;
32: ACTION := RIGHT;
   64: ACTION := SELECT;
END_CASE;
```
In diesem Fall ist "ACTION" ein neu definierter ENUM-Type. Es kann auch die gewünschte Aktion sofort aktiviert werden.

Für die kombinierten Funktionen werden die Zahlwerte addiert. Also UP (4) und RIGHT (32) wäre dann 4 + 32 = 36 (Rechts-Oben). Werte sind: {UP (4), DOWN(8), LEFT(16), RIGHT(32) und ENTER(64)} sind auf diese Weise nur sinnvolle Kombinationen möglich.

# **7.3 Beispielprogramm**

Das folgende SPS-Programm zeigt beispielhaft die Anwendung der drei Bausteine für das Netzteil.

```
PROGRAM MAIN
```

```
VAR
```

```
    nCounter AT %Q*: USINT;
        (* navi switch *)
   bUp AT *1* : BOOL;<br>bDown AT *1* : BOOL;
   bDown AT *1* : BOOL;<br>bLeft AT *1* : BOOL;<br>bRight AT *1* : BOOL;
   bLeft AT \$I^*bRight AT I^*bEnter AT %I* : BOOL;
bToggle AT \$I^* : BOOL;
   nIn : USINT;<br>eNaviSwitchCx2 : E C
                    : E_CX2100_NaviSwitch;
    (* get display *)
fbGetDisplayText     : FB CXGetTextDisplayUSB;
bExecuteRead : BOOL;
eModeRead : E CX2100 DisplayModesRd;
   eModeRead . . . .<br>nCursorMode : USINT;<br>contract : USI!
nBacklight : USINT;
bReadCursorInfoReq : BOOL := TRUE;
bReadBacklightReq : BOOL := TRUE;
bReadLine1Req : BOOL;
bReadLine2Req : BOOL;
bReadLinesReq : BOOL := TRUE;
        (* set display *)
        fbSetDisplayText    : FB_CXSetTextDisplayUSB;
   bExecuteWrite : BOOL;<br>eModeWrite : E CX2100 DisplayModesWr;
    eModeWrite            : E_CX2100_DisplayModesWr;
bCursorOnReq : BOOL;
   bCursorOffReq : BOOL;<br>bBlinkCursorOnReq : BOOL;<br>bBlistC
bBlinkCursorOnReq : BOOL;
bBlinkCursorOffReq : BOOL;
bBacklightOnReq : BOOL;
bBacklightOffReq : BOOL;
bClearDisplayReq : BOOL;
bWriteLine1Req : BOOL;
bWriteLine2Req : BOOL;
bWriteLinesReq : BOOL;
bSetCursorPosXReq : BOOL;
bSetCursorPosYReq : BOOL;
bSetCursorPosXYReq : BOOL;
        (* common *)
   nCursorPosX : USINT;<br>nCursorPosY : USINT;
    nCursorPosY    : USINT;
sLine1 : STRING;
sLine2 : STRING;
bBusy : BOOL;
bError : BOOL;
    nErrorID : UDINT;
END_VAR
nCounter := nCounter + 1;
nIn.2 := bUp;nIn.3 := bDown:nIn.4 := \text{bLeft};nIn.5 := bRight;
nIn.6 := bEnter;(* get navi switch *)
eNaviSwitchCx2 := F CXNaviSwitchUSB(nIn);
(* prepare get display mode *)
IF (eModeRead = eCX2100_DisplayNoActionRd) AND (eModeWrite = eCX2100_DisplayNoActionWr) THEN
        IF bReadCursorInfoReq THEN
        eModeRead := eCX2100 ReadCursorInfo;
       bExecuteRead := TRUE;
        ELSIF bReadBacklightReq THEN
               eModeRead := eCX2100_ReadBackLight;
               bExecuteRead := TRUE;
        ELSIF bReadLine1Req THEN
              eModeRead := eCX2100_ReadLine1;
```

```
        bExecuteRead := TRUE;
        ELSIF bReadLine2Req THEN
        eModeRead := eCX2100 ReadLine2;
        bExecuteRead := TRUE;
        ELSIF bReadLinesReq THEN
        eModeRead := eCX2100 ReadLines;
        bExecuteRead := TRUE;
        END_IF
END_IF
(* get display *)
IF (eModeRead <> eCX2100_DisplayNoActionRd) AND (eModeWrite = eCX2100_DisplayNoActionWr) THEN
        fbGetDisplayText(
                bExecute := bExecuteRead,
        sNetID := '',nPort : 16#7100,eMode := eModeRead,
bBusy \implies bBusy,
bError => bError,
                nErrorID => nErrorID,
        );
        IF NOT fbGetDisplayText.bBusy THEN
                fbGetDisplayText(bExecute := FALSE);
                IF NOT fbGetDisplayText.bError THEN
                         CASE eModeRead OF
                         eCX2100_ReadCursorInfo:
                 nCursorPosX    := fbGetDisplayText.nCursorPosX;<br>nCursorPosY    := fbGetDisplayText.nCursorPosY;
                nCursorPosY    := fbGetDisplayText.nCursorPosY;
                nCursorMode    := fbGetDisplayText.nCursorMode;
                                 bReadCursorInfoReq := FALSE;
             eCX2100_ReadBackLight:<br>nBacklight
                                 \cdot := fbGetDisplayText.nBacklight;
                                 bReadBacklightReq := FALSE;
             eCX2100_ReadLine1:<br>sLine1 :
                               := fbGetDisplayText.sLine1;<br>q := FALSE;
                 bReadLine1Req
             eCX2100 ReadLine2:
'                sLine2        := fbGetDisplayText.sLine2;
bReadLine2Req := FALSE;
             eCX2100_ReadLines:<br>sLine1 :
                sLine1        := fbGetDisplayText.sLine1;
                sLine2        := fbGetDisplayText.sLine2;
                 bReadLinesReq := FALSE;
                         END_CASE
                END_IF
bExecuteRead := FALSE;
        eModeRead        := eCX2100_DisplayNoActionRd;
        END_IF
END_IF
(* prepare set display mode *)
IF (eModeWrite = eCX2100_DisplayNoActionWr) AND (eModeRead = eCX2100_DisplayNoActionRd) THEN
        IF bCursorOnReq THEN
                eModeWrite        := eCX2100_CursorOn;
        bExecuteWrite
                bReadCursorInfoReq := TRUE;
        ELSIF bCursorOffReq THEN
                eModeWrite        := eCX2100_CursorOff;
        bExecuteWrite
                bReadCursorInfoReq := TRUE;
        ELSIF bBlinkCursorOnReq THEN
eModeWrite     := eCX2100 CursorBlinkOn;
bExecuteWrite := TRUE;
                bReadCursorInfoReq := TRUE;
        ELSIF bBlinkCursorOffReq THEN
eModeWrite     := eCX2100 CursorBlinkOff;
bExecuteWrite := TRUE;
                bReadCursorInfoReq := TRUE;
        ELSIF bBacklightOnReq THEN
eModeWrite     := eCX2100 BackLightOn;
bExecuteWrite := TRUE;
        bReadBacklightReq := TRUE;
        ELSIF bBacklightOffReq THEN
eModeWrite     := eCX2100 BackLightOff;
bExecuteWrite := TRUE;
                bReadBacklightReq := TRUE;
      ELSIF bClearDisplayReq THEN
```
# RFCKHO

```
eModeWrite     := eCX2100 ClearDisplay;
bExecuteWrite := TRUE;
bReadLinesReq := TRUE;
       ELSIF bWriteLine1Req THEN
eModeWrite     := eCX2100 WriteLine1;
bExecuteWrite := TRUE;
bReadLine1Req := TRUE;
       ELSIF bWriteLine2Req THEN
       eModeWrite     := eCX2100 WriteLine2;
bExecuteWrite := TRUE;
bReadLine2Req := TRUE;
       ELSIF bWriteLinesReq THEN
eModeWrite     := eCX2100 WriteLines;
bExecuteWrite := TRUE;
bReadLinesReq := TRUE;
       ELSIF bSetCursorPosXReq THEN
eModeWrite     := eCX2100 CursorPosX;
bExecuteWrite := TRUE;
               bReadCursorInfoReq := TRUE;
       ELSIF bSetCursorPosYReq THEN
eModeWrite     := eCX2100 CursorPosY;
bExecuteWrite := TRUE;
               bReadCursorInfoReq := TRUE;
       ELSIF bSetCursorPosXYReq THEN
eModeWrite     := eCX2100 CursorPosXY;
bExecuteWrite := TRUE;
               bReadCursorInfoReq := TRUE;
       END_IF
END_IF
(* set display *)
IF (eModeWrite <> eCX2100_DisplayNoActionWr) AND (eModeRead = eCX2100_DisplayNoActionRd) THEN
       fbSetDisplayText(
bExecute := bExecuteWrite,
sNetID := '',
nPort := 16#7100,
        eMode        := eModeWrite,
       sLine1 := sLine1,
               sLine2     := sLine2,
               nCursorPosX := nCursorPosX,
       nCursorPosY := nCursorPosY,<br>bBusy \Rightarrow bBusy,
bBusy \Rightarrow bBusy,
bError => bError,
               nErrorID    => nErrorID
       );
       IF NOT fbSetDisplayText.bBusy THEN
               fbSetDisplayText(bExecute := FALSE);
               bExecuteWrite := FALSE;
       eModeWrite := eCX2100 DisplayNoActionWr;
       END_IF
```

```
END_IF
```
# **7.4 Konfiguration der integrierten 24V USV CX2100-0904**

Unter Windows Vista oder Windows 7 können Sie den USV-Konfigurationsdialog über die Verknüpfung im Startmenue erreichen:

Start -> All Programs -> BECKHOFF -> UPS Software Components -> UPS Configuration

Die Konfigurationseinstellungen der USV können nur vom Benutzer mit Administratorrechten vorgenommen werden. Für andere Benutzer sind die entsprechenden Dialoge gesperrt.

**Sprachumschaltung**: Ab der USV-Softwareversion >= 2.0.0.9 kann die Sprache der USV-Dialoge zur Laufzeit umgeschaltet werden .Die Spracheinstellungen werden dauerhaft für alle Benutzer gespeichert wenn sie von einem Benutzer mit Administratorrechten geändert wurden. Alle anderen Benutzer können die Sprache zwar ändern, die Einstellung wird aber nicht dauerhaft gespeichert.

Die Spracheinstellung "User Default" hat eine besondere Bedeutung. Es wird empfohlen diese Einstellung auf einem Betriebssystem mit einem Multilingual User Interface (MUI) zu verwenden. Der USV-Dialog erscheint dann automatisch in der Sprache, die Sie unter Systemsteuerung-> Regionaleinstellungen für die UI Dialoge eingestellt haben.

Wenn eine Sprache von dem Beckhoff USV-Dialog nicht unterstützt wird erscheint der Dialog in US English.

1. Öffnen Sie den *BECKHOFF USV-Konfigurationsdialog* und gehen Sie dann auf *Auswählen...*.

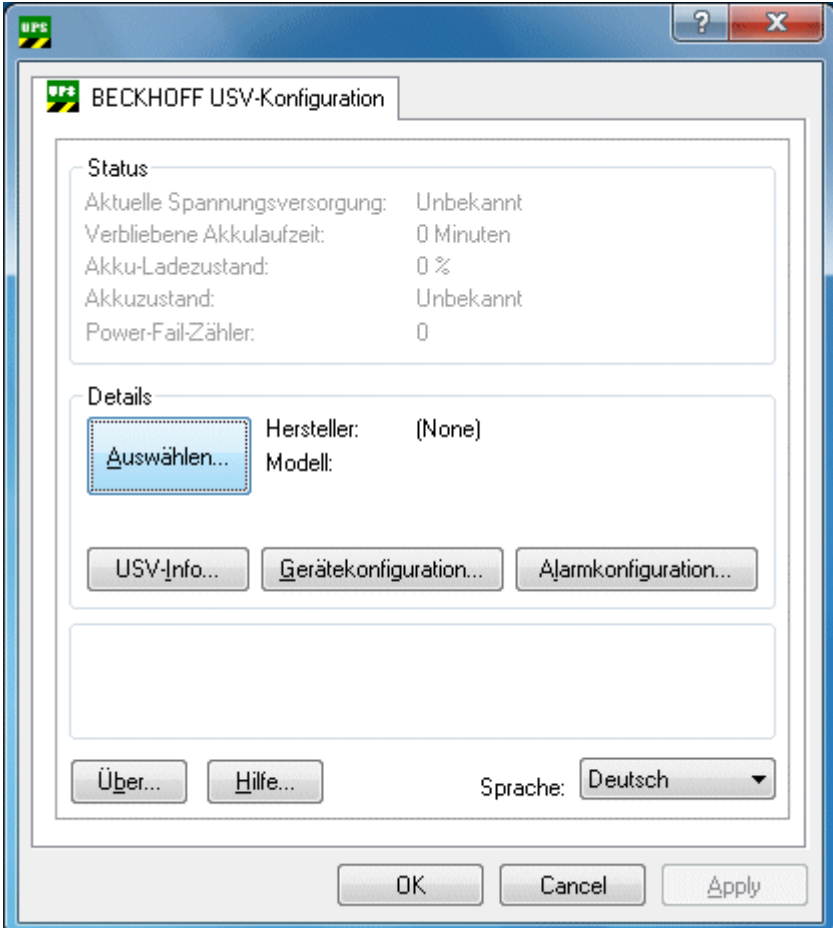

2. Aus der Liste der Hersteller wählen Sie *Beckhoff*, als Modell *Beckhoff CX2100-09xx aus.*

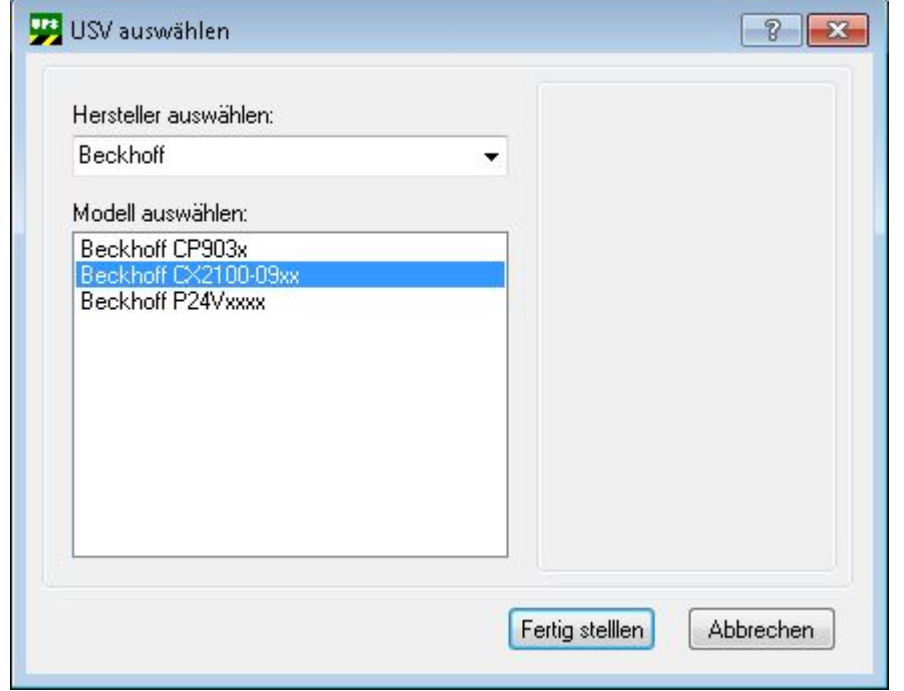

3. Schließen Sie den Dialog mit *Fertig stellen* und danach bestätigen Sie mit *Übernehmen*. Damit werden die Einstellungen vom USV-Service übernommen und der USV-Service gestartet.

4. Auf dem *BECKHOFF USV-Konfigurationsdialog* gehen Sie dann auf *Alarmkonfiguration...*.

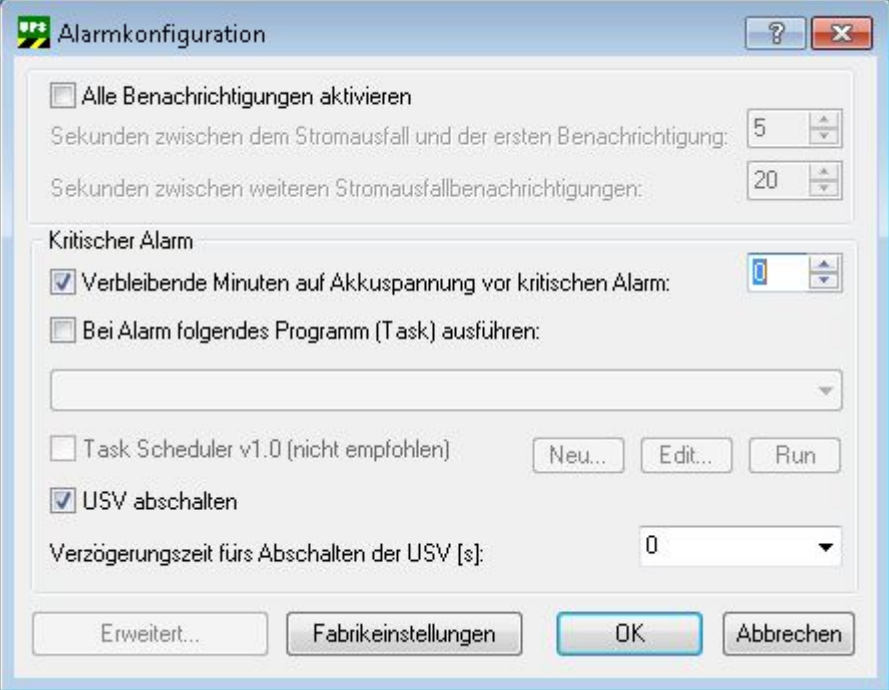

5. Aktivieren Sie folgende Optionen (nicht zwingend notwendig).

**Alle Benachrichtigungen aktivieren:** Mit der Option kann das Betriebssystem dazu veranlasst werden, beim Spannungsausfall Meldungen an den Benutzer zu senden (unter NT 4.0 nicht verfügbar). **Kritischer Alarm**: Der Alarm wird dann ausgelöst wenn die Batteriespannung auf einen bestimmten Pegel gesunken ist oder wenn der Batteriebetrieb eine bestimmte Zeit überschritten hat.

6. **Bei Alarm folgendes Programm ausführen:** Mit dieser Option kann bei Alarm eine Applikation ausgeführt werden (Unter NT4.0 nur verfügbar wenn Microsoft Task Scheduler installiert wurde). Aktivieren Sie folgende Optionen:

**Verbleibende Minuten auf Batterie vor kritischen Alarm:** Mit dieser Option kann festgelegt werden, wie viele Minuten der Batteriebetrieb läuft bis der *Kritische Alarm* ausgelöst werden soll. Erst wenn der Alarm ausgelöst wird, wird mit dem Shutdown des Betriebssystems begonnen. Um die Batterie zu schonen, sollte diese Option angewählt werden. Setzen Sie die *"Batterie-Zeit"* auf z.B. 2 Minuten. Die erlaubten Werte liegen zwischen 0-720 Minuten. Spätestens nach dieser Zeit wird das System bei einem Spannungsausfall heruntergefahren. Die Option entspricht der gleichen Option die man auch über den Standard-USV-Dialog einstellen kann mit dem Unterschied, dass auch kleinere Zeiten 0 und 1Minute eingestellt werden können.

**USV abschalten:** Wenn die Option angewählt ist, wird die USV nach dem Shutdown ihre Ausgänge abschalten um die Batterie zu schonen. Die Option entspricht ebenfalls der gleichen Option die man auch über den Standard-USV-Dialog einstellen kann. Default: Aktiviert!.

**Verzögerungszeit fürs Abschalten der USV [s]:** Nach Ablauf dieser Zeit sollte das System heruntergefahren worden sein und die USV schaltet die Ausgänge aus um die Batterie zu schonen. Muss für die CX2100-09xx auf "0" gesetzt werden.

- 7. Schließen Sie den Dialog mit OK und dann *Übernehmen*.
- $\Rightarrow$  Damit ist die Konfiguration abgeschlossen.

# **7.5 Allgemeine Beschreibung der USV Funktionen**

# **7.5.1 BECKHOFF USV-Konfigurationsdialog**

## **7.5.1.1 Beckhoff USV-Konfigurationsdialog**

Der USV-Konfigurationsdialog kann nach der Installation unter **Win2K/XP/XPe/WES 7** als zusätzlicher Karteireiter unter *Systemsteuerung->Energieoptionen* gefunden werden (*Control Panel->Power Options ).*

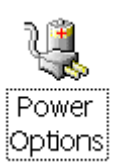

Unter **NT4.0** kann der USV-Konfigurationsdialog über die Verknüpfung unter *Systemsteuerung -> BECKHOFF USV-Konfiguration* aufgerufen werden (*Control Panel -> BECKHOFF UPS Configuration*

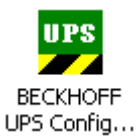

Unter **Windows Vista oder Windows 7** können Sie den USV-Konfigurationsdialog über die Verknüpfung im Startmenue erreichen: *Start->All Programs->BECKHOFF->UPS Software Components->UPS Configuration*

Die USV-Geräte, die an der seriellen Schnittstelle angeschlossen werden, können eigentlich komplett über den Standard Dialog *Systemsteuerung -> Energieoptionen -> USV* konfiguriert werden. Für einen Büro-PC sind die Einstellungsmöglichkeiten ausreichend, für einen Industrie-PC mit USV kann über diesen Dialog nicht immer eine optimale Konfiguration erreicht werden. Aus diesem Grund gibt es unter den *Systemsteuerung -> Energieoptionen* einen zusätzlichen Dialog: *BECKHOFF USV-Konfiguration*. Über diesen Dialog können z.B. gerätespezifische Einstellungen der CP903x-Karte oder ein Firmware-Update der P24Vxxxx USV durchgeführt werden. Außerdem kann über den zusätzlichen Dialog die maximale *"auf Batterie-Zeit"* auf < 2min und die Verzögerungszeit für das Abschalten der USV konfiguriert werden.

Die Konfigurationseinstellungen der USV können nur vom Benutzer mit Administratorrechten vorgenommen werden. Für andere Benutzer sind die entsprechenden Dialoge gesperrt.

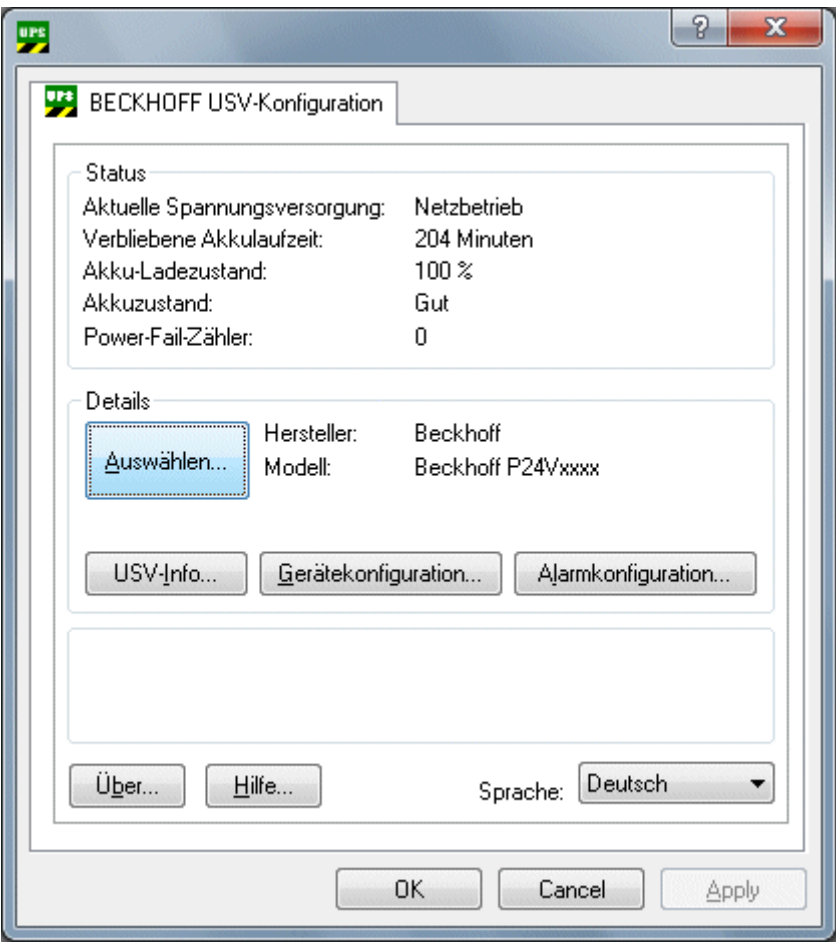

**Sprachumschaltung:** Ab der USV-Softwareversion >= 2.0.0.9 kann die Sprache der USV-Dialoge zur Laufzeit umgeschaltet werden .Die Spracheinstellungen werden dauerhaft für alle Benutzer gespeichert wenn sie von einem Benutzer mit Administratorrechten geändert wurden. Alle anderen Benutzer können die Sprache zwar ändern, die Einstellung wird aber nicht dauerhaft gespeichert.

Die Spracheinstellung *"User Default"* hat eine besondere Bedeutung. Es wird empfohlen diese Einstellung auf einem Betriebssystem mit einem Multilingual User Interface (MUI) zu verwenden. Der USV-Dialog erscheint dann automatisch in der Sprache, die Sie unter Systemsteuerung->Regionaleinstellungen für die UI Dialoge eingestellt haben.

Wenn eine Sprache von dem Beckhoff USV-Dialog nicht unterstützt wird erscheint der Dialog in US English.

**Power-Fail-Zähler**: Ab der USV-Softwareversion >= 3.0.0.6. Der Zähler wird beim USV-Dienst-Start auf Null gesetzt und zählt die vom USV-Dienst erkannte Stromausfälle.

Auswählen...

USV-Info

Gerätekonfiguration...

Alarmkonfiguration...

Erweitert...

Über...

**Hilfe** 

# **7.5.1.2 Auswählen-Dialog**

Über diesen Dialog kann das USV-Modell ausgewählt werden.

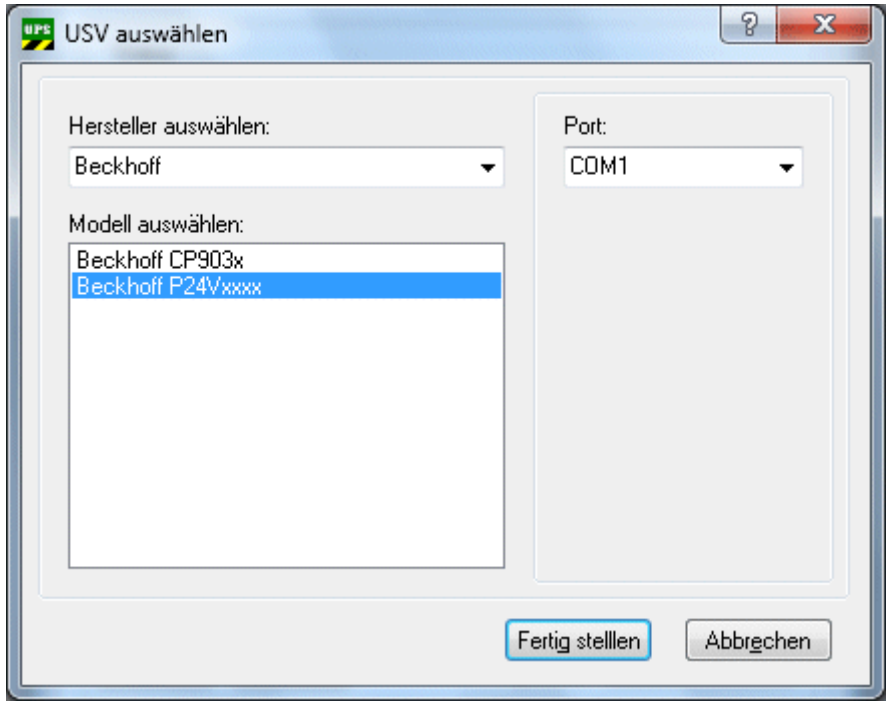

Bei der CP903x USV muss die richtige ISA/PCI-Adresse konfiguriert werden:

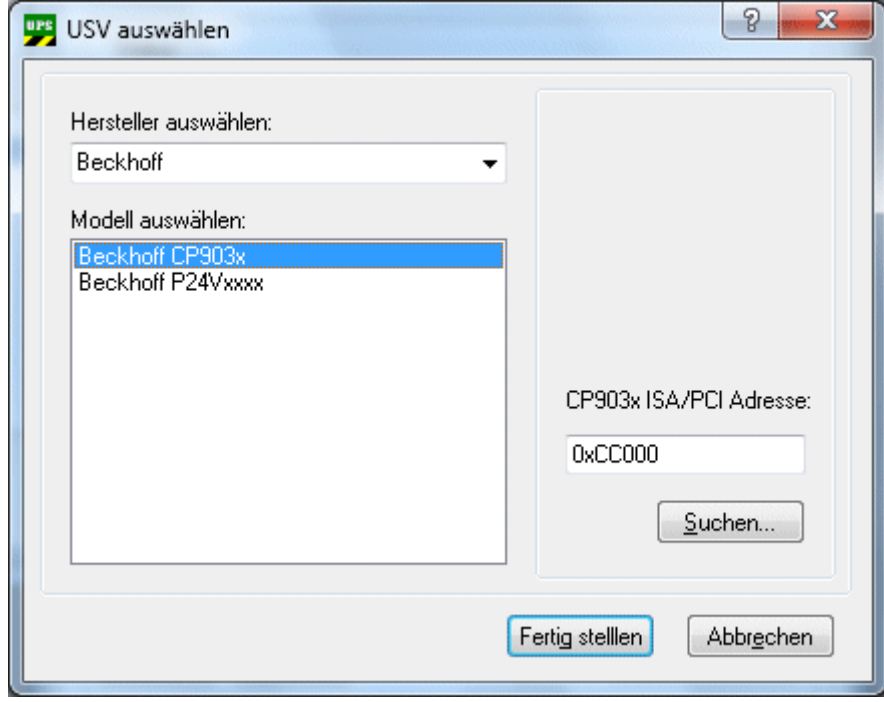

**Suchen** : Über den *Suchen*-Button können Sie nach der richtigen Adresse der CP903x ISA- bzw. PCI-Karte suchen, wenn Sie eins der integrierten 24V USV-Geräte an der CP903x-Karte besitzen und diese für den USV-Service konfigurieren möchten.

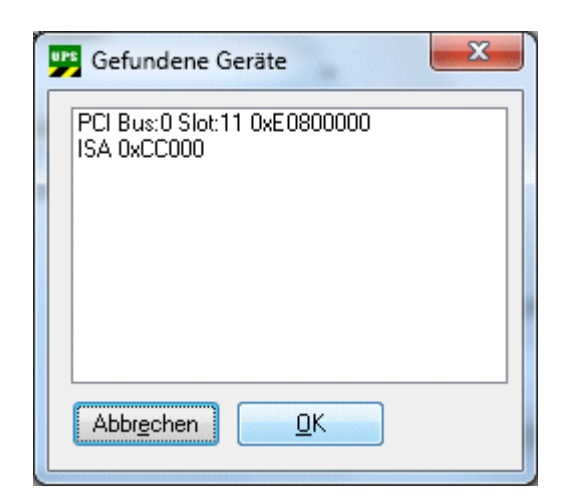

In einem PC können mehrere CP903x-Karten eingebaut werden, die USV ist aber nur mit einer der Karten physikalisch verbunden. Über den Suchen-Button kann nach allen CP903x-Karten gesucht werden. Anschließend muss die richtige Karte ausgewählt werden.

## <span id="page-47-0"></span>**7.5.1.3 USV-Info-Dialog**

Auf diesem Dialog werden die detaillierten USV-Informationen angezeigt.

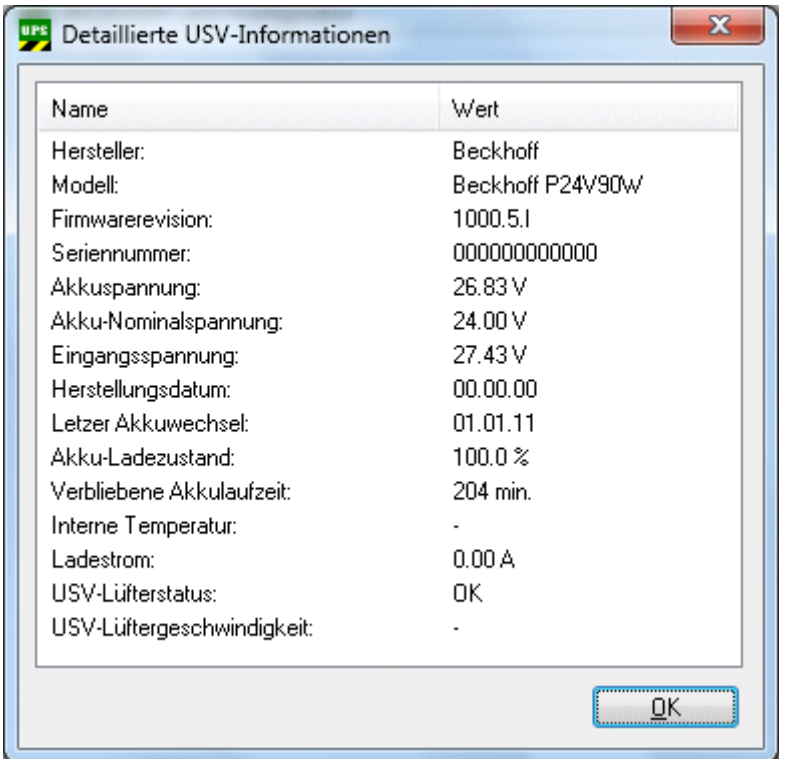

**USV-Lüfterstatus**: Nur bei Beckhoff P24Vxxxx mit Firmwareversion >= 45.1.I verfügbar.

Die Nominaldrehzahl des Lüfters beträgt ~3000 RPM oder ~10000 RPM.

**USV-Lüftergeschwindigkeit**: Nur bei Beckhoff P24Vxxxx mit Firmwareversion >= 45.1.I verfügbar.

# **7.5.1.4 Gerätekonfiguration-Dialog**

Dialog mit gerätespezifischen Einstellungen.

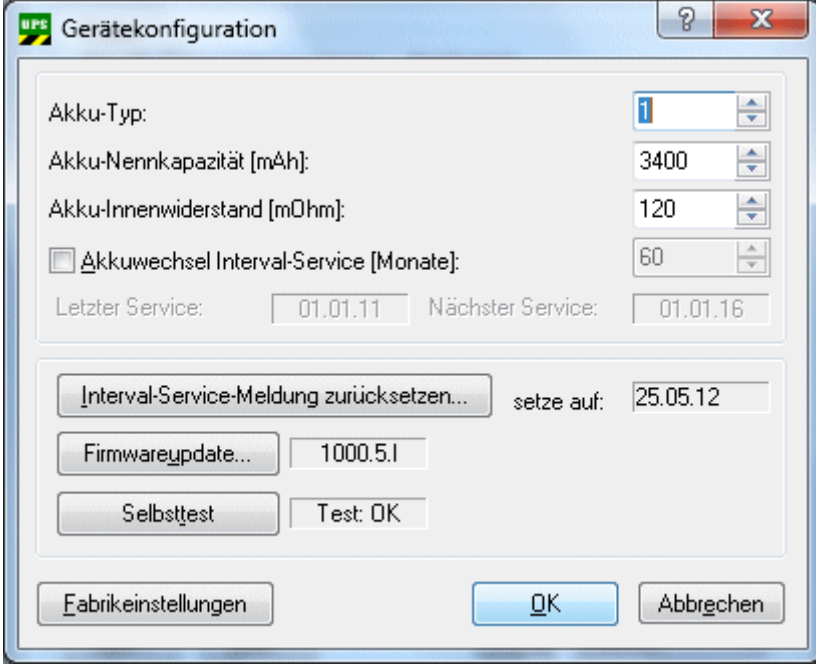

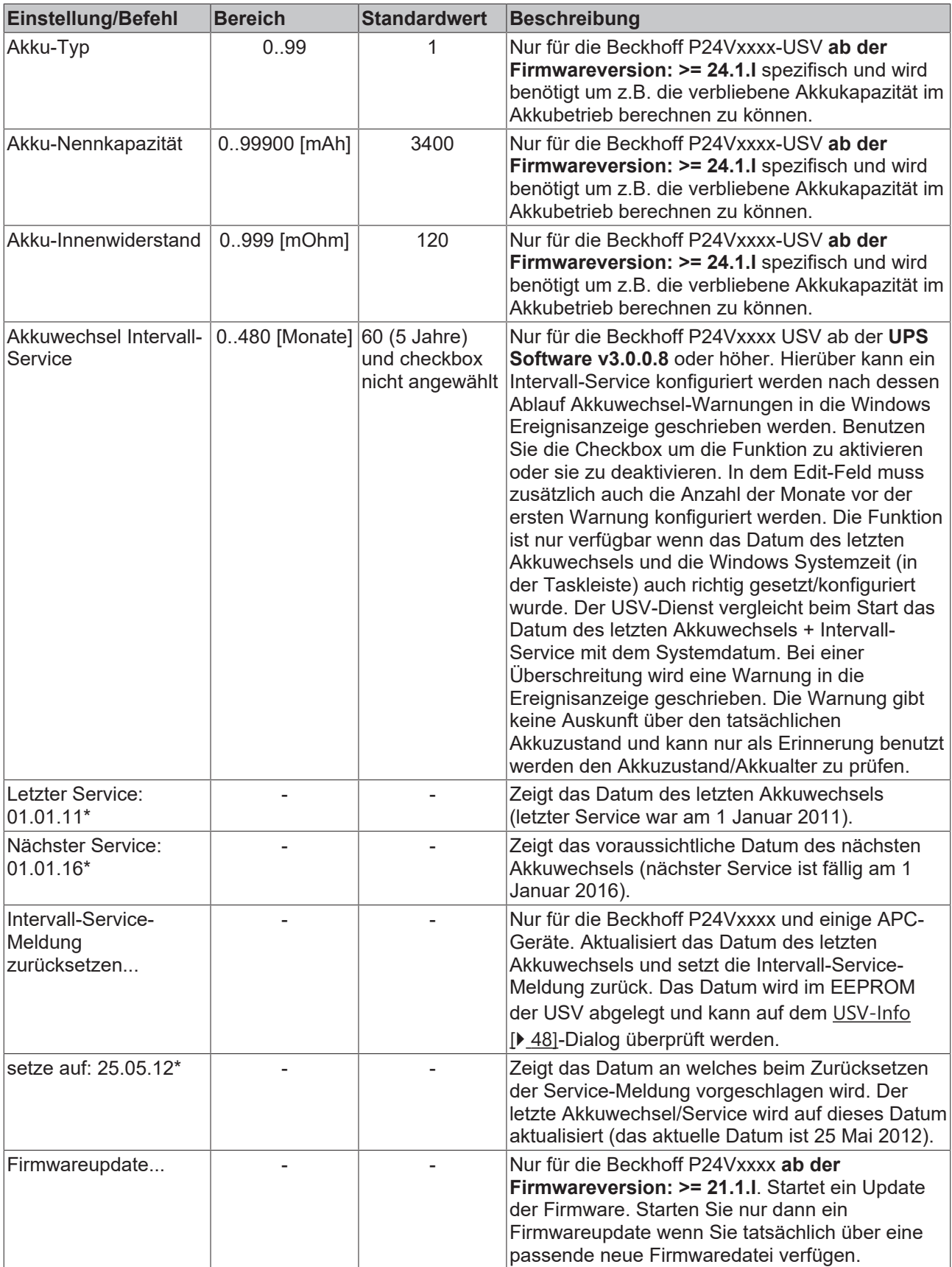

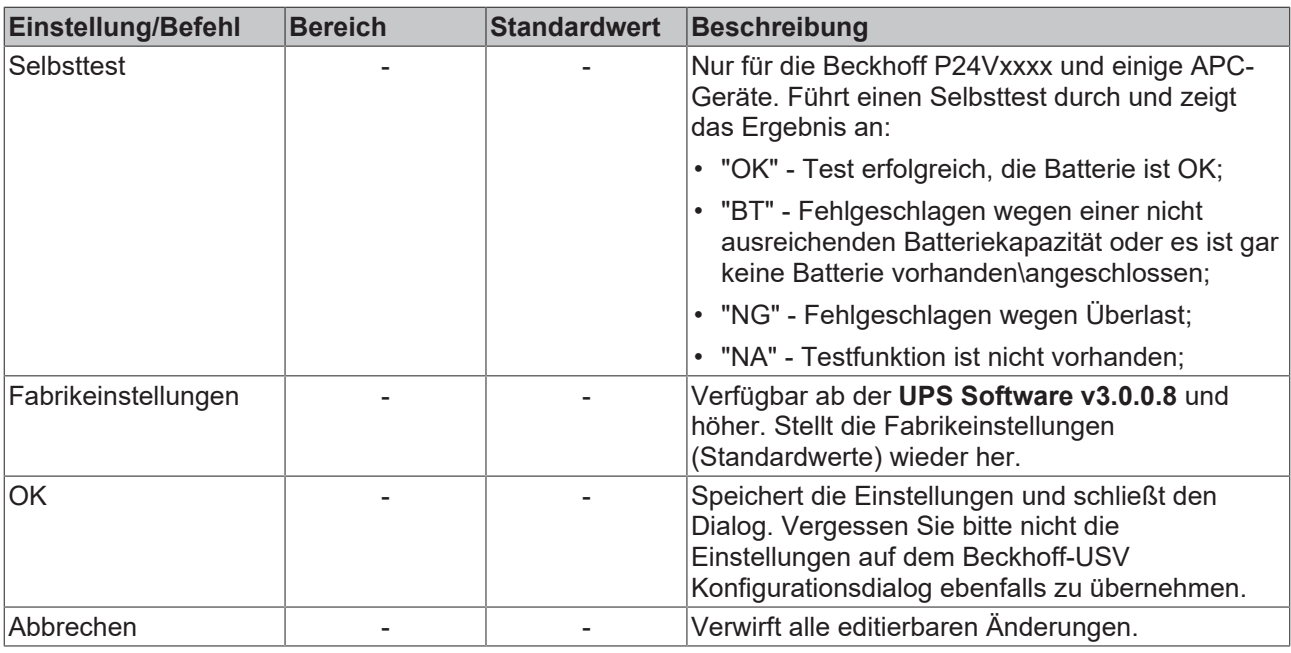

<span id="page-50-0"></span>\*) Beispielwerte

## **7.5.1.5 Alarmkonfiguration-Dialog**

Zeigt den Dialog mit den Einstellungen für das Systemverhalten beim Spannungsausfall. Die Einstellungen auf diesem Dialog entsprechen größtenteils den gleichen Einstellungen im Standard-*Energieoptionen -> USV -> Konfigurieren...*-Dialog.

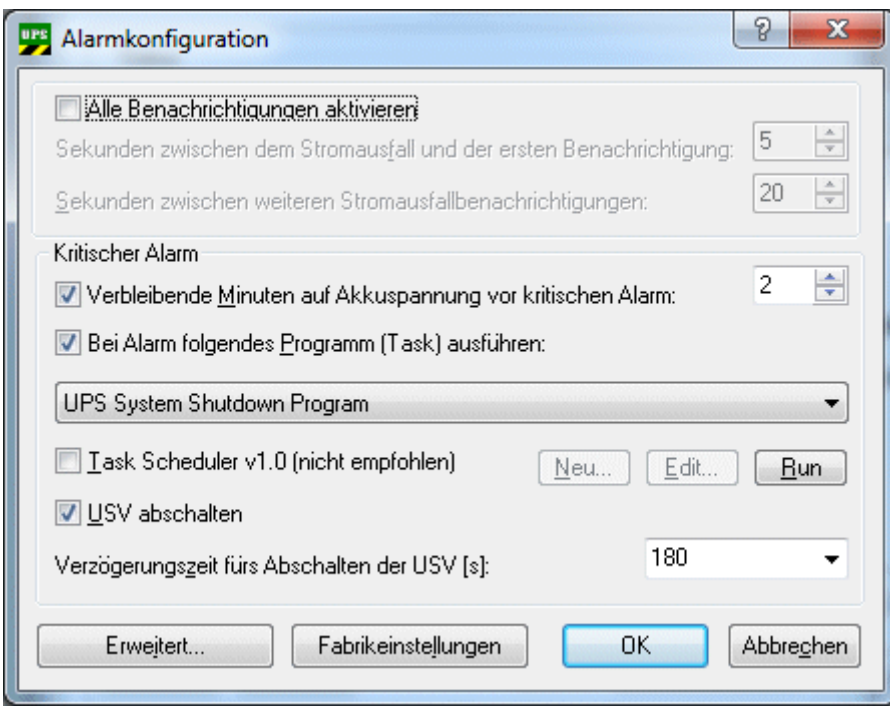

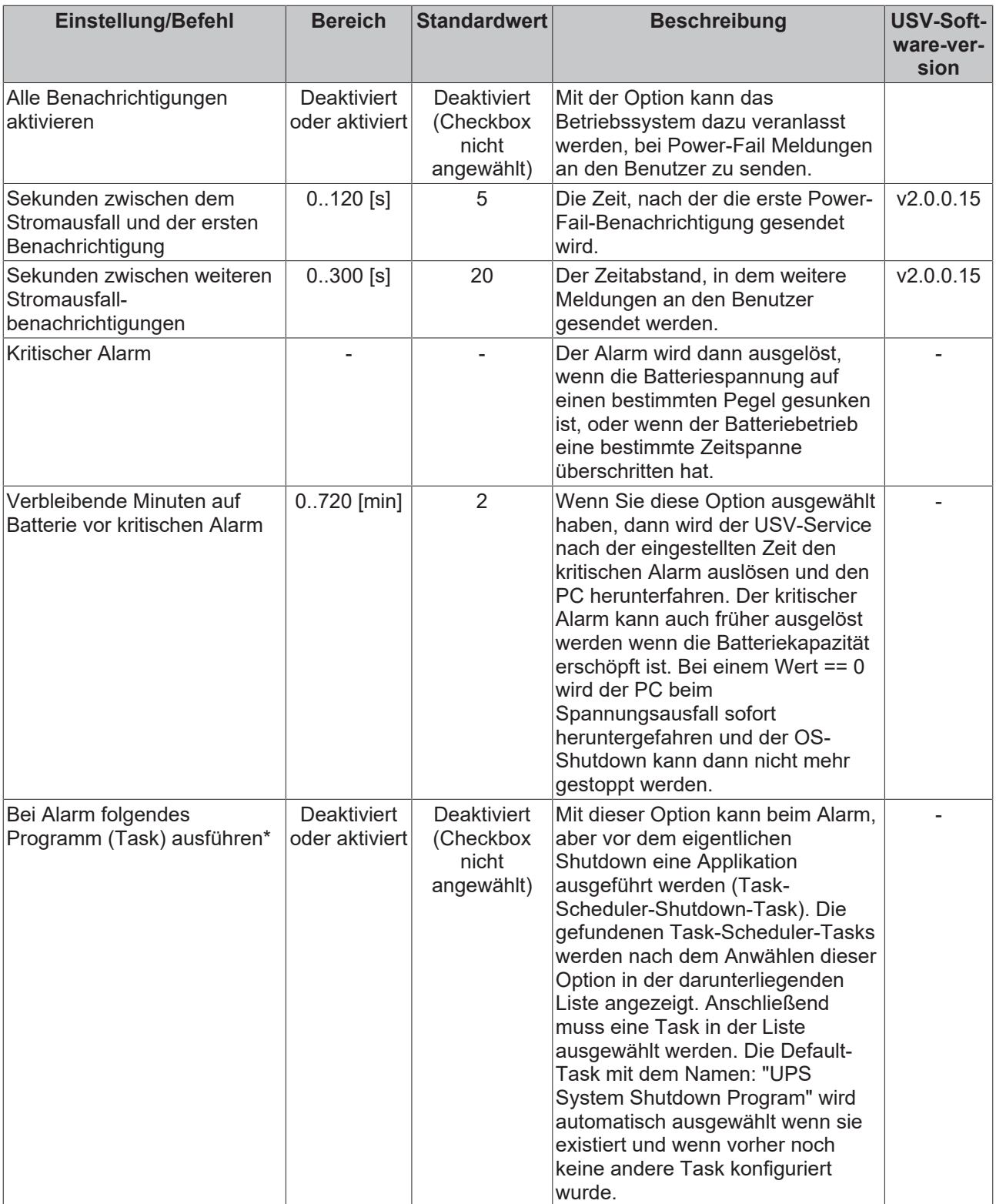

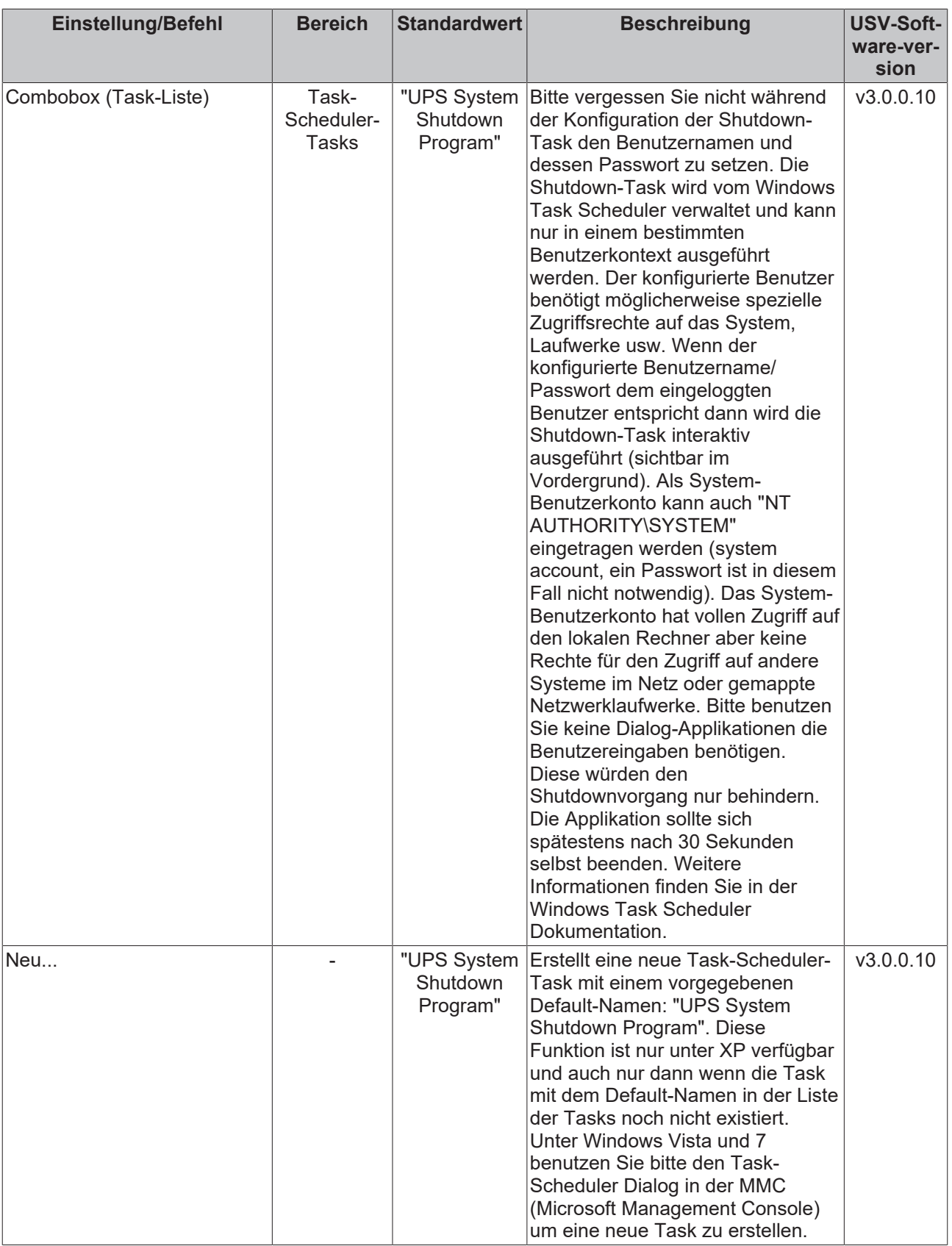

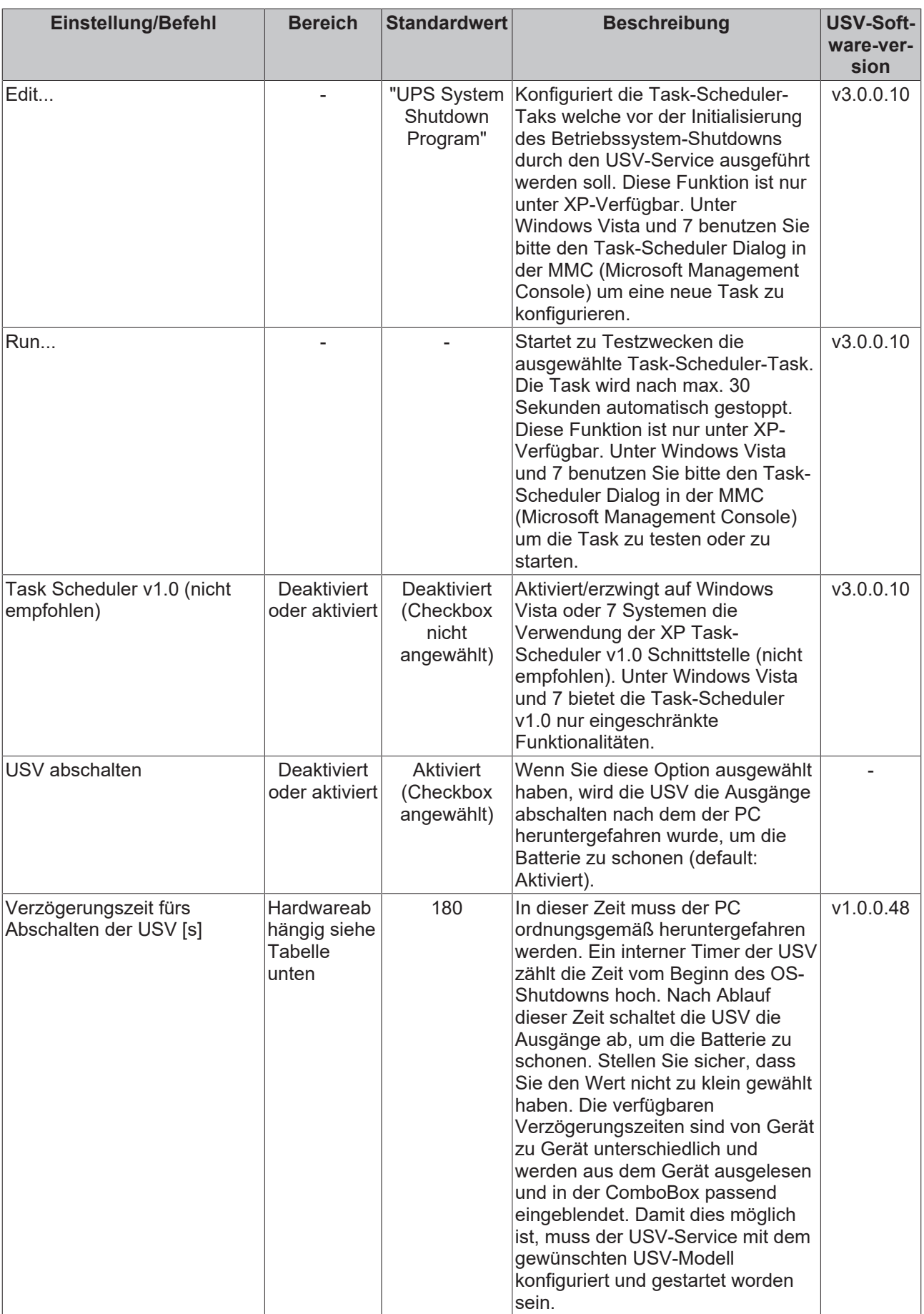

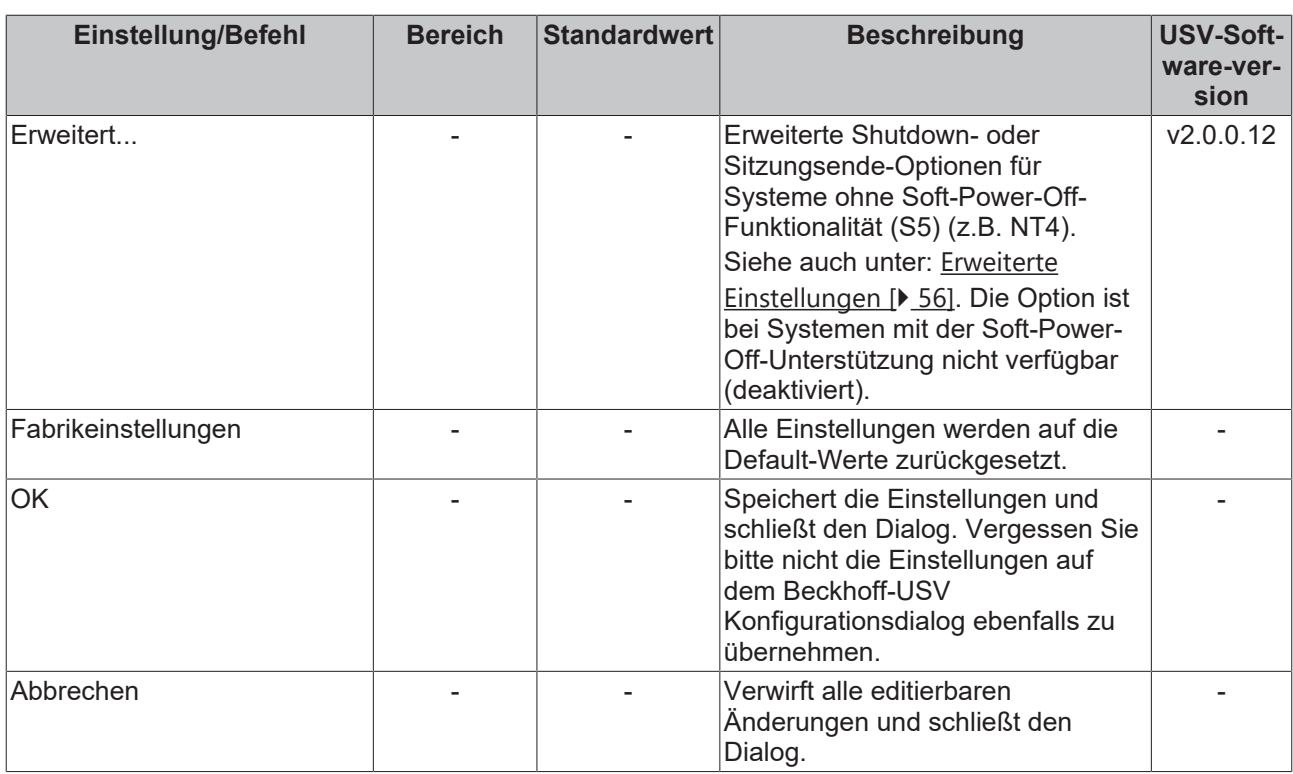

\*) Unter NT4 ist diese Option nur dann verfügbar wenn Sie den Microsoft Windows Task Scheduler installiert haben ( Bei IE4 wählen Sie *Task Scheduler* unter *Additional Explorer Enhancements* und unter IE5 wählen Sie den *Offline Browsing Pack* ).

Die Tabelle gibt eine kleine Übersicht der unterschiedlichen Verzögerungszeiten bei einigen USV-Modellen.

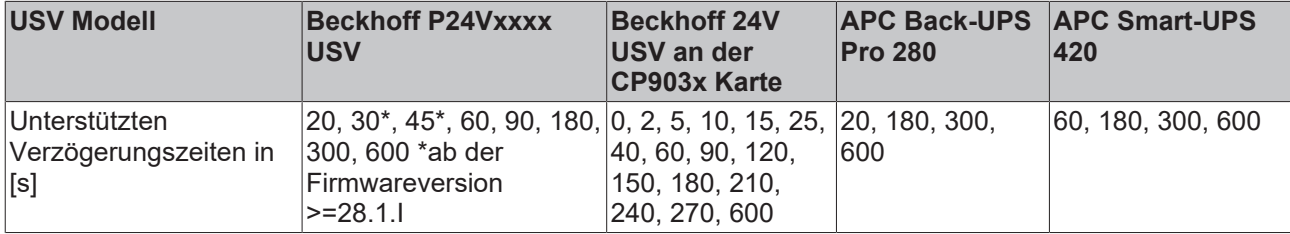

### **Wichtige Hinweise!**

In dem USV-Treiber wird die im Dialog konfigurierte Verzögerungszeit kurz vor dem OS-Shutdown erneut überprüft. Wird dabei ein nicht unterstützter Wert gefunden, wird automatisch der nächste höhere Wert an die USV gesendet.

#### Beispiel:

Sie haben z.B. eine alte Back-UPS Pro 280 gegen Smart UPS 420 ausgetauscht und vorher in dem Dialog eine Verzögerungszeit von 20s konfiguriert. Die neue USV wird dann automatisch mit einer Verzögerungszeit von 60s abgeschaltet.

Gleichzeitig wird von dem USV-Treiber eine Warnung in die Windows-Ereignisanzeige (unter Applikation) geschrieben.

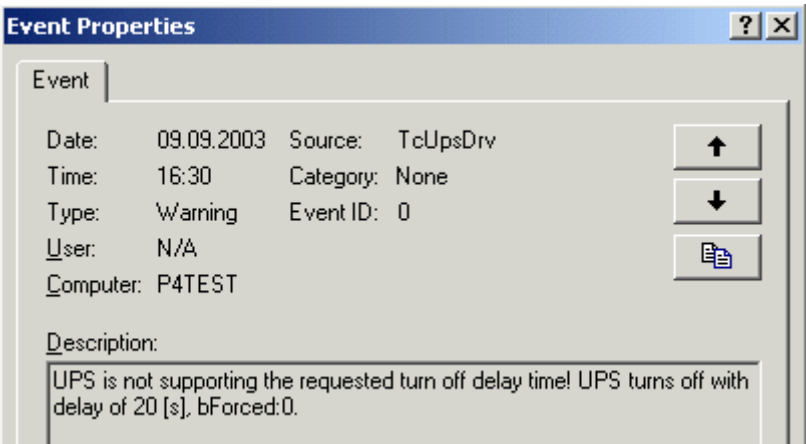

Ab der **USV-Softwareversion v1.0.0.48** wird bei einer nicht unterstützten Verzögerungszeit beim Öffnen des Alarmkonfiguration Dialogs folgende Warnung angezeigt:

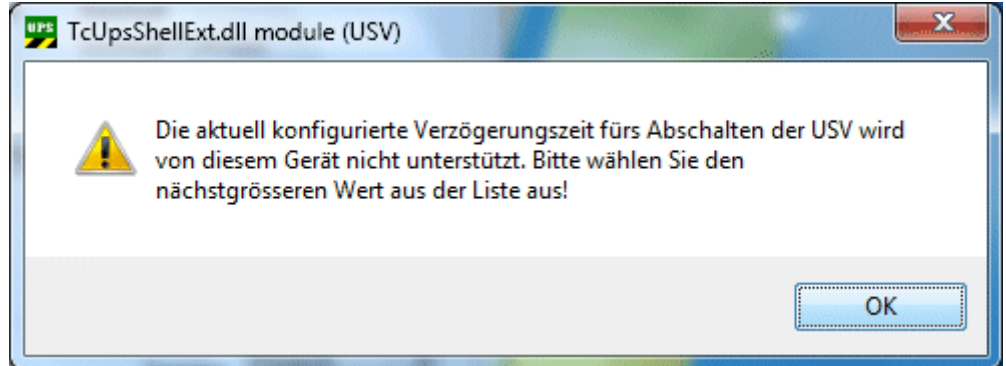

Die nicht unterstützte Verzögerungszeit wird als (not supported) in die ComboBox eingeblendet:

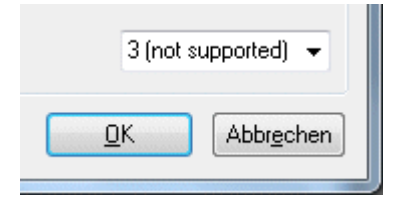

## <span id="page-55-0"></span>**7.5.1.5.1 Erweiterte Einstellungen-Dialog**

Folgende Einstellungen können nur auf Systemen ohne Soft-Power-Off-Unterstützung (S5 State) vorgenommen werden (z.B. auf NT4-Systemen). Ein PC-System mit Soft-Power-Off-Unterstützung kann nach dem Herunterfahren das Netzteil abschalten. Zum Sitzungsende gehört ein Shutdown oder Restart des PCs, d.h. alle Einstellungen, die sich auf das Sitzungsende beziehen gelten nicht nur für den Shutdown, sondern auch für einen eventuellen Restart des PCs.

Wenn ein NT4-System auf Netzspannung heruntergefahren wurde, dann kann danach nicht zwischen einem gewollten und einem nicht gewollten Spannungsausfall unterschieden werden. D.h. die USV-Software und Hardware weiß nicht, ob es tatsächlich einen Spannungsausfall gegeben hat, oder ob der Bediener den Hauptschalter betätigt hat (um das System komplett abzuschalten). Die USV erkennt nur einen Spannungsausfall und schaltet auf Batteriebetrieb um. Hat der Bediener aber den Hauptschalter ausgeschaltet, dann wird der PC auf Batteriespannung verbleiben und diese komplett entleeren. Um dies zu verhindern, kann bei der Beckhoff P24Vxxxx USV der USV-Schutz nach einer Verzögerungszeit deaktiviert werden. Der PC ist während der Verzögerungszeit vor möglichen Stromausfällen geschützt. Danach bleibt der PC noch so lange eingeschaltet bis die externe Spannungsversorgung abgeschaltet wurde.

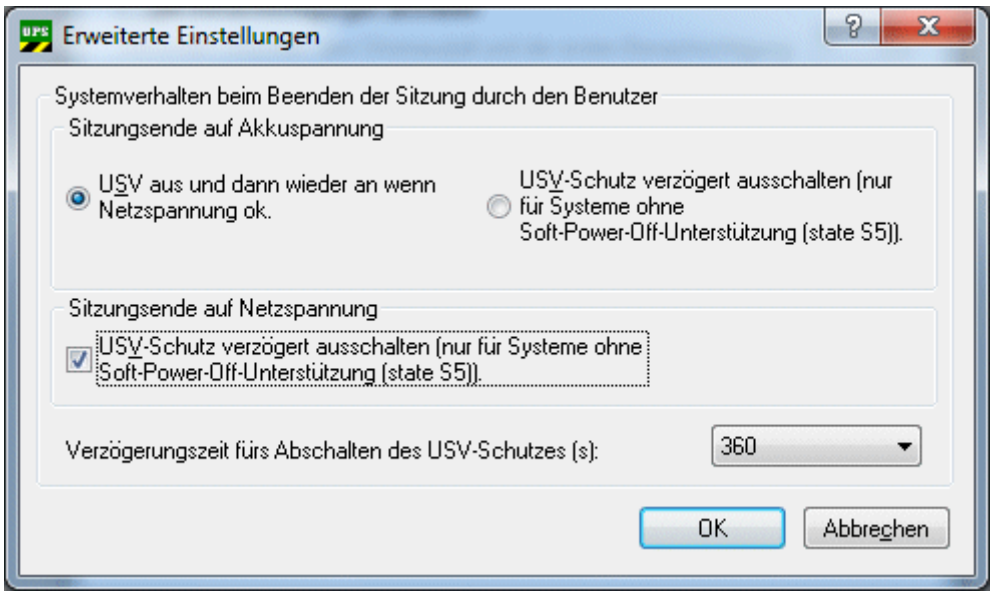

**Systemverhalten beim Beenden der Sitzung durch den Benutzer**: Die dazugehörenden Einstellungen bestimmen das Systemverhalten wenn das Sitzungsende nicht durch den USV-Service sondern vom Benutzer oder der Applikation eingeleitet wurde (der Benutzer hat z.B. über die Startleiste Shutdown oder Restart ausgewählt).

**Sitzungsende auf Batterie:** Diese Optionen bestimmen das Systemverhalten wenn der PC zu dem Zeitpunkt (Beginn vom Sitzungsende) auf Batteriespannung betrieben wurde.

**Sitzungsende auf Netzspannung:** Diese Optionen bestimmen das Systemverhalten wenn der PC zu dem Zeitpunkt (Beginn vom Sitzungsende) auf Netzspannung betrieben wurde.

**USV aus und dann wieder an wenn Netzspannung ok:** Ist diese Option angewählt, schaltet sich die USV (und der PC) nach Ablauf der Verzögerungszeit aus und sofort wieder an, wenn die externe Spannungsversorgung wieder vorhanden ist (Power ON after power fail). **Es ist das Default-Verhalten** für alle Systeme, d.h. auch für die Systeme mit Soft-Power-Off-Unterstützung. Die Verzögerungszeit für das Abschalten der USV muss über den [Dialog Alarmkonfiguration \[](#page-50-0)[}](#page-50-0) [51\]](#page-50-0) konfiguriert werden. Wenn diese Option angewählt ist und der PC auf Batteriespannung betrieben wird, darf kein Restart des PCs durchgeführt werden! Der PC wird dann möglicherweise während der Hochlaufphase ausgeschaltet!

**USV-Schutz verzögert ausschalten (nur für Systeme ohne Soft-Power-Off-Unterstützung (state S5)):** Ist diese Option angewählt, dann wird der USV-Schutz nach einer konfigurierbaren Verzögerungszeit deaktiviert um ein Abschalten des PCs (z.B. über den Hauptschalter) und der USV zu ermöglichen. Diese Option wird **nur von Beckhoff P24Vxxxx USV und USV-Firmwareversion >= 33.1.I unterstützt,** bei anderen Modellen ist diese Option deaktiviert.

**Verzögerungszeit fürs Abschalten des USV-Schutzes (s)**: Bei kleineren Zeiten kann der PC (und die USV) nach einem Shutdown schneller abgeschaltet werden, bei einem Restart ist der PC möglicherweise nicht während der gesamten Zeit gegen Spannungsausfälle geschützt. Bei längeren Zeiten und Shutdown muss länger gewartet werden bis der PC (und die USV) ausschaltet, dafür ist der PC bei einem Restart während der gesamten Hochlaufphase geschützt. Bei einem Restart wird der USV-Schutz vor dem Ablauf der Verzögerungszeit aktiviert wenn der USV-Service die Kommunikation mit der USV wieder aufgenommen hat. Default: 360 Sekunden.

# **7.5.1.6 About-Dialog**

Der Dialog zeigt die Versionsinformationen der USV-Softwarekomponenten an.

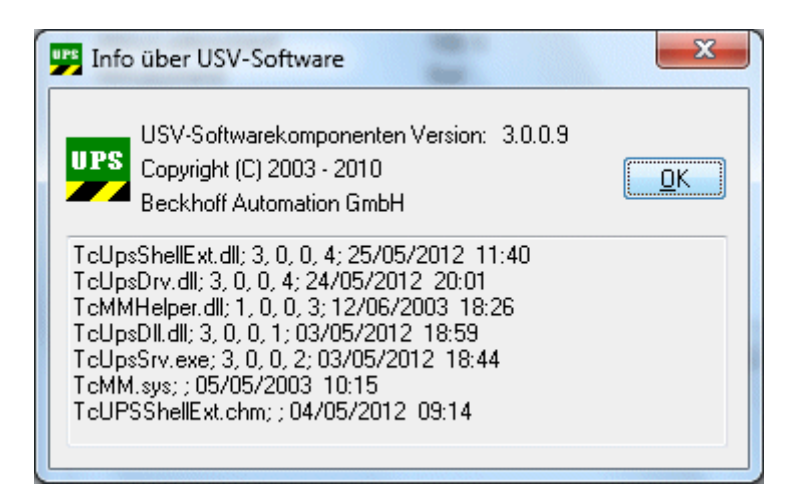

## **7.5.1.7 Hilfe-Dialog**

Aufruf des Hilfe-Dialogs:

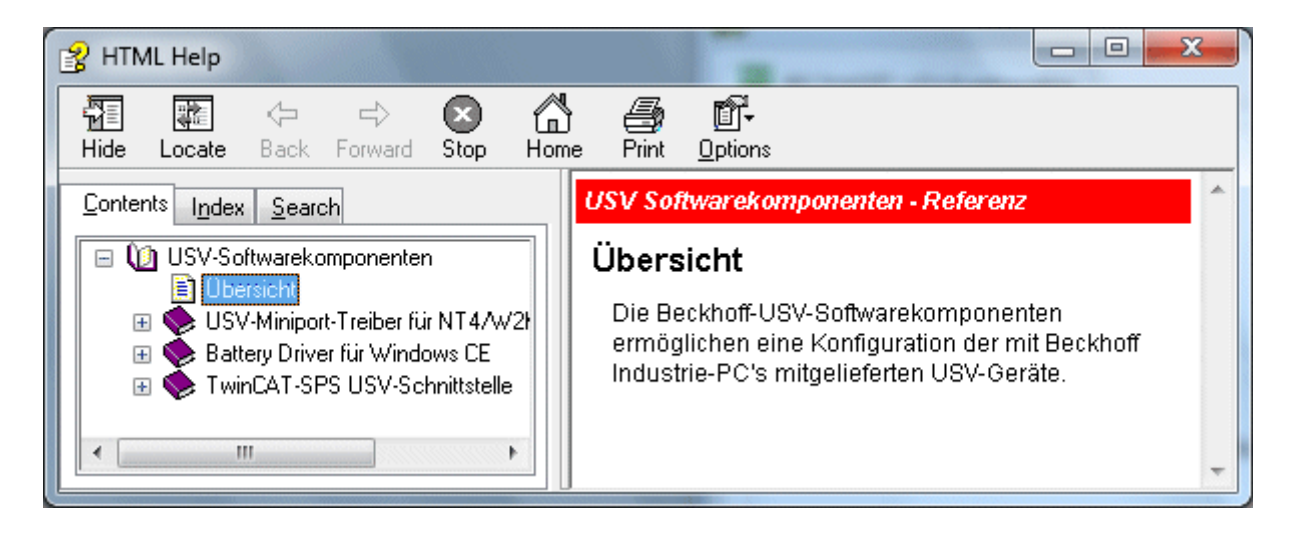

# **7.5.2 Systemverhalten: Beckhoff Miniport-Treiber für den Windows USV-Dienst**

Definitionen:

Kurzer Stromausfall: tBatt <tCA

Langer Stromausfall: tBatt >=tCA

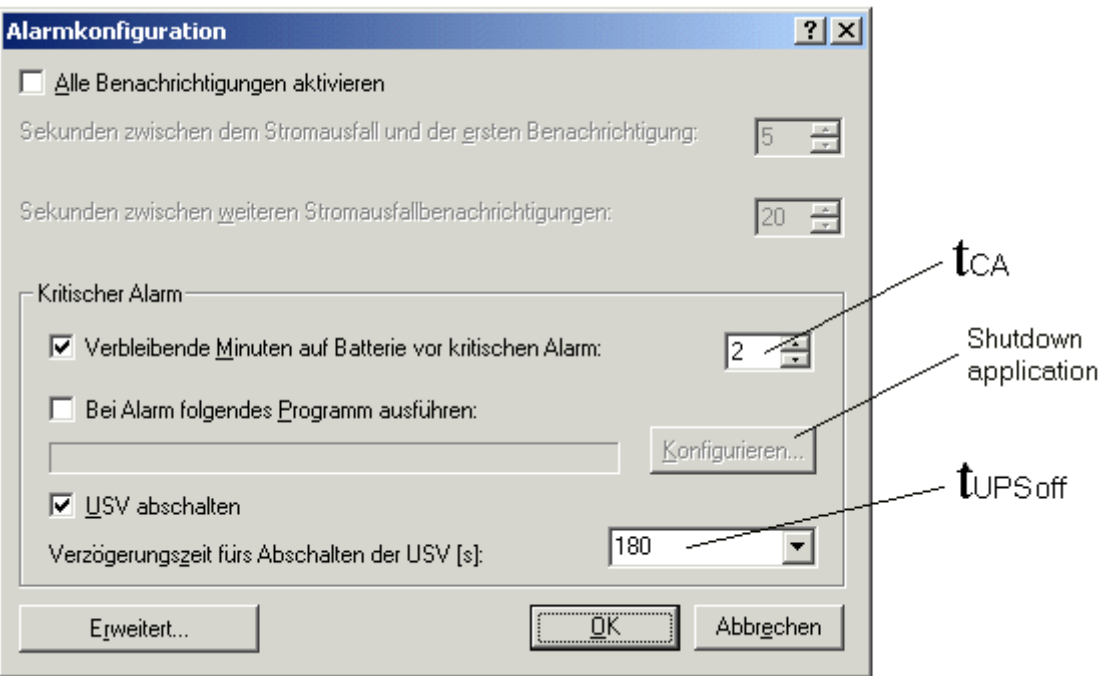

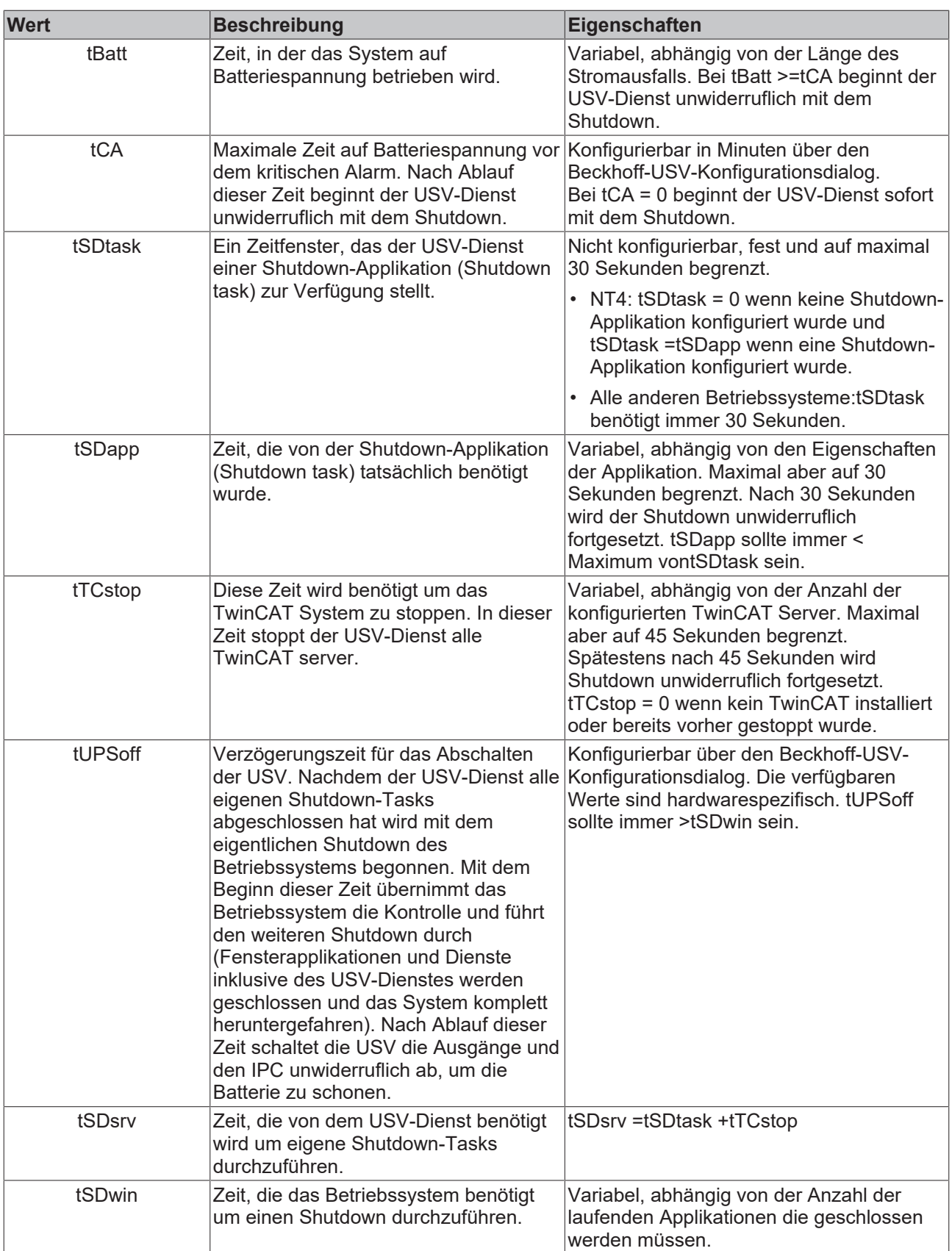

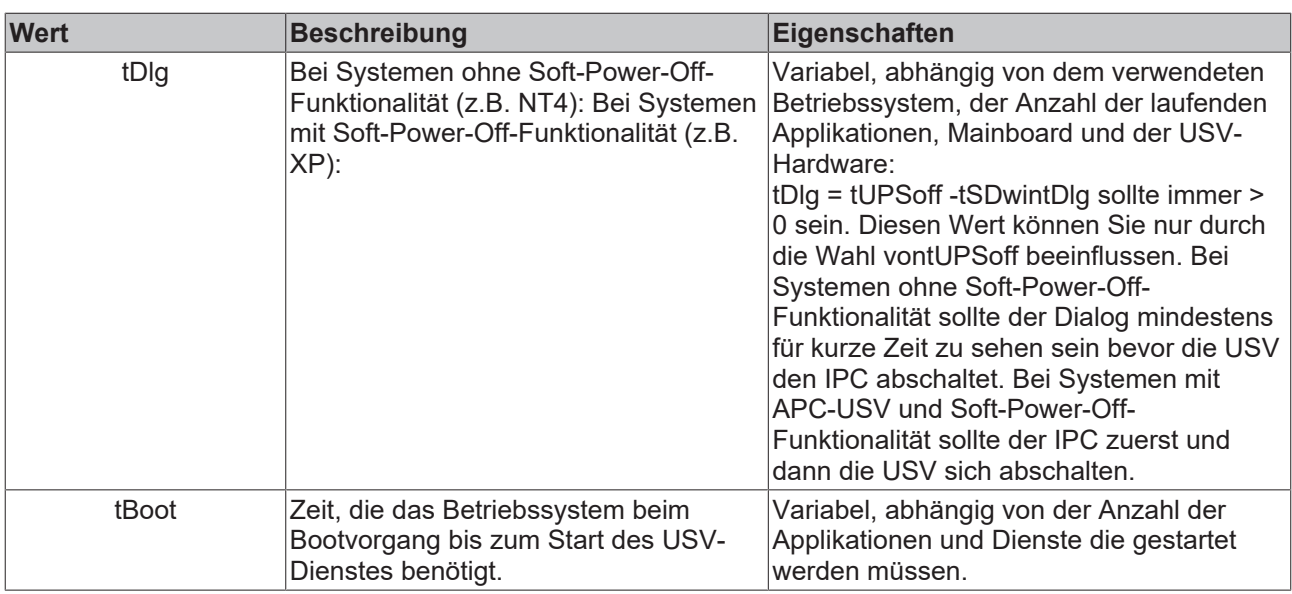

## **Langer Stromausfall im Betrieb (tBatt >=tCA)**

Der USV-Dienst ist gestartet und aktiv. Bei einem langen Stromausfall beginnt der USV-Dienst unwiderruflich mit dem Shutdown.

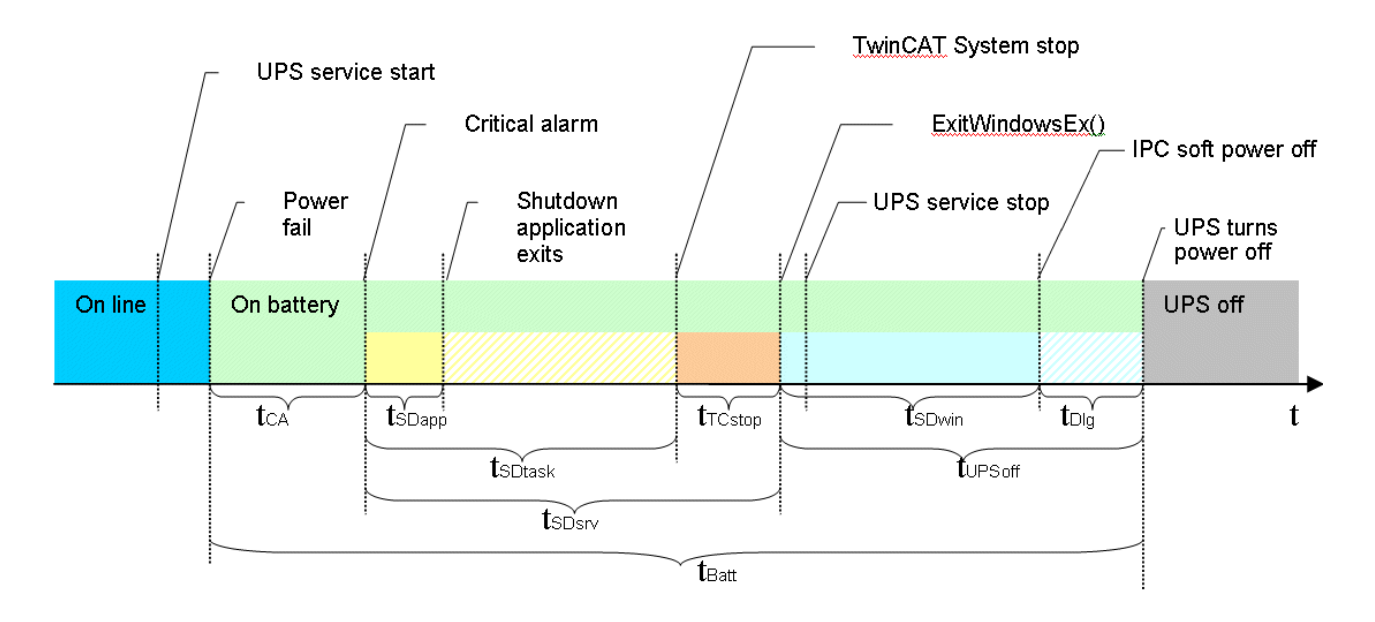

## **Kurze Stromausfälle im Betrieb (tBatt <tCA)**

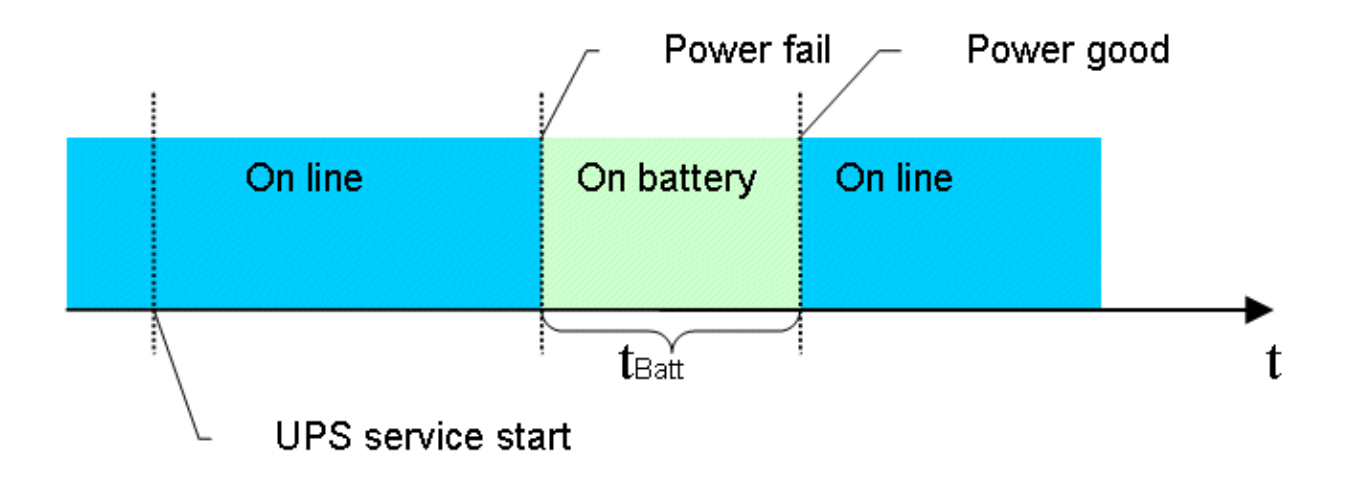

Der USV-Dienst ist gestartet und aktiv. Kurze Stromausfälle werden durch die USV überbrückt. Ein Shutdown durch den USV-Dienst wird nicht initiiert.

## **Stromausfall beim Bootvorgang**

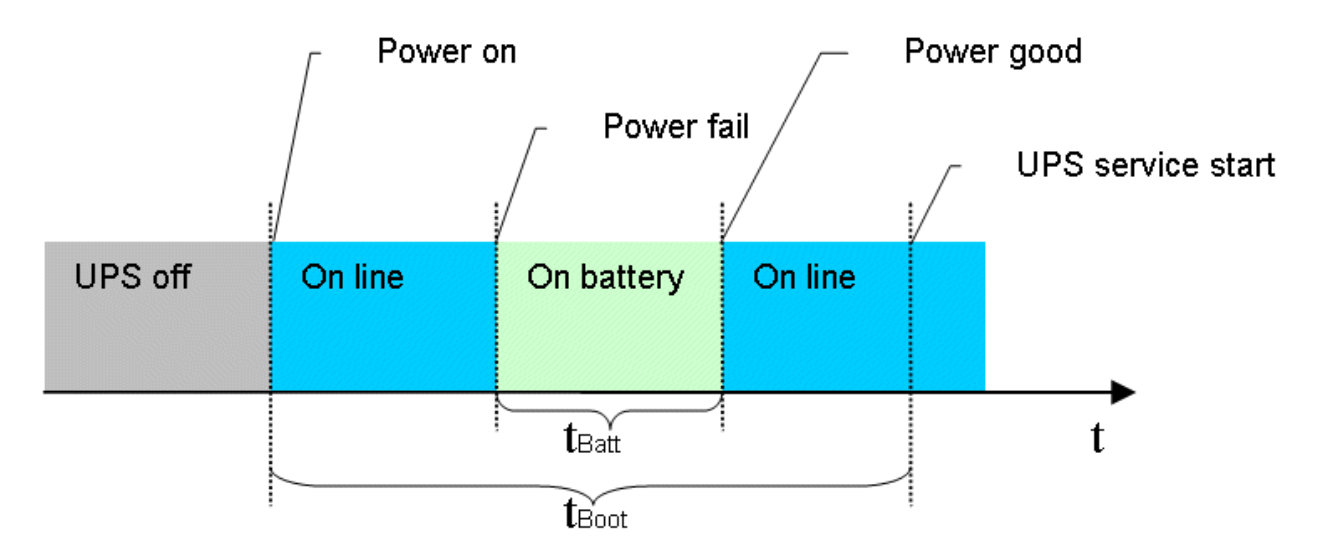

Der USV-Dienst ist zu diesem Zeitpunkt noch nicht aktiv. Die USV schaltet automatisch auf Batteriebetrieb um und überbrückt so den Stromausfall. Der PC wird auf Batteriespannung hochgefahren. Handelt es sich aber um einen längeren Stromausfall dann übernimmt der USV-Dienst nach dem Start die Kontrolle und beginnt mit dem Shutdown.

#### **Spannungswiederkehr und erneute Stromausfälle während des USV-Shutdowns**

Folgende Grafik zeigt den Fall in dem der USV-Dienst einen Shutdown durchführt und die Spannung während des Shutdowns wiedergekehrt ist.

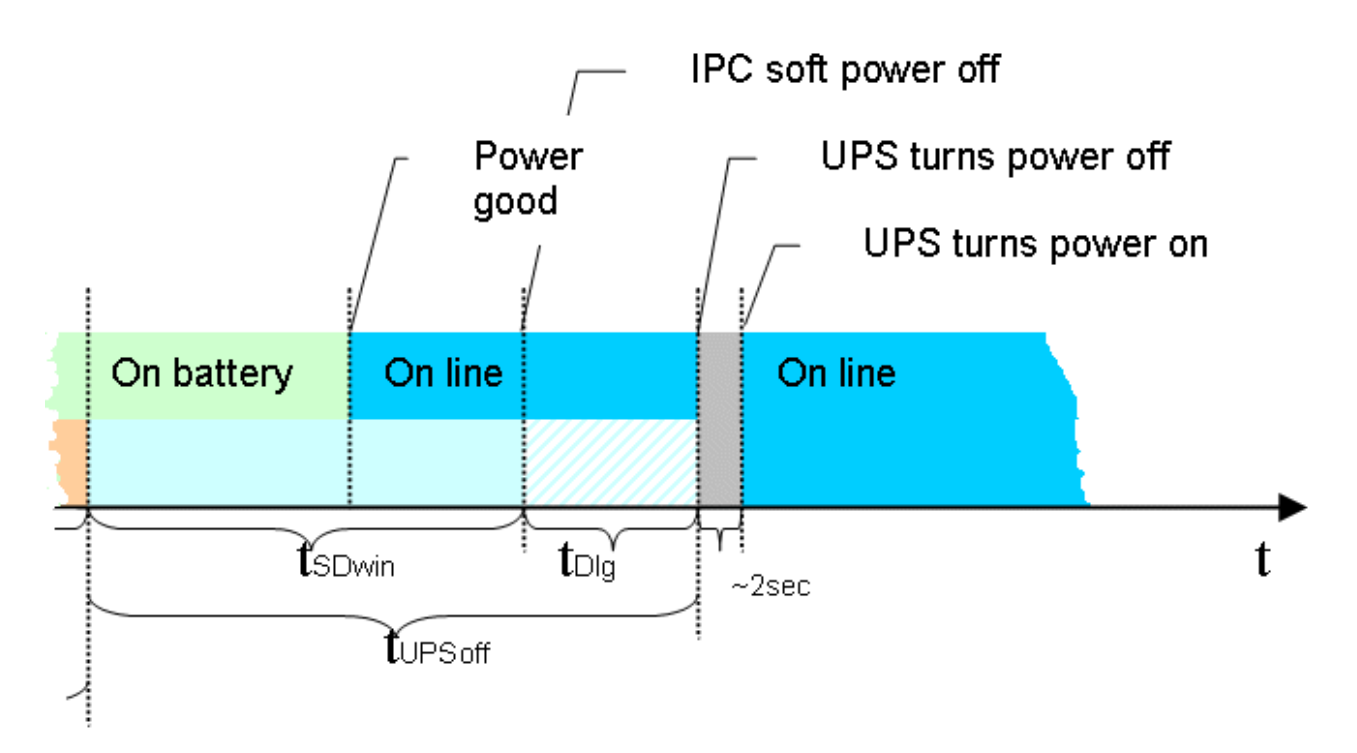

Nachdem der USV-Dienst mit dem Shutdown begonnen hat, kann dieser Vorgang nicht mehr gestoppt werden und wird konsequent bis zum Ende durchgeführt. Erneute Stromausfälle während des Shutdowns werden von der USV überbrückt. Um ein erneutes Wiederanlaufen des IPCs zu ermöglichen, wird auch bei einer vorhandenen externen Spannungsversorgung diese kurz (für einige Sekunden) unterbrochen.

# **7.5.3 USV-Information in der Windows-Registry**

Der USV-Service kommuniziert mit dem Beckhoff-USV-Treiber über die Windows-Registry. Sie können auf diese Informationen lesend zugreifen. Um die USV zu konfigurieren (schreiben) benutzen Sie bitte den "Beckhoff-USV-Konfigurationsdialog". Vorsicht ist geboten wenn Sie die USV-Konfiguration direkt in der Windows-Registry verändern wollen (schreiben).

### **Statusinformationen**

HKEY\_LOCAL\_MACHINE\SYSTEM\CurrentControlSet\Services\UPS\Status

Die darunter liegenden Schlüssel werden von dem USV-Treiber bei Statusänderung der USV immer aktualisiert.

### **Hinweis:**

Nicht jedes USV-Gerät kann alle Statusinformationen liefern. Eine Übersicht der [unterstützten](#page-70-0) [Statusinformationen \[](#page-70-0) $\triangleright$  [71\]](#page-70-0).

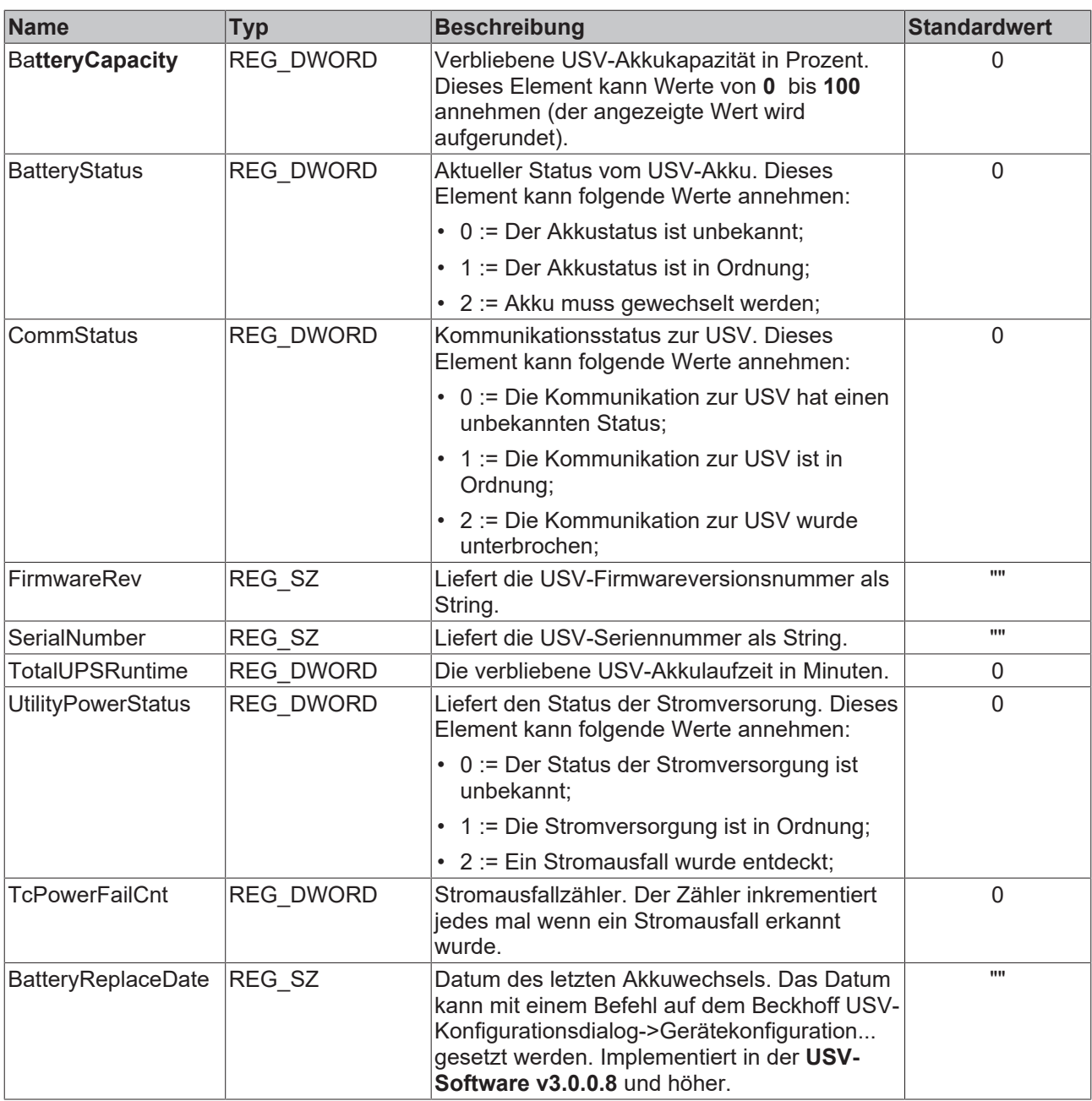

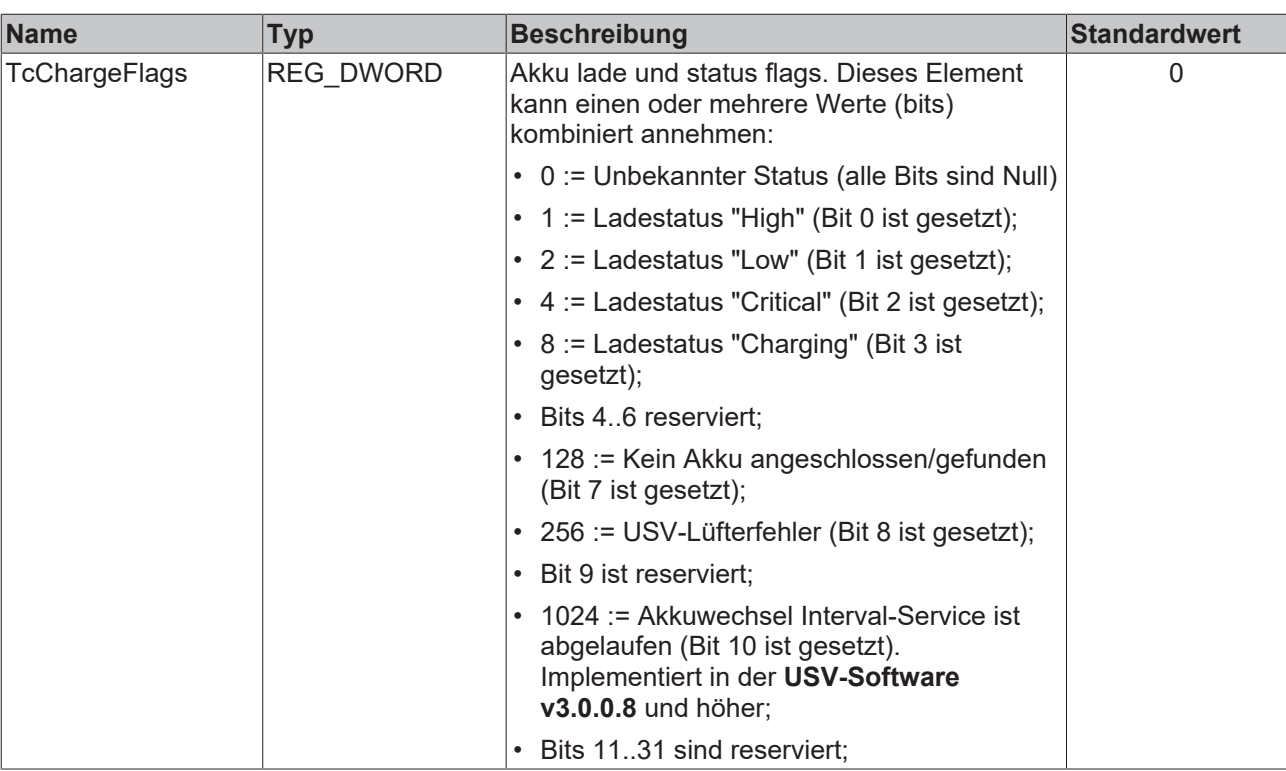

## **Konfigurationseinstellungen**

KEY\_LOCAL\_MACHINE\SYSTEM\CurrentControlSet\Services\UPS\Config

Die darunter liegenden Schlüssel werden von dem USV-Dienst zur Konfiguration der USV verwendet:

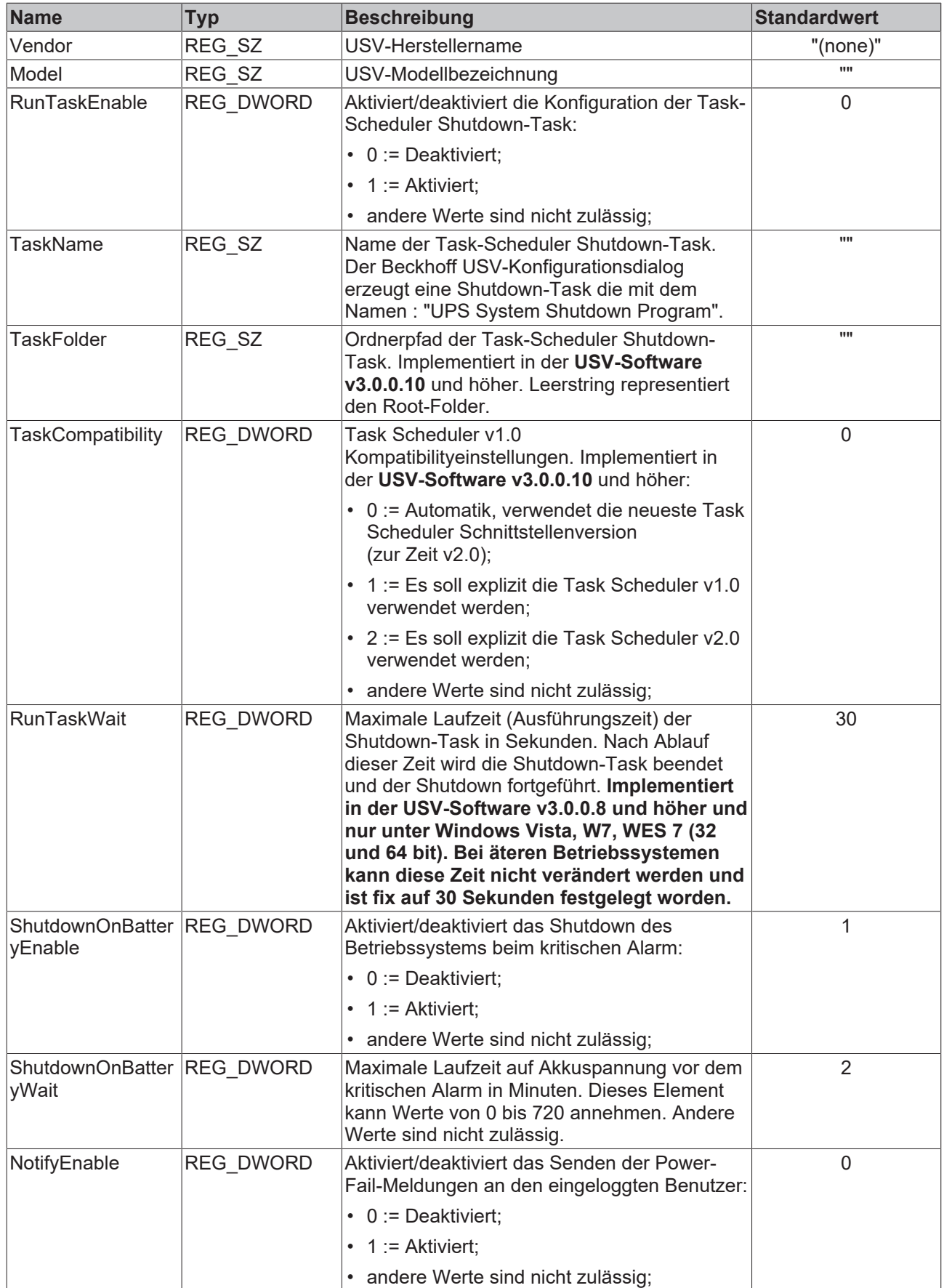

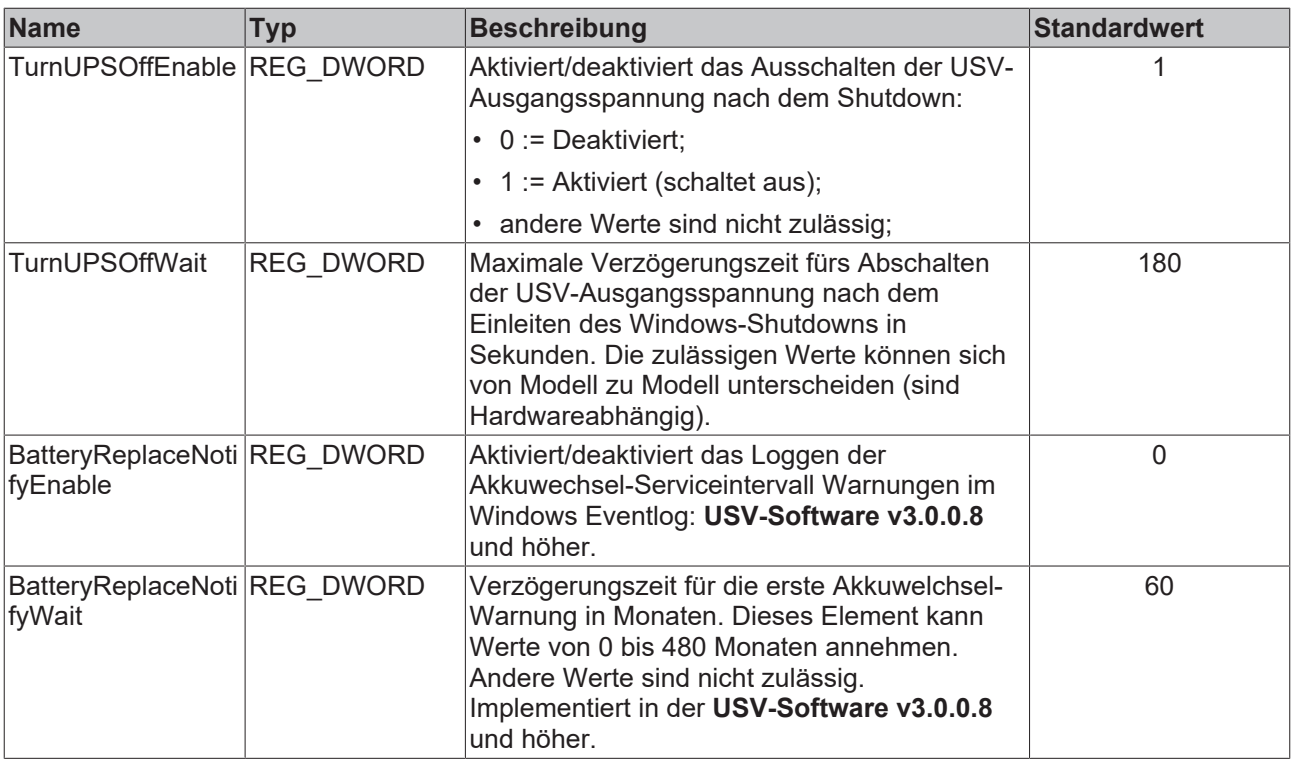

## **Weitere Einstellungen**

KEY\_LOCAL\_MACHINE\SYSTEM\CurrentControlSet\Services\UPS

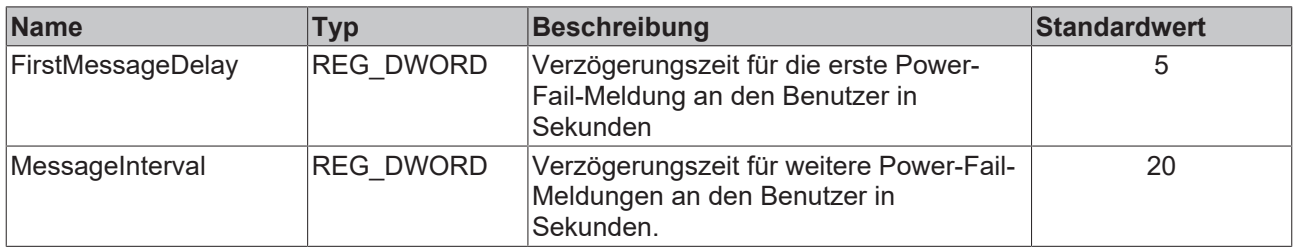

# **7.6 TwinCAT-SPS USV-Schnittstelle**

# **7.6.1 FB\_GetUPSStatus**

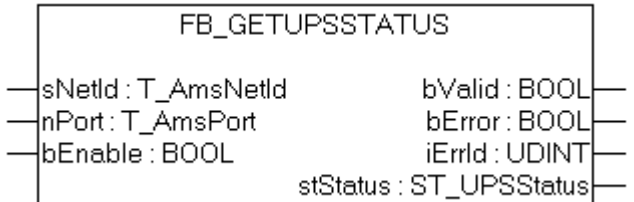

Abb. 13: FB\_GetUpsStatus

### **Voraussetzungen unter NT4, Win2K, WinXP, WinXP embedded:**

- Die Beckhoff USV Softwarekomponenten wurden installiert ( zusätzlicher Reiter unter *Systemsteuerung->Energieoptionen->Beckhoff UPS Configuration* );.
- Die USV wurde mit dem Windows USV-Dienst ( *Systemsteuerung->Energieoptionen->USV* ) oder der Beckhoff Shellerweiterung ( *Systemsteuerung->Energieoptionen->Beckhoff UPS Configuration*) konfiguriert. Weitere Informationen zur USV-Konfiguration finden Sie in der entsprechenden weiterführenden Dokumentation.

#### **Voraussetzungen unter Windows CE:**

• Beckhoff CE Geräte mit 24V USV-Unterstützung werden mit einem speziellen Beckhoff Battery Driver für Windows CE ausgeliefert. Der Treiber ist bei diesen Geräten in dem standard CE Image enthalten. Es werden keine weitere Konfigurationseinstellungen benötigt.

Der Funktionsbaustein FB\_GetUPSStatus liest aus der SPS den Status der USV-Hardware. Der Baustein wird Levelgetriggert, d.h. nur bei dem gesetzten *bEnable* -Eingang werden die Statusinformationen der USV zyklisch gelesen. Um dabei die Systemauslastung niedrig zu halten werden die Statusinformationen alle ~4,5s neu gelesen. Bei einem gesetzten *bValid*-Ausgang sind die zuletzt gelesenen Daten gültig. D.h. der letzte Lesezyklus wurde fehlerfrei durchgeführt. Beim Auftreten eines Fehlers wird der Lesezyklus wiederholt und der Fehler automatisch zurückgesetzt sobald die Fehlerursache behoben wurde (z.B. keine Kommunikation zur USV).

### **VAR\_INPUT**

```
VAR_INPUT
    sNetId :T_AmsNetId;<br>nPort :T AmsPort; (
                :T_AmsPort; (* 0 = Windows UPS service / Windows Battery Driver *)
bEnable \cdotBOOL:
END_VAR
```
**sNetId**: Hier kann ein String mit der Netzwerkadresse des TwinCAT-Rechners angegeben werden, dessen USV-Status gelesen werden soll. Für den lokalen Rechner kann auch ein Leerstring angegeben werden.

**nPort**: Die ADS-Portnummer. Setzen Sie diesen Wert auf Null. Andere Portnummern sind für zukünftige Anwendungen reserviert.

**bEnable**: Bei einem gesetzten Eingang wird der USV-Status zyklisch gelesen.

### **VAR\_OUTPUT**

```
VAR OUTPUT
    bValid     :BOOL;
bError : BOOL;
   nErrId : UDINT;
   stStatus :ST_UPSStatus;
END_VAR
```
**bValid**: Wenn dieser Ausgang gesetzt ist sind die Daten in der ST\_UPS Status-Struktur gültig (beim letzten Lesezyklus ist kein Fehler aufgetreten).

**bError**: Sollte ein Fehler bei der Ausführung der Funktion erfolgen, dann wird dieser Ausgang gesetzt.

**nErrId**: Liefert bei einem gesetzten *bError*-Ausgang die ADS-Fehlernummer oder einen Befehlsspezifischen Fehlercode zurück (Tabelle).

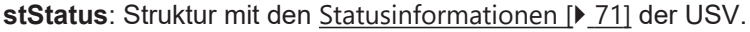

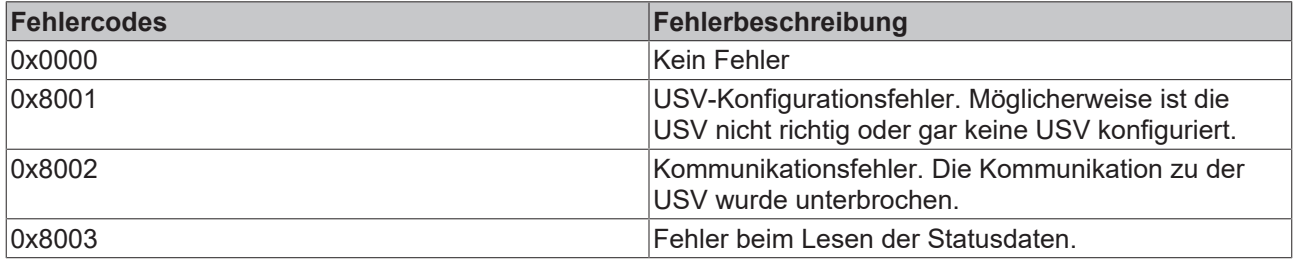

#### **Hinweis:**

Nicht alle USV-Geräte können alle Statusinformationen liefern. Einige Geräte können z.B. keine *BatteryLifeTime* oder keinen *BatteryReplace*-Status liefern.

#### **Beispiel für einen Aufruf in FUP**

Online-Daten mit Statusinformationen einer USV:

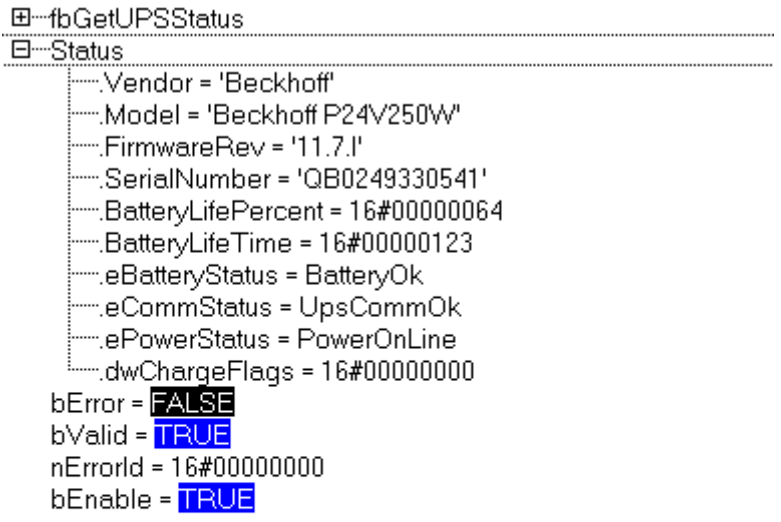

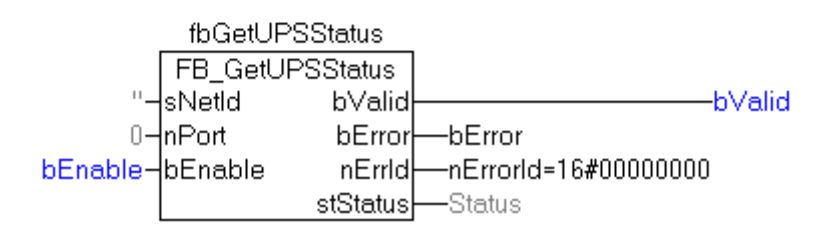

### **Voraussetzungen**

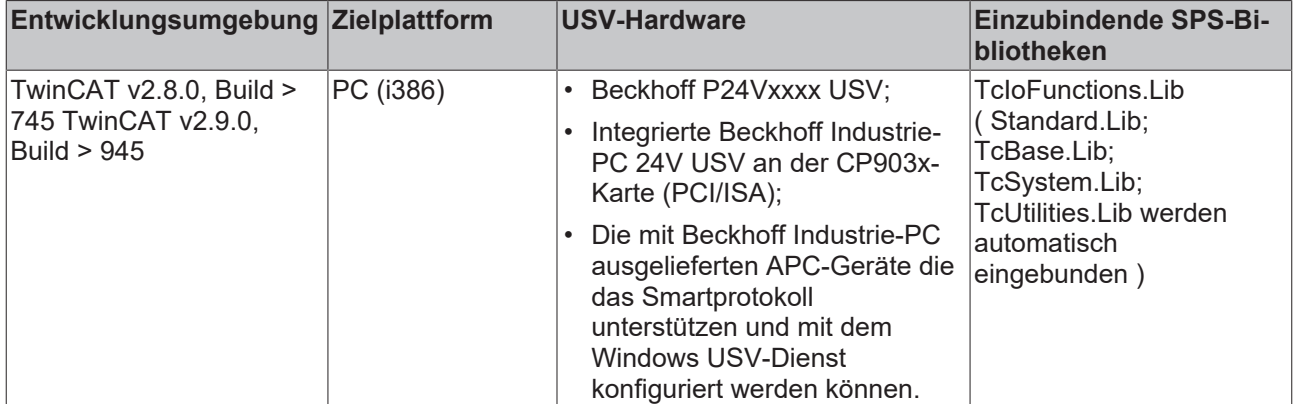

# <span id="page-70-0"></span>**7.6.2 ST\_UPSStatus**

TYPE ST\_UPSStatus STRUCT<br>Vendor Vendor : STRING; (\* Reports the UPS vendor name as displayable string. \*)<br>Model : STRING; (\* Reports the UPS model name as displayable string. \*) Model : STRING; (\* Reports the UPS model name as displayable string. \*)<br>FirmwareRev : STRING; (\* Reports the UPS firmware revision as a displayable string.<br>SerialNumber : STRING: (\* Reports the UPS serial number as a displ FirmwareRev : STRING; (\* Reports the UPS firmware revision as a displayable string. \*)<br>SerialNumber : STRING; (\* Reports the UPS serial number as a displayable string. \*)<br>BatteryLifePercent : DWORD; (\* The percent of batte SerialNumber : STRING; (\* Reports the UPS serial number as a displayable string. \*) BatteryLifePercent : DWORD; (\* The percent of battery capacity remaining in the UPS, represented as a value in the range of 0 through 100. \*)<br>BatteryLifeTime : DWORD; (\* The a (\* The amount of remaining UPS run time, in minutes.  $*$ ) eBatteryStatus : E BatteryStatus; (\* The current status of the UPS batteries. \*) eCommStatus : E UpsCommStatus; (\* The status of the communication path to the UPS. \*) ePowerStatus : E UpsPowerStatus; (\* Reports the status of utility-supplied power into the UPS. \*)<br>nPowerFailCnt : DWORD;  $(*)$  Power fail counter. Increments every time the UPS service detects power fail. \*)<br>dwChargeFlags : DWORD; dwChargeFlags : DWORD;  $($  \* Most reserved for future use. Battery charge status flags. This member can be one or more of the following values. 0: Unknown status (all bits set to 0) 1: High (bit 0 is set) 2: Low (bit 1 is set) 4: Critical (bit 2 is set)<br>8: Charging (bit 3 is set) 8: Charging  $-$  -  $(bits 4 - 6 reserved)$ 128: No battery (bit 7 is set) 256: UPS fan error (bit 8 is set) (bits 9 reserved) 1024: Service interval message (bit 10 is set)  $(bits 11 - 31$  reserved) \*) END STRUCT END\_TYPE

[E\\_UpsPowerStatus \[](#page-74-0) $\triangleright$  [75\]](#page-74-1) [E\\_UpsCommStatus \[](#page-74-1) $\triangleright$  75] [E\\_BatteryStatus \[](#page-73-0) $\triangleright$  [74\]](#page-73-0)

Nicht alle USV-Modelle können alle Statusinformationen liefern.

**X** : Die Statusinformation ist bei diesem Model vorhanden.

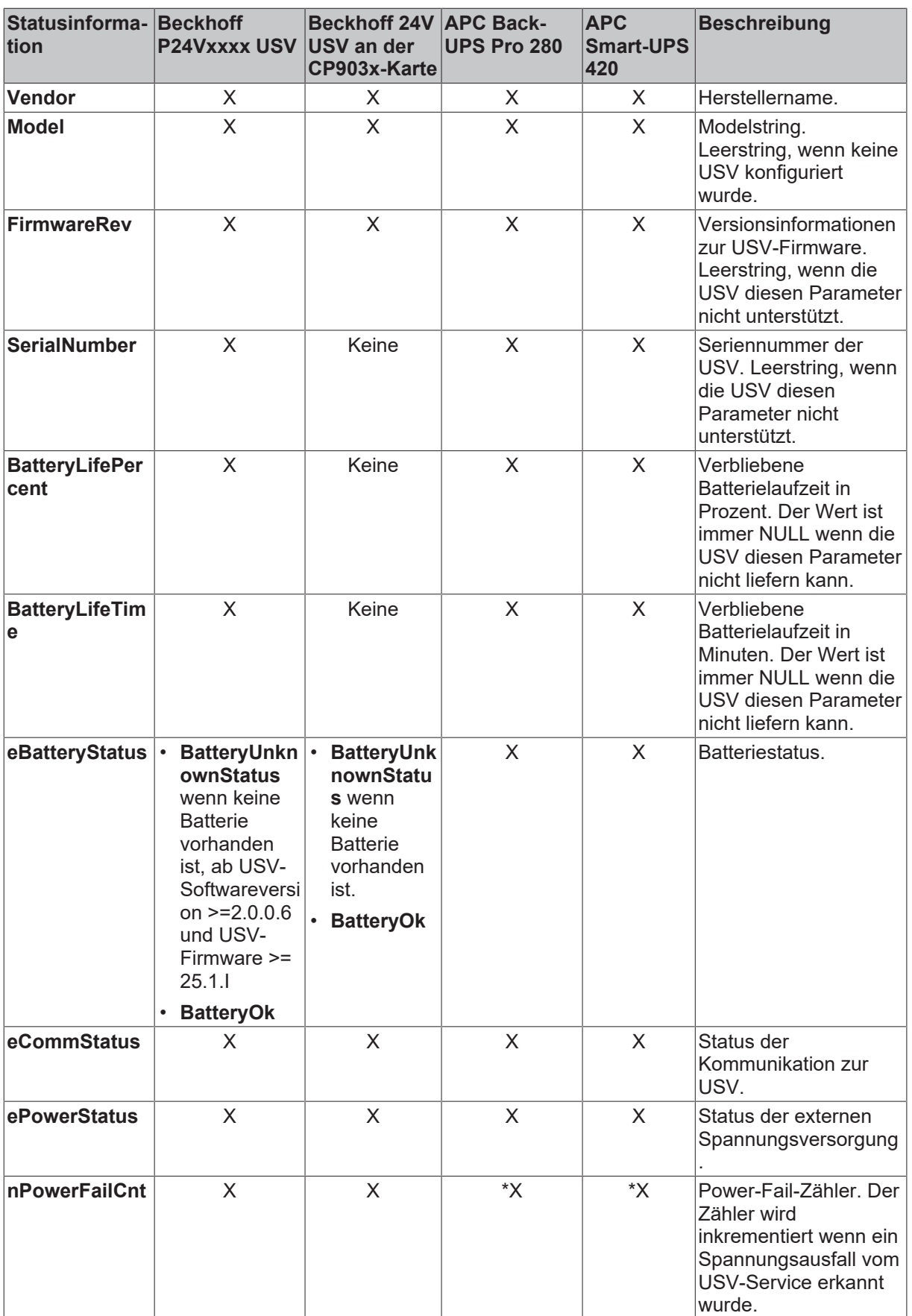
# **BECKHOFF**

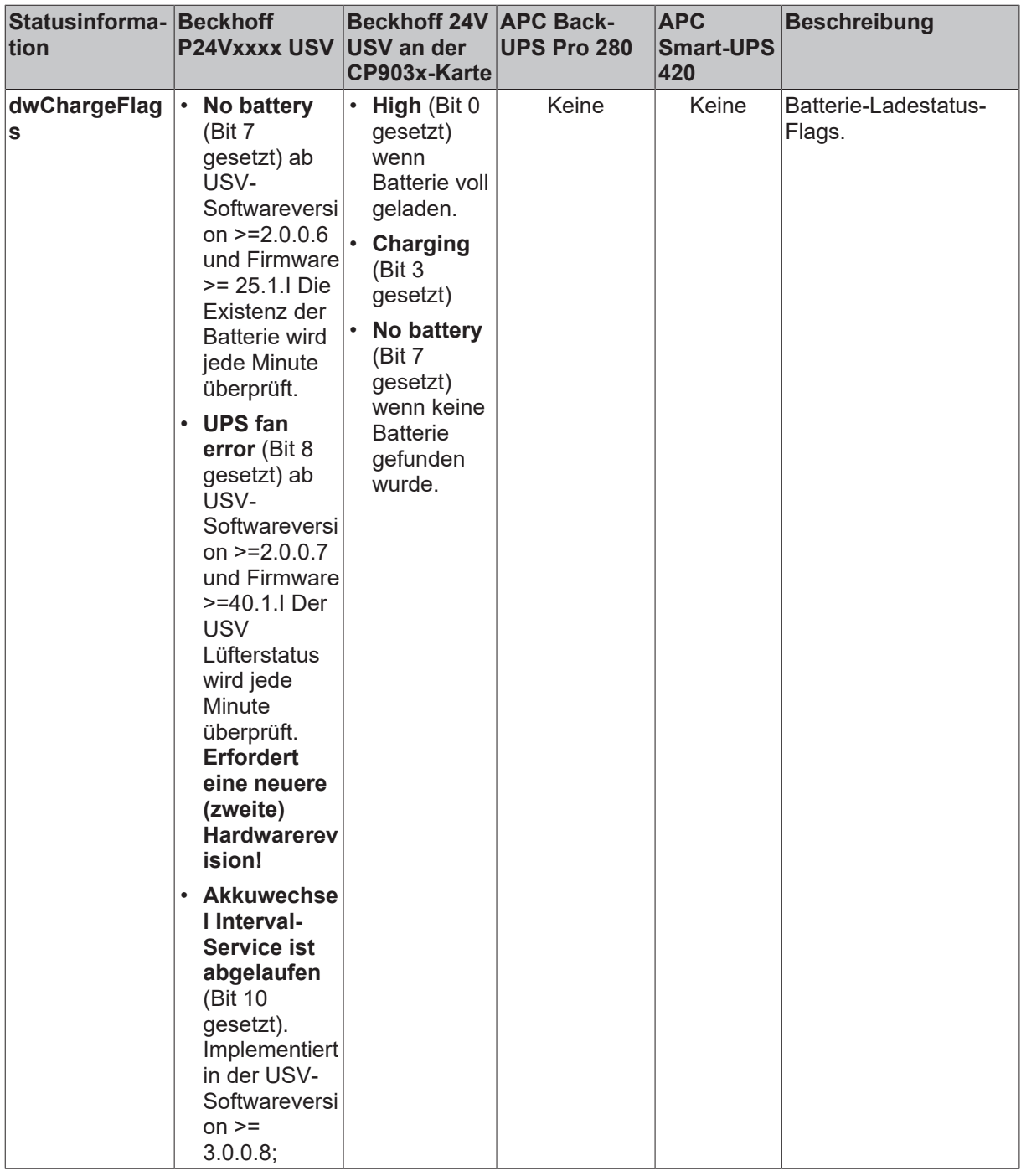

\*) Nur vorhanden, wenn das Model "Smart Signaling to any APC UPS & TwinCAT" konfiguriert wurde.

#### **Voraussetzungen**

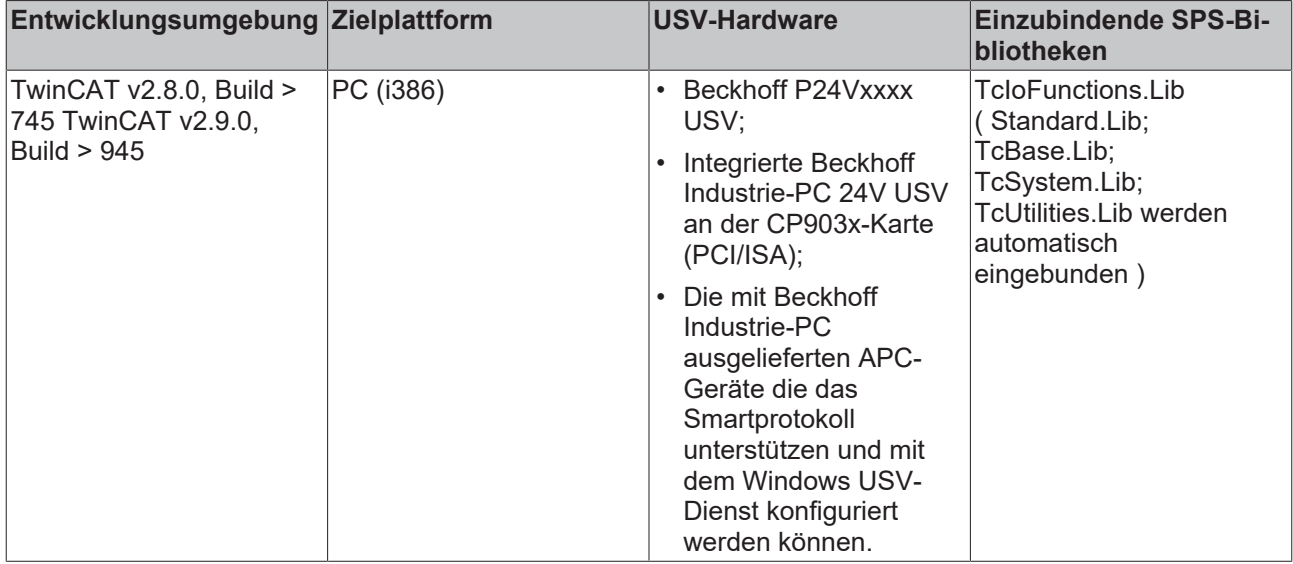

### **7.6.3 E\_BatteryStatus**

```
TYPE E BatteryStatus :
(    BatteryUnknownStatus, (*The battery status is unknown.*)
BatteryOk,     (*The batteries are OK.*)
BatteryReplace (*The batteries need to be replaced.*)
);
.<br>END_TYPE
```
#### **Voraussetzungen**

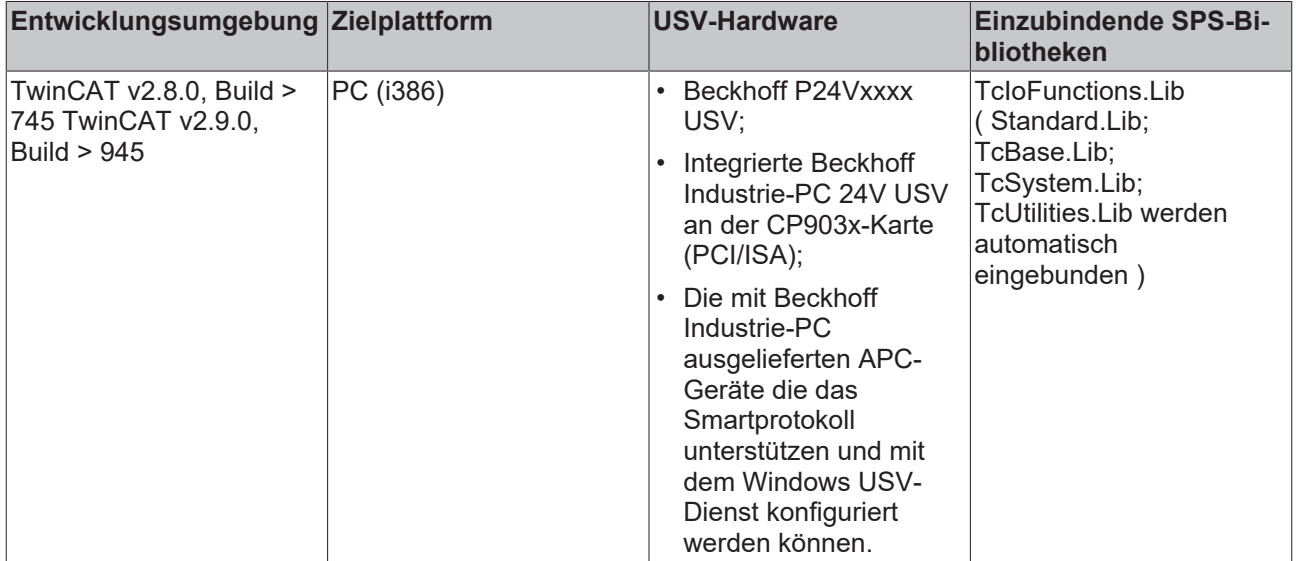

## **BECKHOFF**

### **7.6.4 E\_UpsCommStatus**

```
TYPE E_UpsCommStatus :
(
       UpsCommUnknownStatus, (* The communication status to the UPS is unknown. *)
UpsCommOk,     (*The communication path to the UPS is OK.*)
UpsCommFailed (*The communication path to the UPS has failed.*)
);
END_TYPE
```
#### **Voraussetzungen**

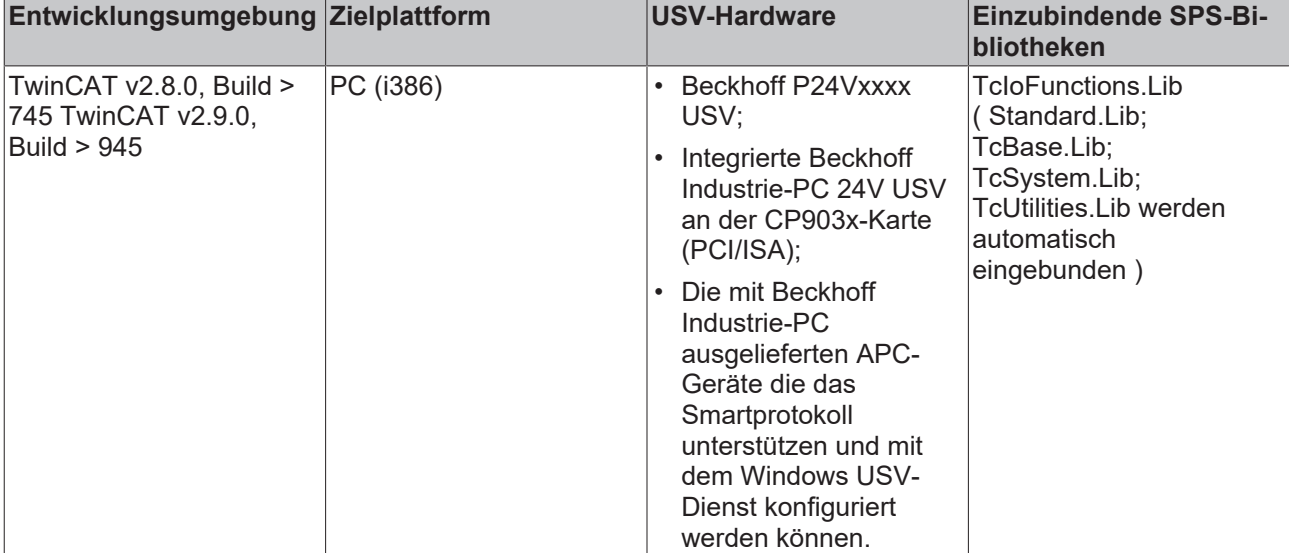

### **7.6.5 E\_UpsPowerStatus**

```
TYPE E UpsPowerStatus :
(
    PowerUnknownStatus, (* The status of power is unknown. *)
PowerOnLine,     (* Power is OK. *)
    PowerOnBattery     (* A power failure has occurred. *)
);
END_TYPE
```
#### **Voraussetzungen**

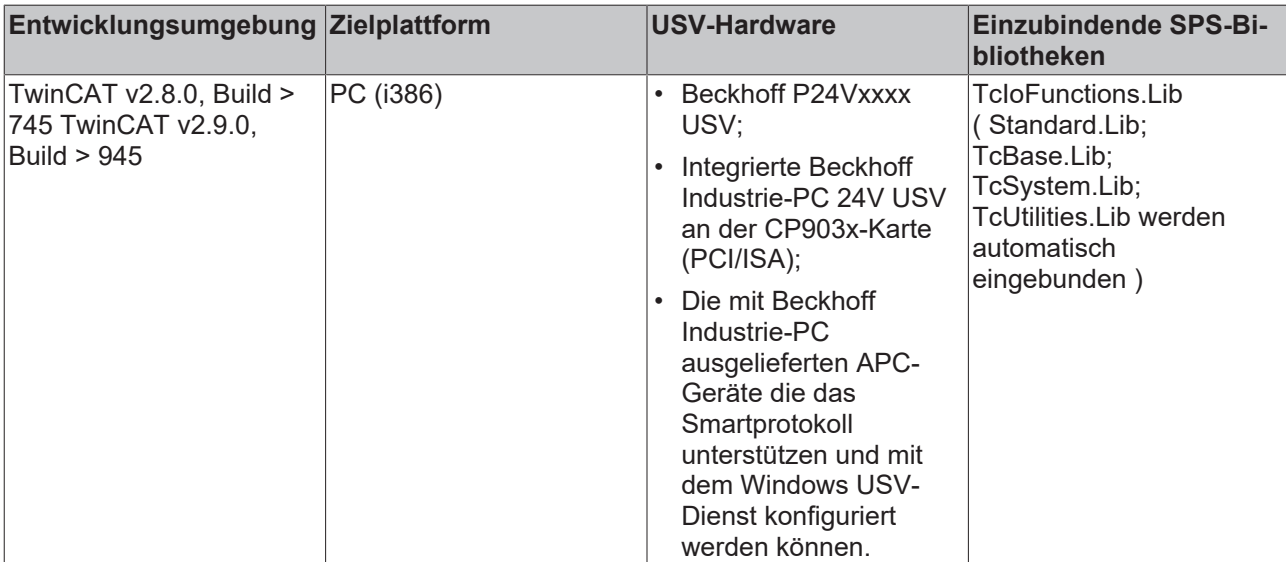

## **7.7 Battery Driver für Windows CE**

### **7.7.1 Batterie-Treiber für Windows CE**

Beckhoff Industrie PCs mit Windows CE und 24V USV-Unterstützung werden mit einem speziellen Beckhoff Batterie-Treiber für Windows CE ausgeliefert. Der Treiber ist bei diesen Geräten in dem Standard CE Image enthalten. Die USV-Hardware ist intern mit der Board-Elektronik fix verdrahtet, nur der externe USV-Akku-Pack muss an das Gerät angeschlossen werden (siehe Beschreibung in der Gerätedokumentation).

#### **USV aktivieren**

Die USV ist unter Windows CE standardmäßig deaktiviert und muss über den Registry-Eintrag **Enable\_Beckhoff\_CX2100-09xx\_UPS** unter *HardDisk\RegFiles\Samples\UPS* aktiviert werden.

#### **Energieoptionen in der Systemsteuerung**

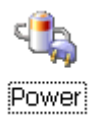

Der Energieoptionen-Dialog in der Systemsteuerung zeigt den Status der externen Spannungsversorgung und die verbliebene Batteriekapazität an.

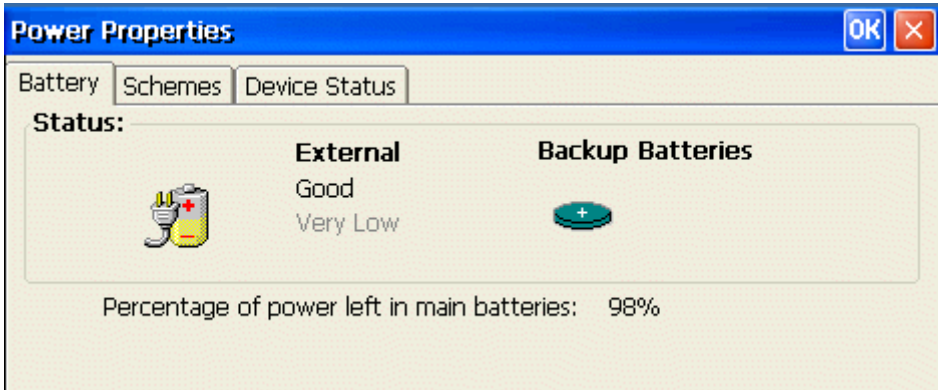

#### **Windows CE API-Schnittstelle für Applikationen**

Windows CE Applikationen können über den API-Funktionsaufruf: **GetSystemPowerStatusEx2** zyklisch auf die Statusinformationen der USV zugreifen.

```
DWORD GetSystemPowerStatusEx2(
PSYSTEM POWER STATUS EX2 pSystemPowerStatusEx2,
DWORD dwLen, 
BOOL fUpdate
);
typedef struct _SYSTEM_POWER_STATUS_EX2 {
BYTE ACLineStatus;
BYTE BatteryFlag;
BYTE BatteryLifePercent;
BYTE Reserved1;
DWORD BatteryLifeTime;
DWORD BatteryFullLifeTime;
BYTE Reserved2;
BYTE BackupBatteryFlag;
BYTE BackupBatteryLifePercent;
BYTE Reserved3;
DWORD BackupBatteryLifeTime;
DWORD BackupBatteryFullLifeTime;
DWORD BatteryVoltage;
DWORD BatteryCurrent;
```
# ECKHOFF

```
DWORD BatteryAverageCurrent;
DWORD BatteryAverageInterval;
DWORD BatterymAHourConsumed;
DWORD BatteryTemperature;
DWORD BackupBatteryVoltage;
BYTE BatteryChemistry;
// Add any extra information after the BatteryChemistry member.
} SYSTEM_POWER_STATUS_EX2, *PSYSTEM_POWER_STATUS_EX2, *LPSYSTEM_POWER_STATUS_EX2;
```
Bitte beachten Sie dass nicht alle Parameter von der Beckhoff USV unterstützt werden. Zu den Wichtigsten Membervariablen gehören:

**ACLineStatus:** Status der externen Spannungsversorgung;

**BatteryLifePercent:** Batterieladestatus in Prozent.

**BatteryLifeTime:** Verbliebene Batterielaufzeit.

Weitere Informationen zu dieser API-Funktion finden Sie in der Microsoft Online Dokumentation.

#### **USV-Schnittstelle für TwinCAT SPS**

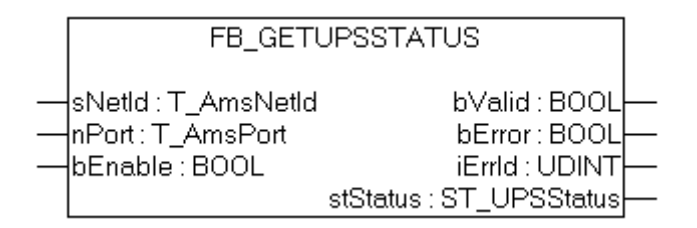

Eine TwinCAT SPS-Applikation kann mit dem Funktionsbaustein FB\_GetUPSStatus auf die Statusinformationen der USV lesend zugreifen. Eine Ausführliche Dokumentation des Funktionsbausteins finden Sie hier: [FB\\_GetUPSStatus \[](#page-68-0) $\blacktriangleright$  [69\]](#page-68-0).

### **7.7.2 Systemverhalten: Batterie-Treiber für Windows CE**

Beim Stromausfall schaltet die USV automatisch auf Batteriebetrieb um. Nach einer konfigurierbaren maximalen Zeit im Batteriebetrieb wird das Gerät abgeschaltet.

Die maximale Zeit im Batteriebetrieb ist standardmäßig auf **180 Sekunden** eingestellt. Diese Zeit kann ist über einen Windows Registry-Eintrag konfigurierbar.

Starten Sie den Registrierungseditor und suchen Sie folgenden Schlüssel:

HKEY\_LOCAL\_MACHINE\Drivers\BuiltIn\Battery\Config\

Suchen Sie folgenden Wert:

ShutdownOnBatteryWait REG\_DWORD 0x000000b4 (180)

Die Zeit wird angegeben in Sekunden. Zulässiger Bereich: <0..16200> Sekunden (entspricht 270 Minuten).

Wenn Sie z.B. den Wert auf 0 setzen, dann wird beim Stromausfall sofort mit dem Shutdown begonnen. Das Gerät wird aber nach max. 20 Sekunden abgeschaltet.

# **8 Fehlerbehandlung und Diagnose**

### **8.1 Diagnose im SPS-Programm**

Zur Analyse des Klemmbus (K-Bus) kann auf das Register State über TwinCAT von einem SPS-Programm zugegriffen werden.

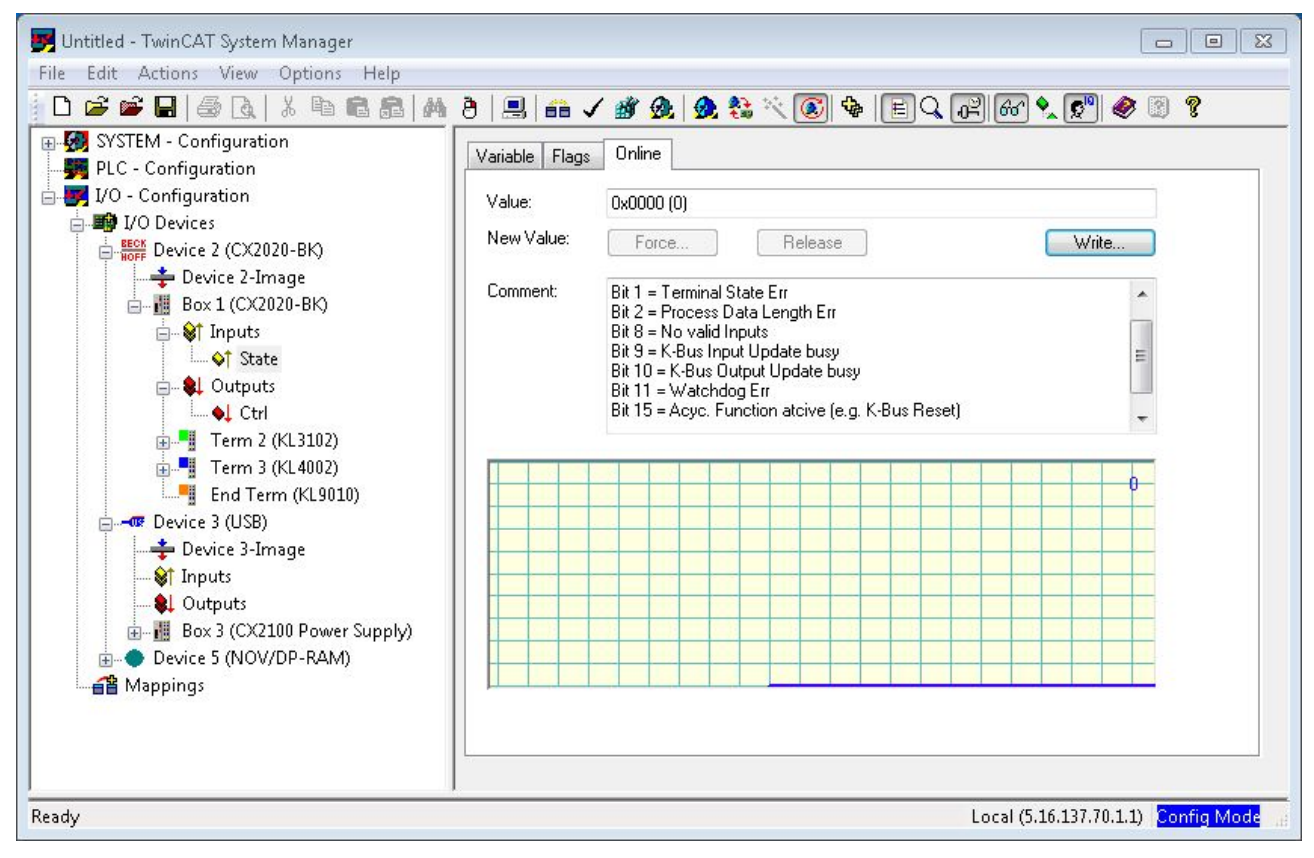

Im Folgenden wird die Fehleranalyse als Beispiel vorgestellt.

Für die Fehleranalyse werden im Wesentlichen ein Signal/Variable benötigt:

• State (gibt den Zustand des Busses an: 0 -> kein Fehler)

In dem SPS-Programm müssen dazu analog externe Variablen angelegt werden:

```
VAR
    k bus state AT %IB2 : USINT;
END_VAR
```
In dem SPS Programm kann dann der Fehler wie folgt bestimmt werden (es handelt sich hier um Pseudocode, der so direkt nicht lauffähig ist)

```
....
IF k bus state != 0 THEN (* auf dem K-Bus ist ein Fehler aufgetreten *)
IF k bus state.1 = 1 THEN melde Fehler; (* Klemmenzustandsfehler *) END IF
IF k_bus_state.2 = 1 THEN melde Fehler; (* Prozessdatenlänge ungültig *) END_IF
IF k bus state.8 = 1 THEN melde Fehler; (* keine gültigen Eingänge *) END IF
IF k bus state.9 = 1 THEN melde Fehler; (* K bus Input Update ist aktiv *) END_IF
IF k bus state.10 = 1 THEN melde Fehler; (* K bus Output Update ist aktiv *) END IF
IF k bus state.11 = 1 THEN melde Fehler; (* Watchdog Fehler *) END IF
IF k bus state.15 = 1 THEN melde Fehler; (* Bus ist asynchron *) END IF
END_CASE
k bus request := TRUE; (* Rücksetzen des Busses, wenn Fehler beseitigt, dann startet der
```
# **BECKHOFF**

Klemmbus wieder \*)

....

Damit die Steuerung und die Register zusammen arbeiten, müssen sie im System Manager verknüpft werden.

### **8.2 K-Bus**

Die angeschlossenen Busklemmen werden vom Netzteil auf Fehler überprüft. Die rote LED "K-BUS ERR" ist aus, wenn keine Fehler vorhanden sind. Die rote LED "K-BUS ERR" blinkt, wenn Fehler im Bereich der Busklemmen vorhanden sind.

<span id="page-79-0"></span>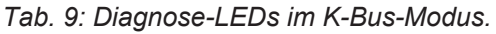

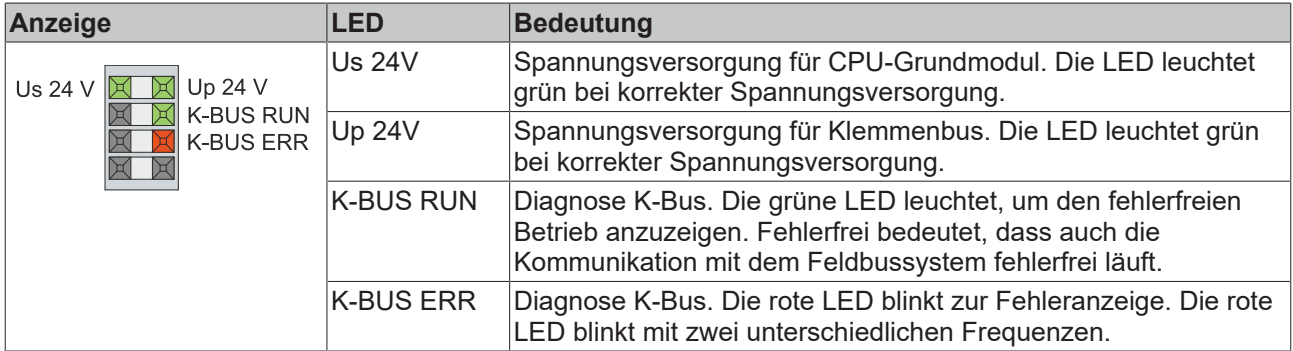

Durch die Frequenz und Anzahl des Blinkens kann der Fehlercode und das Fehlerargument ermittelt werden. Ein Fehler wird durch die LED "K-BUS ERR" in einer festen Reihenfolge angezeigt.

<span id="page-79-1"></span>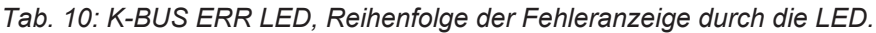

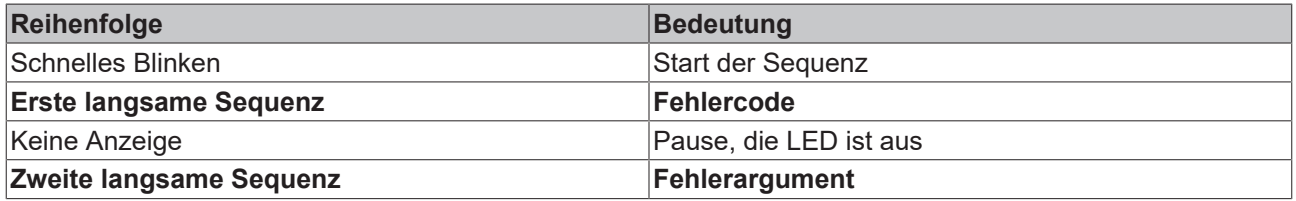

Zählen Sie, wie oft die rote LED K-BUS ERR blinkt, um den Fehlercode und das Fehlerargument zu ermitteln. Bei dem Fehlerargument zeigt die Anzahl der Impulse die Position der letzten Busklemme vor dem Fehler an. Passive Busklemmen, wie zum Beispiel eine Einspeiseklemme, werden nicht mitgezählt.

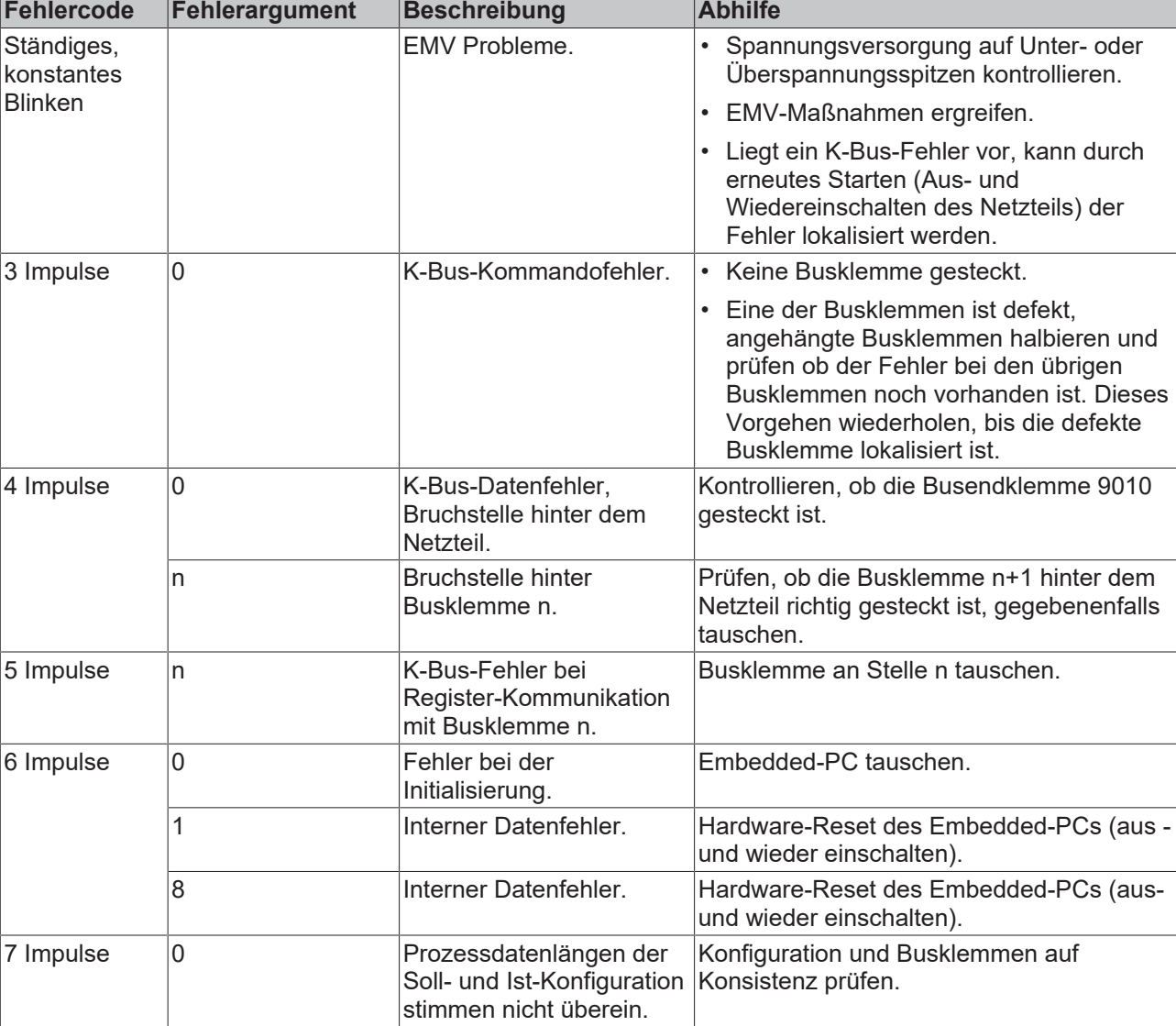

<span id="page-80-0"></span>*Tab. 11: K-BUS ERR LED, Fehlerbeschreibung und Abhilfe.*

Bei manchen Fehlern geht die LED "K-BUS ERR" nicht aus, obwohl der Fehler beseitigt wurde. Schalten Sie die Spannungsversorgung für das Netzteil aus und wieder ein, damit die LED nach der Fehlerbeseitigung ausgeschaltet wird.

#### **State-Variable**

In TwinCAT gibt es unter dem Buskoppler die Variable State, für die K-Bus-Diagnose.

<span id="page-81-1"></span>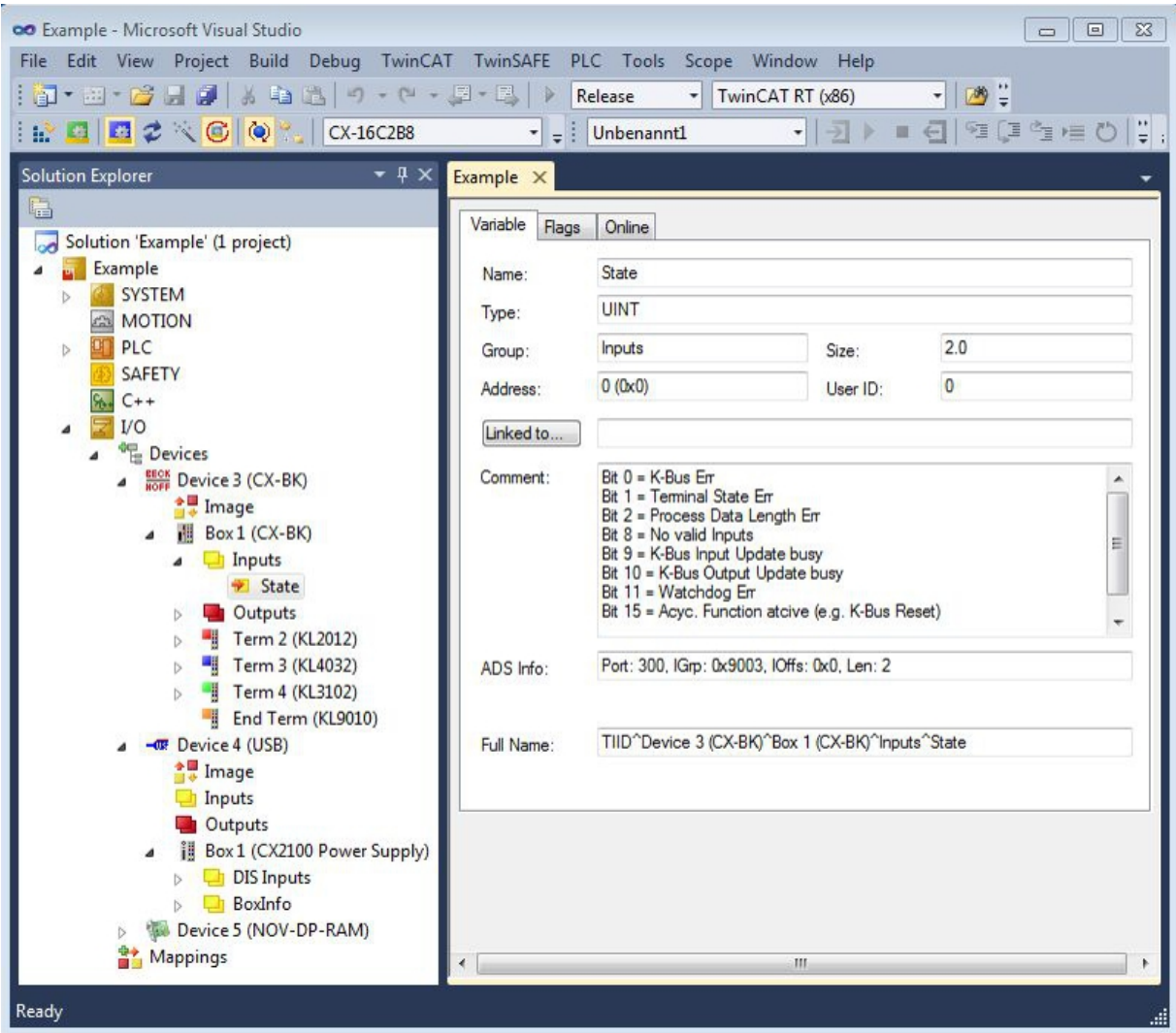

Abb. 14: Status-Variable für Fehlerbehandlung und Diagnose unter TwinCAT.

Ist der Wert "0" so arbeitet der K-Bus synchron und ohne Fehler. Sollte der Wert <> "0" sein, kann ein Fehler vorliegen. Es kann aber auch nur ein Hinweis sein, das zum Beispiel der K-Bus-Zyklus länger dauert, als die verwendete Task. Damit ist er dann nicht mehr synchron zu der Task. Die Task-Zeit sollte schneller als 100 ms sein. Wir empfehlen eine Task-Zeit kleiner 50 ms. Typischerweise liegt die K-Bus-Update-Zeit zwischen einer und fünf ms.

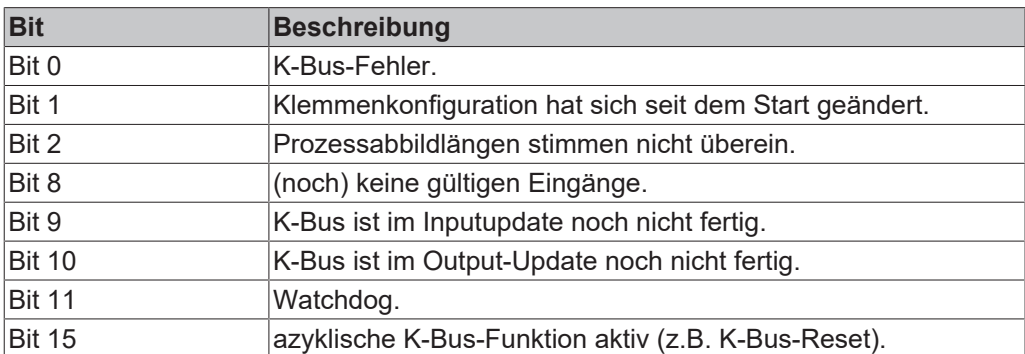

<span id="page-81-0"></span>*Tab. 12: Beschreibung der Werte bei der State-Variable.*

Liegt ein K-Bus-Fehler vor, kann dieser über den Funktionsbaustein IOF\_DeviceReset (in der TcIoFunctions.lib) zurückgesetzt werden.

### **8.3 E-Bus**

Die angeschlossenen EtherCAT-Klemmen werden vom Netzteil überprüft. Im E-Bus-Modus leuchtet die LED "L/A". Wenn Daten übertragen werden, blinkt die LED "L/A".

<span id="page-82-0"></span>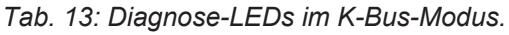

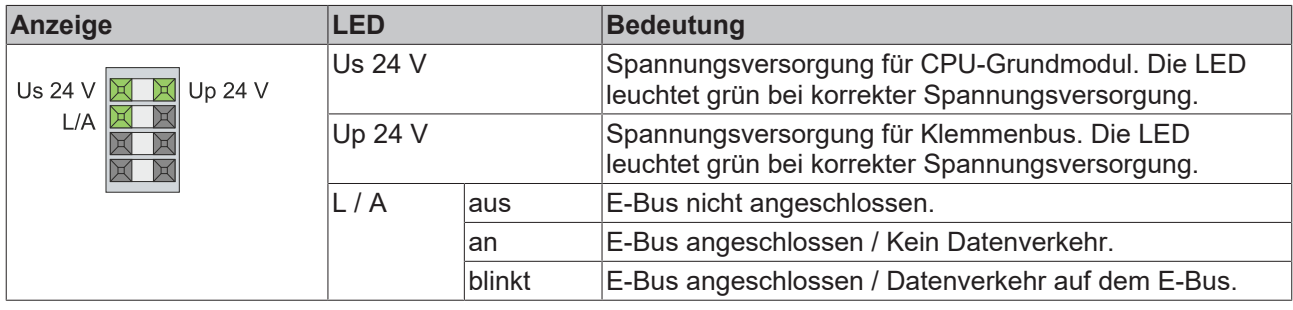

# **9 Außerbetriebnahme**

### **9.1 Leitungen entfernen**

#### *HINWEIS*

#### **Elektrische Spannung**

Eine eingeschaltete Spannungsversorgung kann während der Demontage zu Schäden an dem Embedded-PC führen.

• Schalten Sie die Spannungsversorgung für den Embedded-PC während der Demontage ab.

### **Verkabelung**

Notieren Sie sich die Beschaltung, wenn Sie die Verkabelung mit einem anderen Gerät wiederherstellen wollen.

Bevor Sie den Embedded-PC demontieren, müssen Sie den Embedded-PC herunterfahren und die Spannungsversorgung abschalten. Erst danach können Sie alle Leitungen entfernen. Entfernen Sie auch alle Leitungen von der ersten Klemme nach der Netzteilklemme.

Voraussetzungen:

- Beenden Sie die Software und fahren Sie den Embedded-PC herunter.
- Schalten Sie die Spannungsversorgung ab.

#### **Entfernen Sie die Leitungen wie folgt:**

- 1. Entfernen Sie die Verkabelung vom CPU-Grundmodul, den evtl. angeschlossenen Systemschnittstellen und den Erweiterungsmodulen.
- 2. Entfernen Sie die Verkabelung von der ersten Klemme neben der Netzteilklemme.
- 3. Ziehen Sie an der orangefarbenen Lasche und ziehen Sie damit die erste Klemme nach der Netzeilklemme nach vorne heraus.

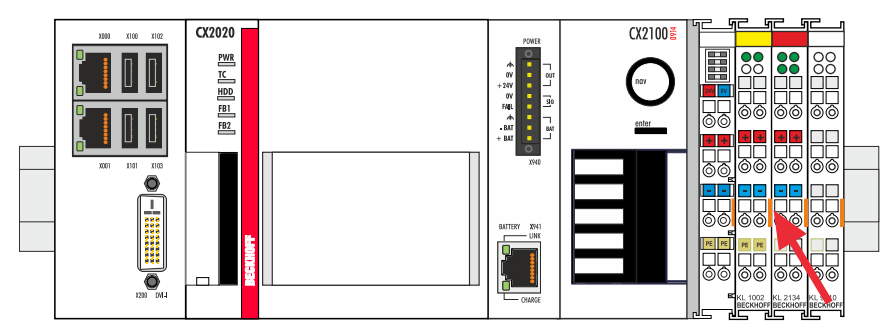

 $\Rightarrow$  Der Embedded-PC kann im nächsten Schritt von der Hutschiene genommen und demontiert werden.

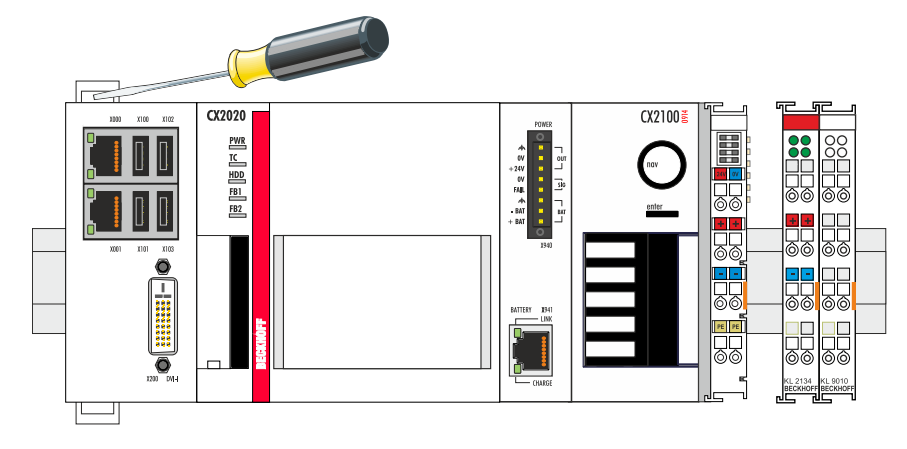

### **9.2 Netzteil demontieren**

Die Embedded-PC-Serie CX2000 ist ein modulares System und ermöglicht es einzelne Module unkompliziert zu wechseln oder zu demontieren. In diesem Kapitel wird gezeigt, wie Sie Geräte der Embedded-PC-Serie CX2000 demontieren.

Voraussetzungen:

• Alle Leitungen wurden vom Embedded-PC entfernt.

#### **Demontieren Sie den Embedded-PC wie folgt:**

1. Lösen Sie die Hutschienenbefestigung, indem Sie die Haken mit einem Schraubendreher nach außen drücken.

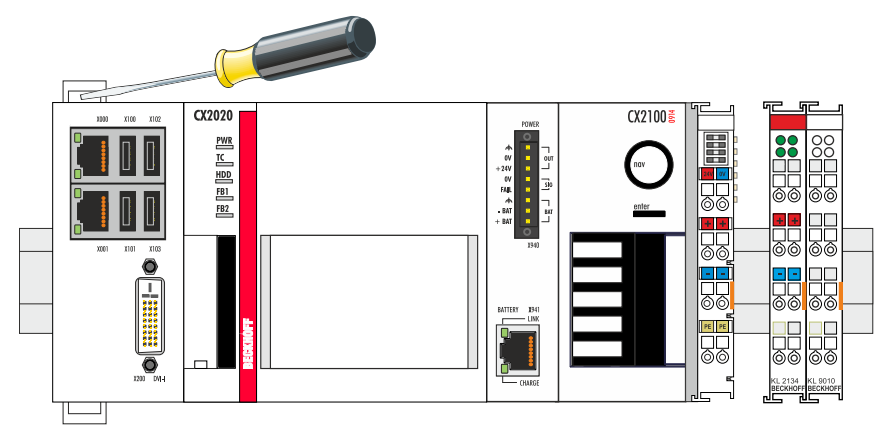

2. Ziehen Sie an der orangefarbenen Lasche, die sich am Netzteil befindet und nehmen Sie das Gerät vorsichtig von der Hutschiene.

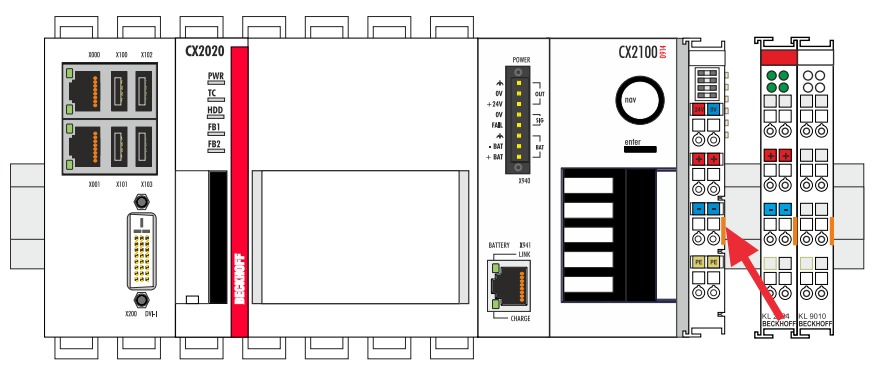

3. Heben Sie die Riegelclips mit Hilfe eines Schraubendrehers an und nehmen Sie die Riegelclips heraus.

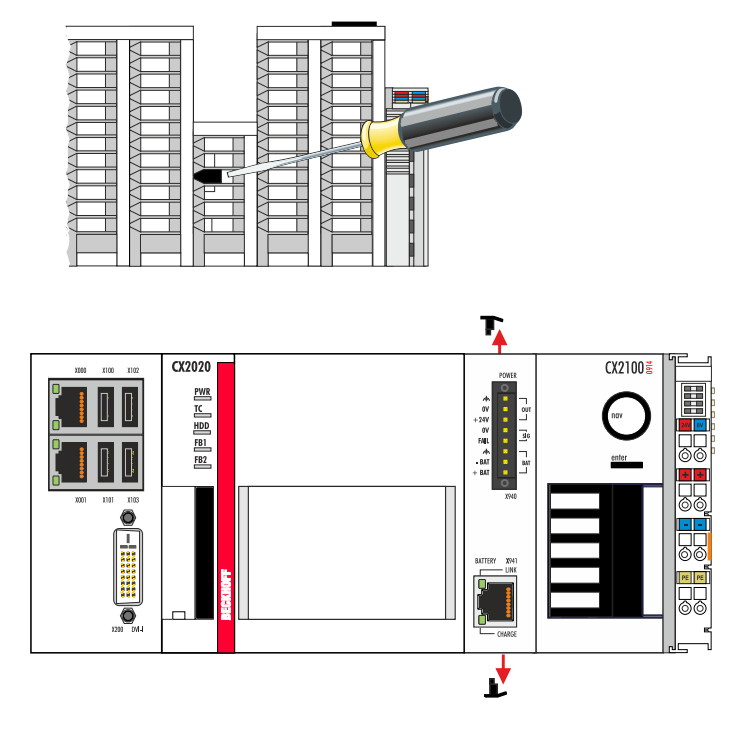

ð Wenn die Riegelclips erfolgreich demontiert sind, dann können die Module wieder voneinander getrennt werden.

#### **Entsorgung**

Zur Entsorgung muss das Gerät auseinandergebaut und vollständig zerlegt werden. Elektronikbestandteile sind entsprechend der nationalen Elektronikschrottverordnung zu entsorgen.

**RECKHOFF** 

# **10 Technische Daten**

<span id="page-86-0"></span>*Tab. 14: Technische Daten, Abmessungen und Gewichte.*

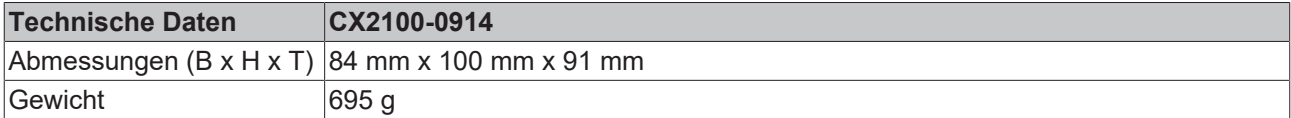

<span id="page-86-1"></span>*Tab. 15: Technische Daten, allgemeine Daten.*

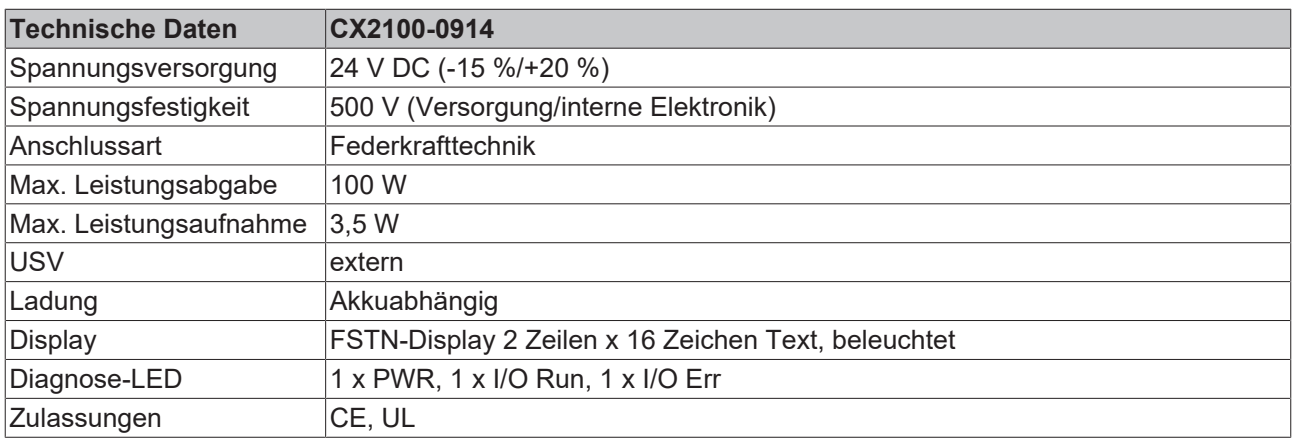

<span id="page-86-2"></span>*Tab. 16: Technische Daten, I/O-Klemmen.*

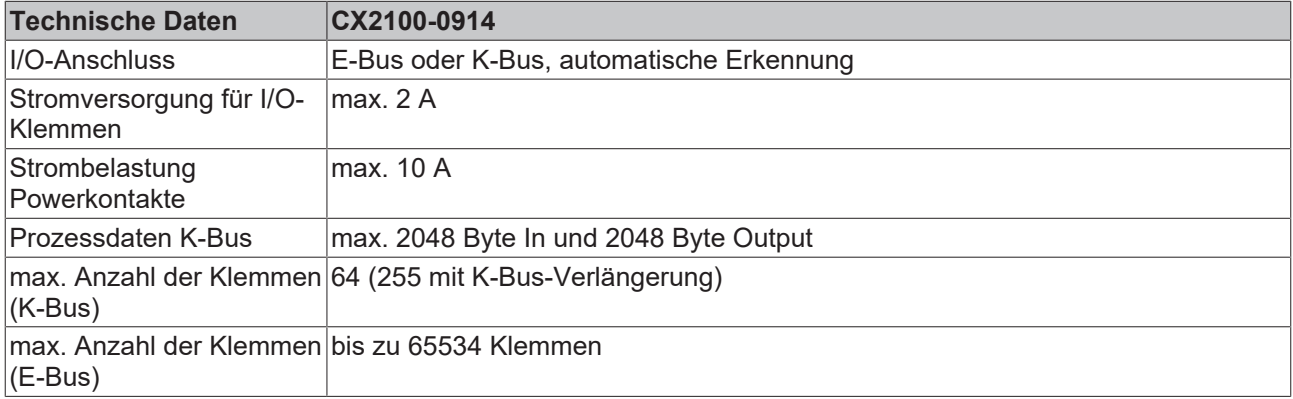

<span id="page-86-3"></span>*Tab. 17: Technische Daten, Umgebungsbedingungen.*

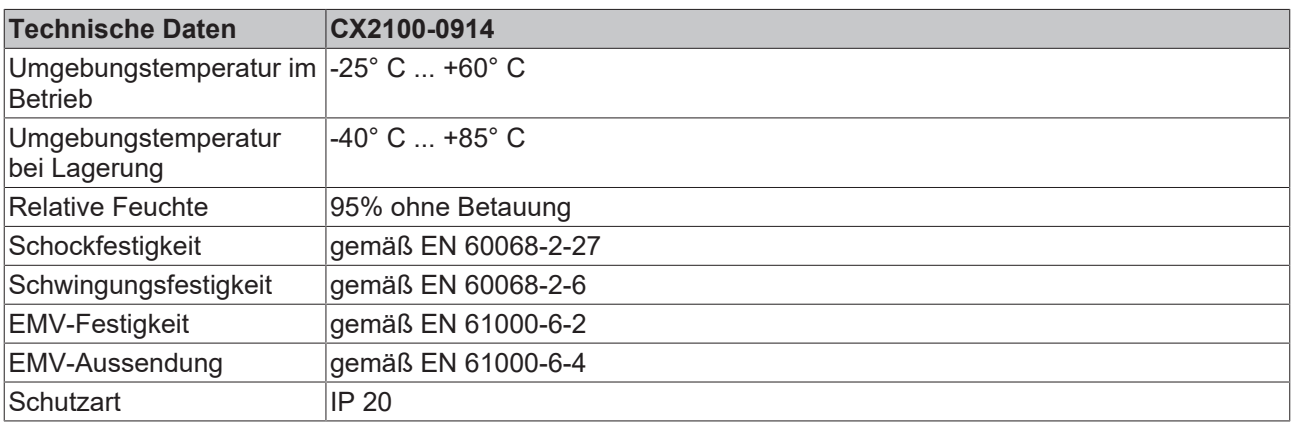

# **11 Anhang**

## **11.1 Zertifizierungen**

#### **FCC Approvals for the United States of America**

#### **FCC: Federal Communications Commission Radio Frequency Interference Statement**

This equipment has been tested and found to comply with the limits for a Class A digital device, pursuant to Part 15 of the FCC Rules. These limits are designed to provide reasonable protection against harmful interference when the equipment is operated in a commercial environment. This equipment generates, uses, and can radiate radio frequency energy and, if not installed and used in accordance with the instruction manual, may cause harmful interference to radio communications. Operation of this equipment in a residential area is likely to cause harmful interference in which case the user will be required to correct the interference at his own expense.

#### **FCC Approval for Canada**

#### **FCC: Canadian Notice**

This equipment does not exceed the Class A limits for radiated emissions as described in the Radio Interference Regulations of the Canadian Department of Communications.

### **11.2 Support und Service**

Beckhoff und seine weltweiten Partnerfirmen bieten einen umfassenden Support und Service, der eine schnelle und kompetente Unterstützung bei allen Fragen zu Beckhoff Produkten und Systemlösungen zur Verfügung stellt.

#### **Downloadfinder**

Unser [Downloadfinder](https://www.beckhoff.com/de-de/support/downloadfinder/index-2.html) beinhaltet alle Dateien, die wir Ihnen zum Herunterladen anbieten. Sie finden dort Applikationsberichte, technische Dokumentationen, technische Zeichnungen, Konfigurationsdateien und vieles mehr.

Die Downloads sind in verschiedenen Formaten erhältlich.

#### **Beckhoff Niederlassungen und Vertretungen**

Wenden Sie sich bitte an Ihre Beckhoff Niederlassung oder Ihre Vertretung für den [lokalen Support und](https://www.beckhoff.com/support) [Service](https://www.beckhoff.com/support) zu Beckhoff Produkten!

Die Adressen der weltweiten Beckhoff Niederlassungen und Vertretungen entnehmen Sie bitte unserer Internetseite: [www.beckhoff.com](https://www.beckhoff.com/)

Dort finden Sie auch weitere Dokumentationen zu Beckhoff Komponenten.

#### **Beckhoff Support**

Der Support bietet Ihnen einen umfangreichen technischen Support, der Sie nicht nur bei dem Einsatz einzelner Beckhoff Produkte, sondern auch bei weiteren umfassenden Dienstleistungen unterstützt:

- Support
- Planung, Programmierung und Inbetriebnahme komplexer Automatisierungssysteme
- umfangreiches Schulungsprogramm für Beckhoff Systemkomponenten

Hotline: +49 5246 963-157 E-Mail: support@beckhoff.com

#### **Beckhoff Service**

Das Beckhoff Service-Center unterstützt Sie rund um den After-Sales-Service:

- Vor-Ort-Service
- Reparaturservice
- Ersatzteilservice
- Hotline-Service

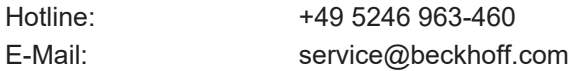

#### **Beckhoff Unternehmenszentrale**

Beckhoff Automation GmbH & Co. KG

Hülshorstweg 20 33415 Verl Deutschland

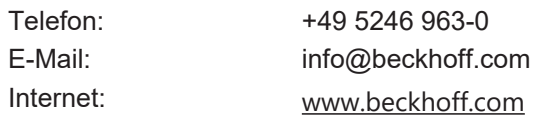

# **12 Tabellenverzeichnis**

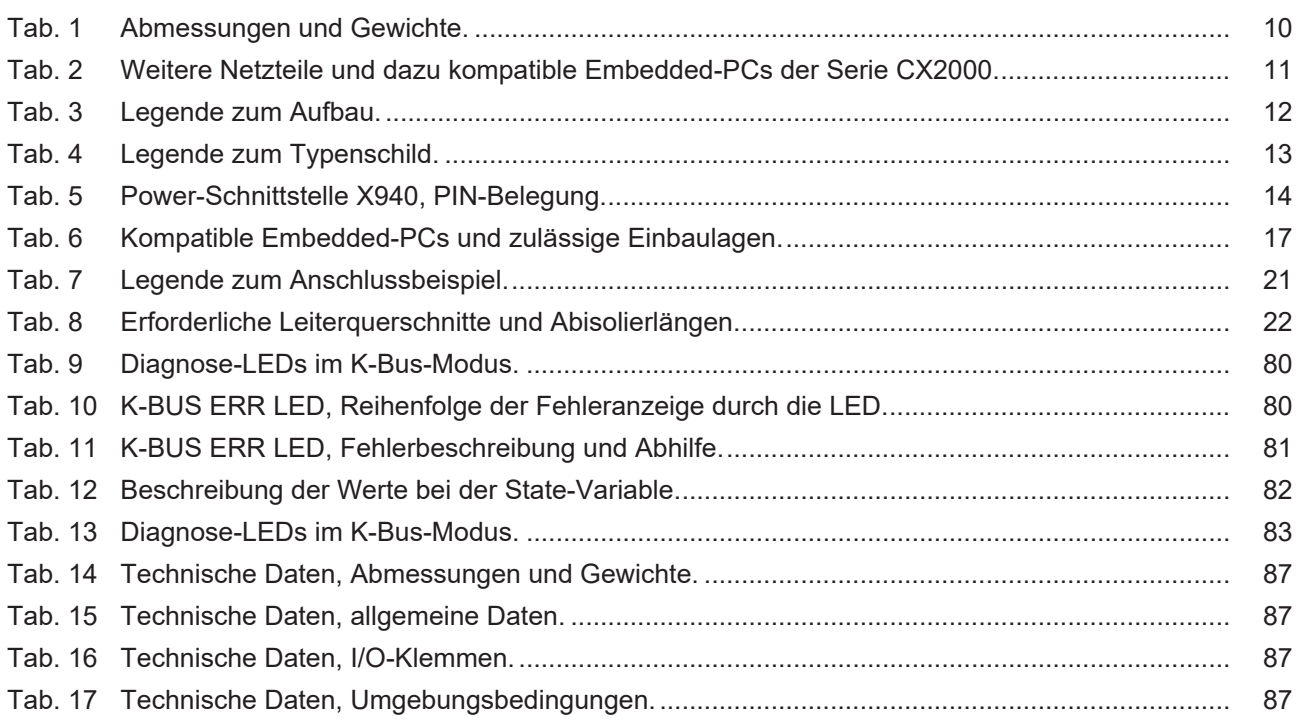

# **13 Abbildungsverzeichnis**

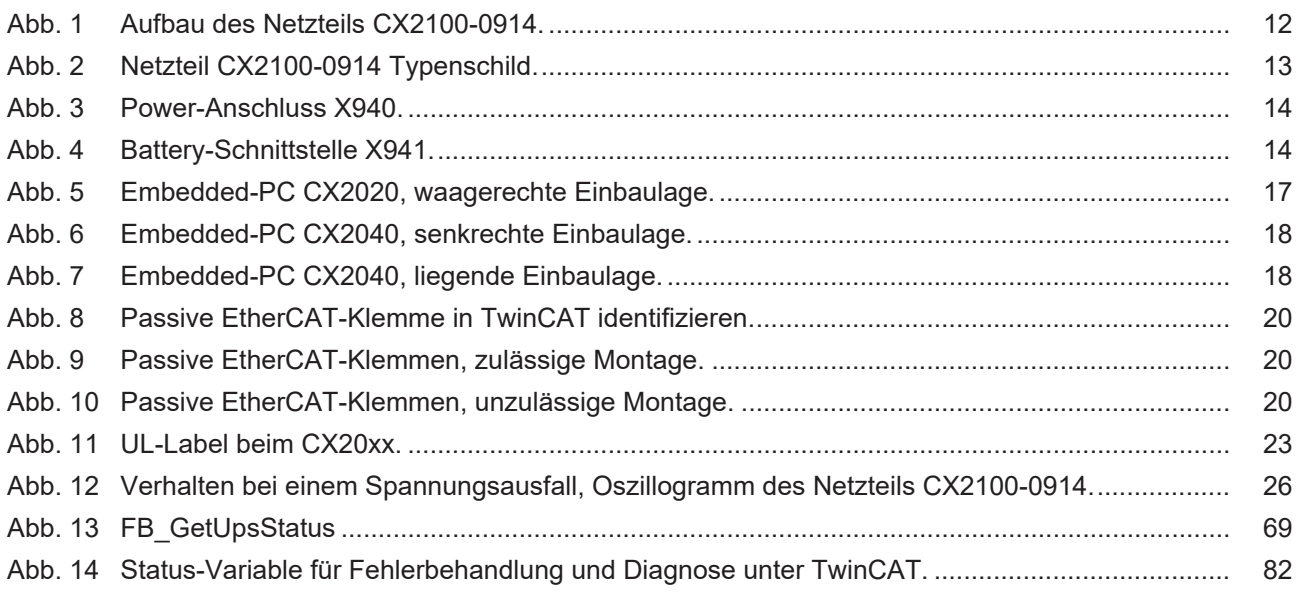

Mehr Informationen: **[www.beckhoff.de/CX2100-0914](https://www.beckhoff.de/CX2100-0914)**

Beckhoff Automation GmbH & Co. KG Hülshorstweg 20 33415 Verl **Deutschland** Telefon: +49 5246 9630 [info@beckhoff.com](mailto:info@beckhoff.de?subject=CX2100-0914) [www.beckhoff.com](https://www.beckhoff.com)

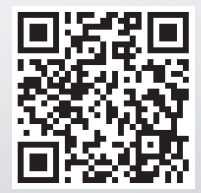